# **Panasonic**

# 品番 LF-D521JD DVD MULTI ドライブ 取扱説明書

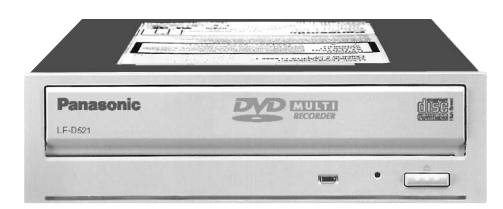

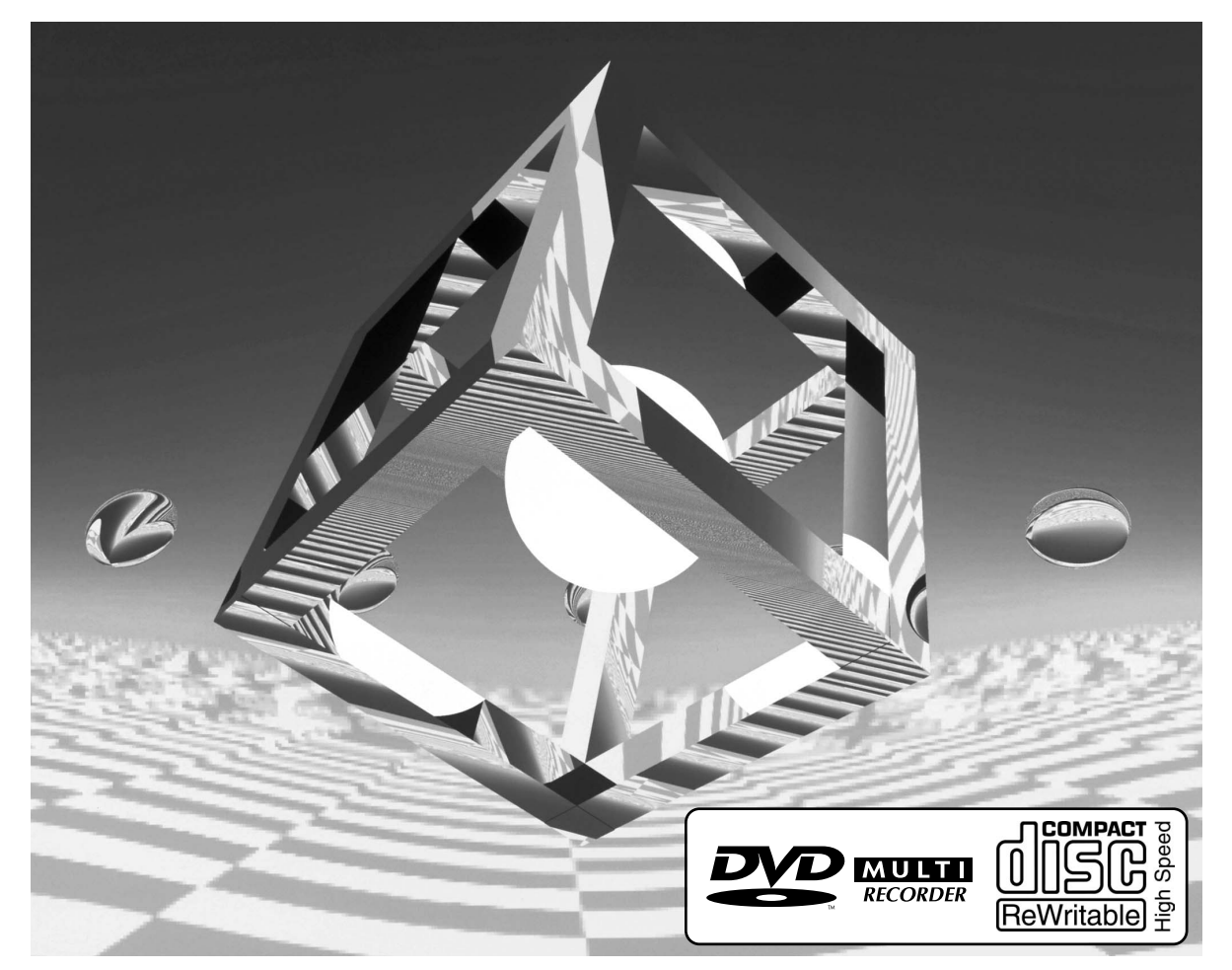

## このたびは、パナソニック DVD MULTI ドライブをお買い上げ いただき、まことにありがとうございました。

- ■この取扱説明書と保証書をよくお読みのうえ、正しくお使いください。 そのあと保存し、必要なときにお読みください。
- ■保証書は、「お買い上げ日・販売店名」などの記入を必ず確かめ、 販売店からお受け取りください。
- ■製造番号(製品本体上面に表示)は、品質管理上重要なものです。 製品本体と保証書の番号を照合してください。
- ■サポートやバージョンアップ等のサービスを受けるため、 必ずユーザー登録を完了させてください。

#### 対応パソコン

● DOS/V ● PC98-NXシリーズ

### 対応 OS(日本語版)

- Windows XP Home Edition/ Professional
- Windows 2000 Professional
- Windows®Millennium Edition
- Windows®98

上手に使って上手に節電 ) 保証書別添付

VQT9941-2

#### 多彩なメディアに対応 ( ☞ 8ページ)

■DVD-RAM 片面 4.7 GB、両面 9.4 GBの大容量記録。2倍速記録・再生。

■DVD-R (for General, Ver.2.0) の記録・再生。2倍速記録。

■DVD-RW(Ver.1.1)の記録・再生。

■CD-R/RW の記録・再生。

#### ■本書内での各メディアのマーク

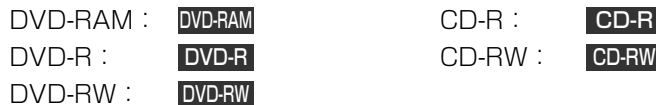

### 多彩なアプリケーションソフトを付属

■CD-R/RW、DVD-R/RW ライティングソフト(B's Recorder GOLD5 BASIC 39ページ) オリジナルのデータ CD/DVD、オーディオ CD などの作成、CDやDVDをまるごとバックアップするな ど多彩な機能を備えたCD-R/RW、DVD-R/RW ライティングソフトウェアです。また、DVD-RAMディ スクにも書き込みが可能です。

#### ■CD-RW、DVD-RW パケットライティングソフト (B's CLiP5 C 46ページ)

CD-RW/DVD-RW ディスクにファイル単位でデータを書き込むためのソフトウェアです。

#### ■DVD ビデオレコーディング対応ソフト(DVD-MovieAlbumSE 3 ☞ 50ページ)

パソコン上で DVD フォーラム策定の「ビデオレコーディング規格」に対応したビデオレコーディングの 記録・再生・編集環境を提供するソフトウェアです。

#### ■DVD パーソナルオーサリングソフト(MvDVD™ 3.5 ☞ 54ページ)

MPEG2の動画ファイルを用いたDVD-Video 形式でのオーサリング(コンテンツの作成)をするソフト ウェアです。

#### ■DVD-Video 再生ソフト(WinDVD™ 4 ☞ 58ページ)

InterVideo社のソフトウェアDVD プレーヤーです。

#### ■簡易バックアップソフト(FileSafe ☞ 61ページ)

指定したフォルダを自動的にバックアップしたり、内容変更されたフォルダのみをDVD-RAM ディスク にバックアップするソフトウェアです。

この装置はラジオやテレビジョン受信機に近接して使用されると、受信障害を引き起こすことがあります。 取扱説明書に従って正しい取り扱いをしてください。

本装置を組み込んだパソコン等は、落雷等による電源の瞬時電圧低下に対し不都合が生じることがあり ます。

電源の瞬時電圧低下対策としては、交流無停電電源装置等を使用されることをおすすめします。

本製品の使用により、または故障により生じたデータの損失ならびに、その他直接、間接の損害につき ましては、当社は一切の責任を負いかねますので、あらかじめご了承ください。 重要なデータに関しては、万一に備えてバックアップ(複製)を行ってください。

本書内の画面表示については、Windows XPの画面を代表例としている場合があります。

# 付属ソフトと使用ディスク

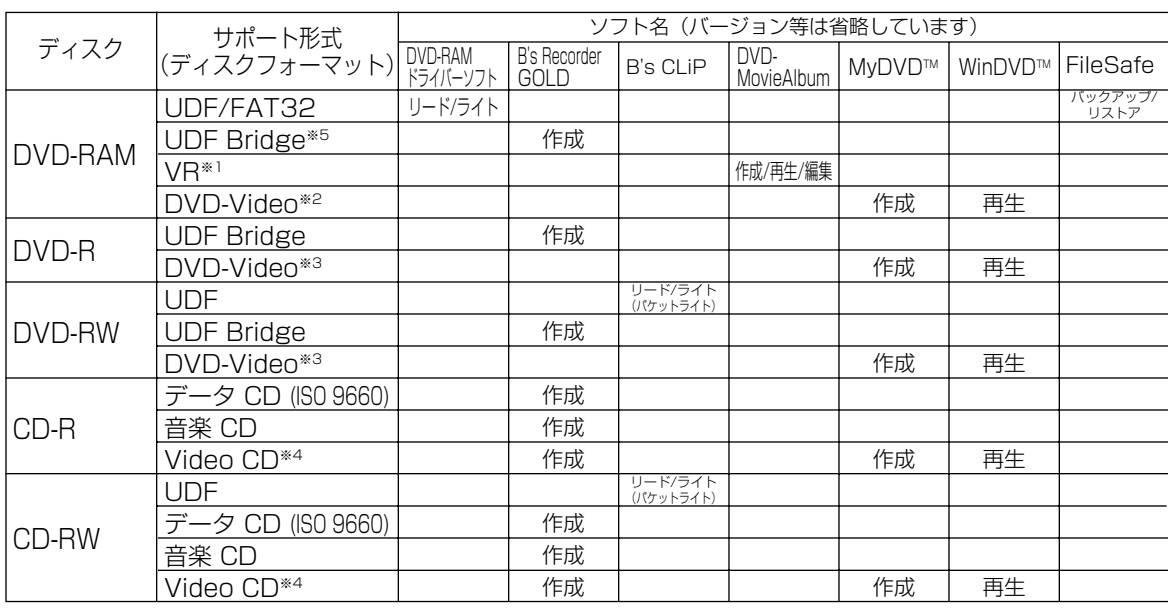

- ※1 本機と DVD-MovieAlbumSE 3 の組み合わせで作成した DVD フォーラム策定のビデオレコーディン グ規格準拠 DVD-RAM ディスクは、DVD-RAM 再生とビデオレコーディング規格に対応した DVD プ レーヤーや DVD レコーダーで再生できます。また、ビデオレコーディング再生のアプリケーションソ フトを使うと、DVD-RAM 再生に対応した DVD-ROM ドライブや DVD-RAM ドライブなどでも再生 できます。ただし、すべての装置での再生を保証するものではありません。
- ※2 本機と MyDVDTM 3.5 の組み合わせで作成した DVD-Video 形式の DVD-RAM ディスクは、パソコ ン上で WinDVDTM 4 と組み合わせてお使いください。
- ※3 本機と MyDVDTM 3.5 の組み合わせで作成した DVD-R(for General)、DVD-RW ディスクは、DVD フォーラム策定のビデオ規格準拠となります。DVD-R、DVD-RW 再生に対応したDVD プレーヤーで 再生できます。また、DVD ビデオ再生のアプリケーションソフトを使うと、DVD-RAM ドライブや DVD-ROM ドライブなどでも再生できます。ただし、すべての装置での再生を保証するものではあり ません。
- ※4 本機と MyDVDTM 3.5 の組み合わせで作成したビデオ CD 形式の CD-R、CD-RW ディスクは、CD-R、 CD-RW ディスクの再生とビデオ CD Ver. 2.0 に対応した装置で再生できます。ただし、すべての装 置での再生を保証するものではありません。
- ※5 本機とB's Recorder GOLD5 BASICとの組み合わせで記録したDVD-RAM ディスクは、読み出し専 用メディアとなります。( ゴ 8ページ)

## 当社製DVDレコーダーで記録したディスクに関するお知らせ

- DVD-MovieAlbumSE 3は、当社製DVD レコーダーで一世代だけ録画が許された映像(一部のBS デ ジタル放送など)を記録したDVD-RAM ディスクの再生には対応しておりません。DVD レコーダーで 再生してください。
- DVD-RAMディスクのコピーは、DVD-MovieAlbumSE 3の「DVD-MovieAlbumコピーツール」を お使いください。ただし、一世代だけ録画が許された映像のコピーには対応しておりません。
- DVD-R ディスクのコピーは、B's Recorder GOLD5 BASIC の「ディスクコピー」をお使いくださ い。ただし、著作権保護された映像のコピーには対応しておりません。

特

長

# はじめによくお読みください

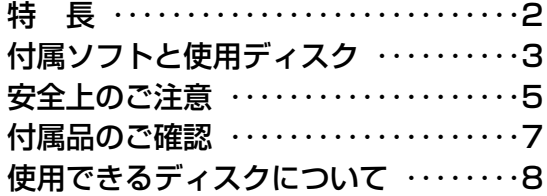

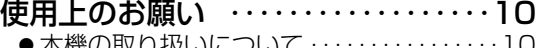

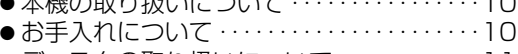

- ●ディスクの取り扱いについて …………11
- 各部のなまえとはたらき ‥‥‥‥‥15

# 使う前の準備

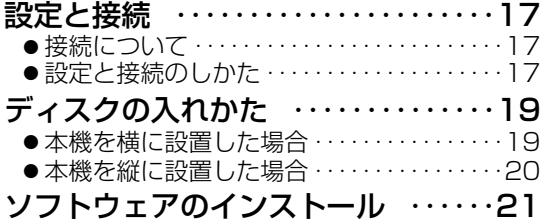

#### DVD-RAMドライバーソフトの

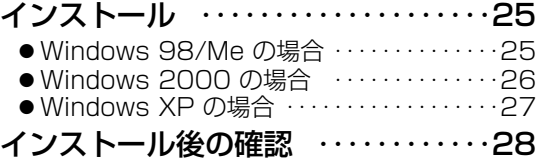

# 使いかた

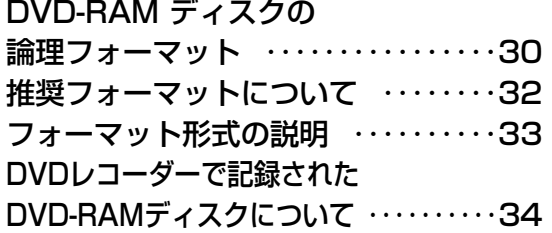

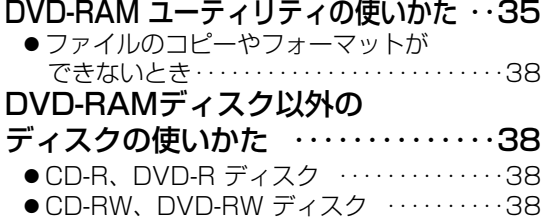

● DVD-Video の冉生 ‥‥‥‥‥‥‥‥‥‥‥‥38

# もっと使いこなしたいとき

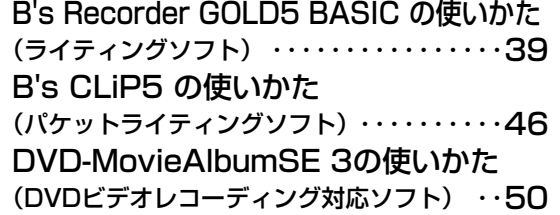

MyDVD™3.5の使いかた (DVDパーソナルオーサリングソフト) ‥‥54 WinDVD™ 4の使いかた (DVD-Video 再生ソフト)‥‥‥‥‥‥‥58 FileSafe の使いかた (簡易バックアップソフト) ‥‥‥‥‥‥61

# もし必要なとき

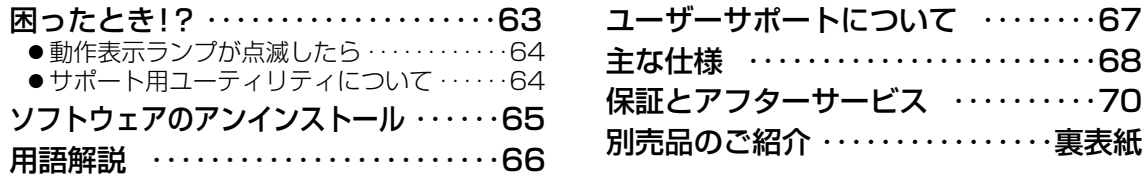

安全上のご注意 (必ずお守りください)

お使いになる人や他の人への危害、財産への損害を未然に防止するため、必ずお守りいただくこ とを、次のように説明しています。

■表示内容を無視して誤った使い方をしたと きに生じる危害や損害の程度を、次の表示 で区分し、説明しています。

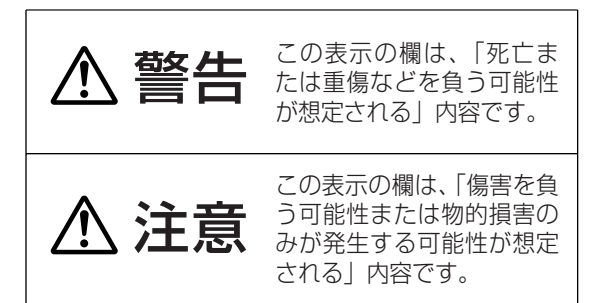

■お守りいただく内容の種類を、次の絵表示 で区分し、説明しています。 (下記は絵表示の一例です)

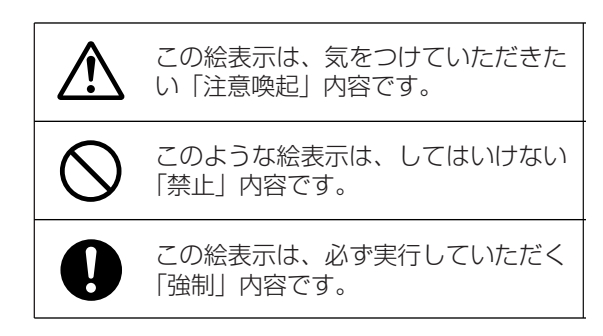

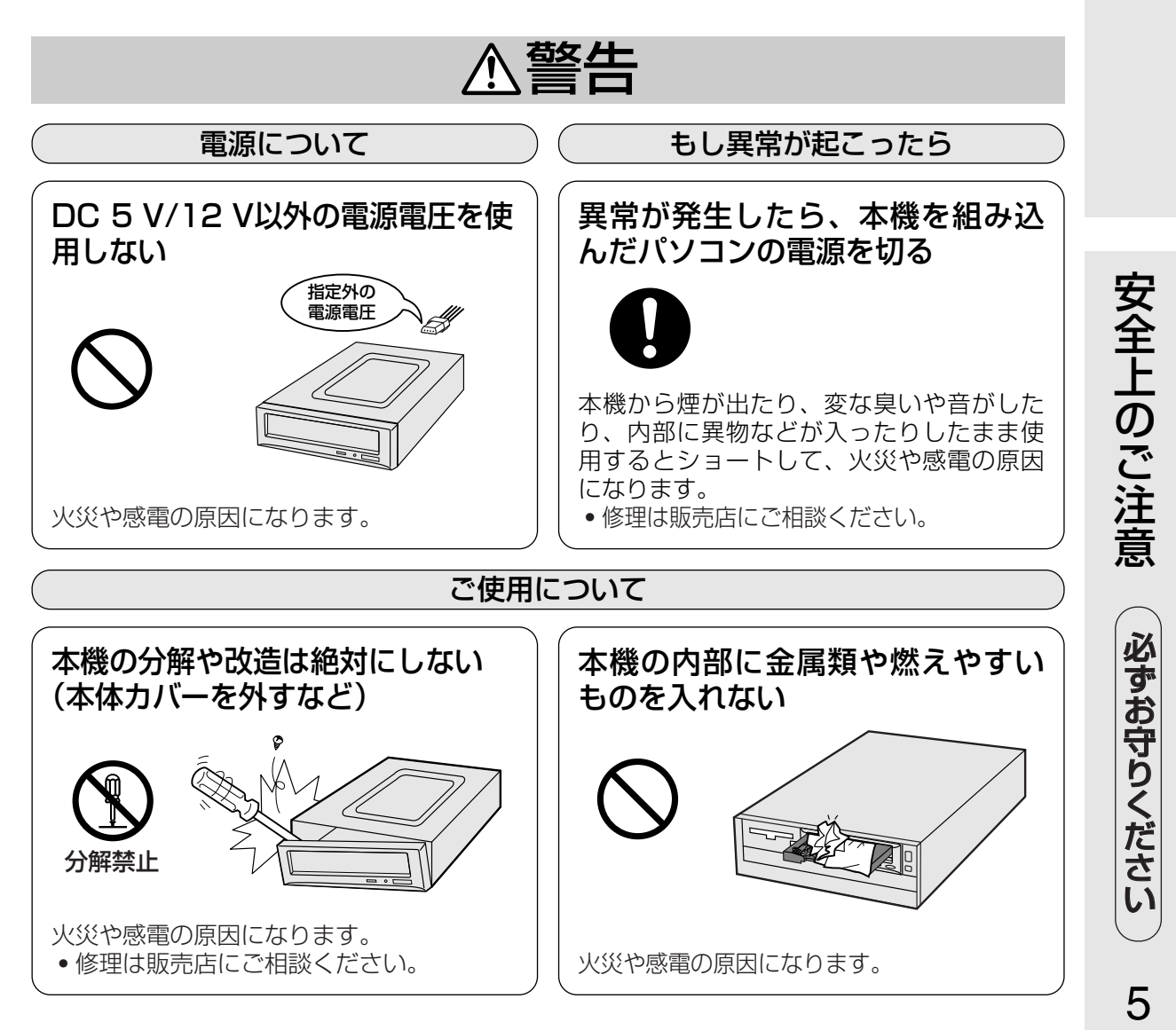

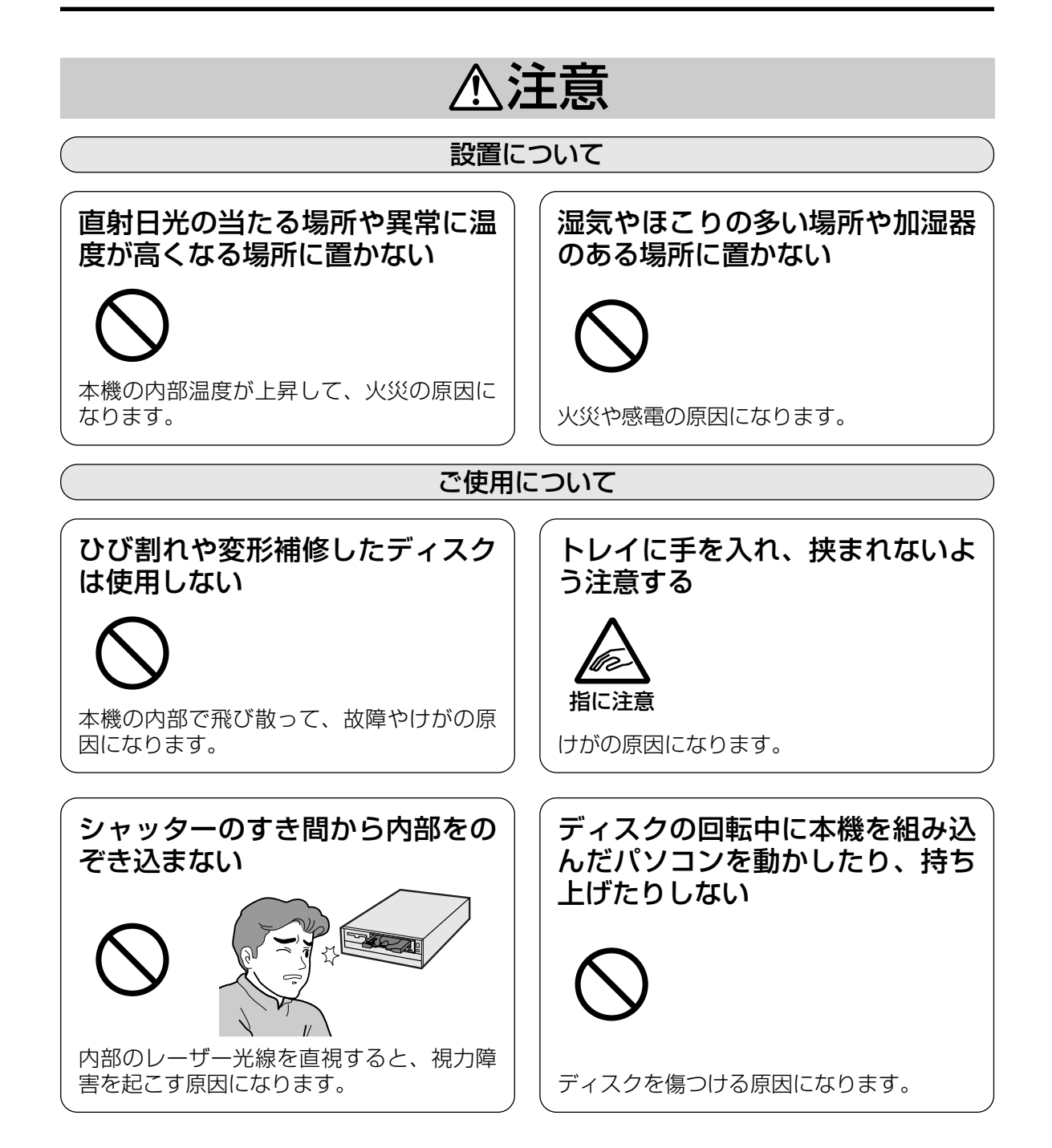

# 付属品のご確認

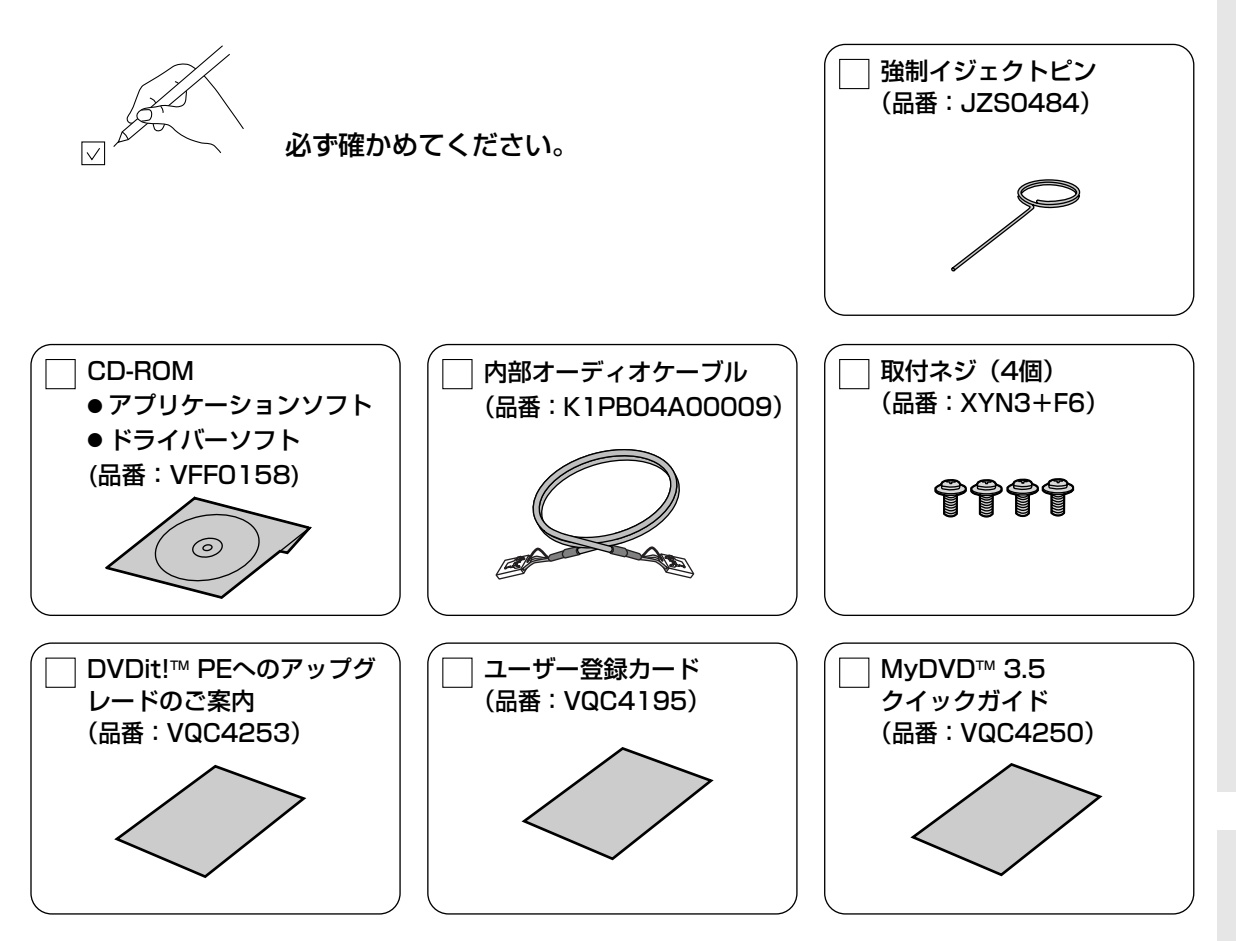

※本書を最後までよくお読みいただき、使用目的に応じて必要な物を別途ご準備ください。 付属品の紛失や破損による買い替えは、お買い上げの販売店へご相談ください。 カッコ( )内は買い替え時の1個の品番です。 付属のCD-ROM の買い替えは、著作権の関係上、破損したCD-ROM の現物との交換とさせていただき ます。また、付属品は本機以外で絶対に使用しないでください。 なお、本ドライブの本体単品品番はLF-D521です。

- Windows、Windows NT、Internet Explorer は米国Microsoft Corporation の米国およびその他の国に おける登録商標です。(Windows の正式名称は、Microsoft® Windows® Operating System です。)
- Photo CD は米国イーストマン・コダック社の商標です。
- B's Recorder GOLD および B's CLiP は、株式会社ビー・エイチ・エーの商標です。
- WinDVD™は、Inter Video Incorporatedの商標です。
- MyDVDTMは、米国Sonic Solutionsの登録商標です。
- Adobe®およびAcrobat®は、Adobe Systems Incorporated(アドビシステムズ社)の商標です。
- その他、本書に記載されている社名および商品名は、各社の商標、登録商標および商品です。

付 属 品  $\boldsymbol{\mathcal{D}}$ ご 確 認

安 全 上  $\overline{\mathcal{D}}$ ご 注 意  $\overline{\phantom{0}}$ つ づ き  $\check{\phantom{1}}$ 

# 使用できるディスクについて

#### DVDメディア

#### ■ディスクの種類とデータ転送速度 1倍速=1,385 kB/sec

| ディスク      |                                   | 書き込み速度  | 読み出し速度 |
|-----------|-----------------------------------|---------|--------|
| DVD-RAM   | (両面)、4.7 GB(片面)<br>9.4 GB         | 2倍速     | 2倍速    |
|           | 5.2 GB (両面)、2.6 GB (片面)           | 1倍速     | 1倍速    |
|           | 2.8 GB (両面)、1.4 GB (片面)           | 2倍速     | 2倍速    |
| DVD-ROM   | シングルレイヤー                          |         | 最大12倍速 |
|           | デュアルレイヤー                          |         | 最大6倍速  |
| DVD-Video |                                   |         | 最大6倍速  |
| DVD-R     | 4.7 GB (for General, Ver. 2.0)    | 2倍速/1倍速 | 最大6倍速  |
|           | 4.7 GB (for Authoring, Ver. 2.0)  |         | 最大6倍速  |
|           | 3.95 GB (for Authoring, Ver. 1.0) |         | 最大6倍速  |
| DVD-RW    | 4.7 GB Ver. 1.0                   |         | 最大6倍速  |
|           | 4.7 GB Ver. 1.1                   | 1倍速     | 最大6倍速  |

**DVD-RAM**:繰り返してデータの書き込みができる(リライタブル)DVDです。

DVD-ROM:読み出し専用のDVDです。映画などの映像を記録したものがDVD-Videoです。

DVD-R: 一度だけ書き込みが可能なDVDです。記憶容量が片面3.95 GBのVer. 1.0規格と、片面4.7 GBのVer. 2.0規格があります。

DVD-RW: 書き込んだデータ全体または最後のボーダーが消去でき、再度書き込みや書き換えが可能なDVDです。

#### ■DVD-R/RWの書き込み方式

ディスクアットワンス:ディスク全体に一度にまとめてデータを書き込む方式です。後から追加書き込みを することはできません。

インクリメンタル: データを「パケット」と呼ばれる細かい単位に分割して書き込む方式です。パケッ トライト方式で記録をするソフトはパケットライトソフトと呼ばれ、これを使うと、 ハードディスクなどと同じようにファイル単位での書き込みが可能となります。

### DVD-RAMへの書き込みにB's Recorder GOLD5 BASICを使用すると

エクスプローラー上でのドラッグアンドドロップ操作やアプリケーション上から直接保存などの今までの ハードディスクのような使い方に加えて、CD-R/RWと同様な書き込みができます。(2.6GB/5.2GBデ ィスクを除く)

#### 特長

- 追加書き込みができます。
- 書き込み時にベリファイあり/なしを選択できます。
- ●ベリファイなしを選択すると、エクスプローラーや他のアプリケーションで書き込む場合(ベリファイ あり)に比べて約2倍の速度で書き込みができます。

## 【 お知らせ 】

- B's Recorder GOLD5 BASICで書き込まれたDVD-RAMディスクには、エクスプローラーや他のア プリケーションで書き込みができません。
- ベリファイなしで書き込んだDVD-RAMディスクは、ディスクの状態により読み出しができないことが あります。大切なデータのバックアップやディスクの作成などは、ベリファイありでご使用ください。
- ベリファイなしを選択してもディスクのチェックをし、状態によっては自動的にベリファイありで書き 込むことがあります。
- ベリファイなしで書き込んだDVD-RAMディスクをB's Recorder GOLD5 BASIC以外のソフトで使 用するときは、B's Recorder GOLD5 BASICで [メディア全体を標準消去する] を選択して消去する か、本機添付のフォーマットソフト(DVDForm)で物理フォーマットをしてください。なお、消去あ るいは物理フォーマットは約60分~90分かかります。

#### CDメディア

■ディスクの種類とデータ転送速度 1600mmm をついて 1倍速=150 kB/sec

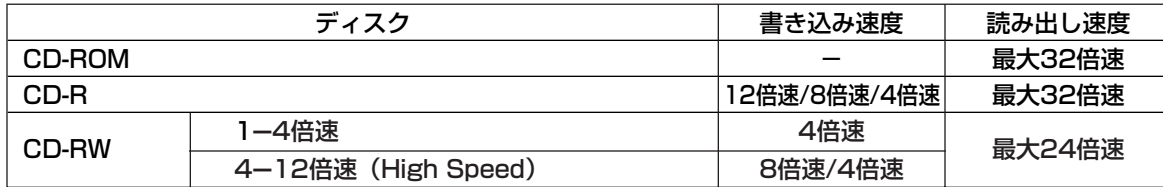

CD-ROM: 読み出し専用のCDです。

- CD-R: 一度だけ書き込みが可能なCDです。一度書き込んだデータの消去や書き換えはできません。 書き込みモードによっては、空き領域に追加書き込みが可能です。
- CD-RW: 書き込んだデータ全体または最後のセッションが消去でき、再度書き込みや書き換えが可能なCDです。

#### ■CDの対応フォーマット

CD-DA (音楽CD):音楽CDのフォーマットです。

- CD-ROM Mode1:デジタルデータを記録するためのフォーマットです。
- CD-ROM XA Mode2:マルチメディアに適したフォーマットで、データと音声・画像を混在させたフォー マットです。
- CD-Extra: 1つ目のセッションにオーディオデータを書き込み、2つ目以降のセッションにXA Mode2の データを記録するフォーマットです。
- CD TEXT: 音楽CDにアルバムタイトルや曲名などの文字情報を記録するフォーマットです。
- Photo CD: 写真のイメージデータをCD-ROMに記録し、家庭用テレビで再生したり、コンピュータで使 用したりするためのもので、Kodak社が開発したフォーマットです。
- Video CD: 映画などの動画をMPEG1方式で圧縮してCDに収めたタイトル、またはそのフォーマットの ことです。

#### ■CD-R/RWの書き込み方式

- ディスクアットワンス: ディスク全体に一度にまとめてデータを書き込む方式です。後から追加書き込み をすることはできません。
- トラックアットワンス: トラック単位でデータを書き込む方式です。ディスクに空き容量が残っている限 り、最大99回までの追加書き込みが可能です。

セッションアットワンス: セッション(リードイン+データ+リードアウト)単位でデータを書き込む方式です。

マルチセッション: データの記録単位である「セッション」が複数記録されており、記録開始の目印 である「リードイン」、データ本体、および記録終了の目印である「リードアウ ト」で構成されています。

パケットライト: アータを「パケット」と呼ばれる細かい単位に分割して書き込む方式です。パケッ トライト方式で記録をするソフトはパケットライトソフトと呼ばれ、これを使うと、 ハードディスクなどと同じようにファイル単位での書き込みが可能となります。

#### 推奨メディア

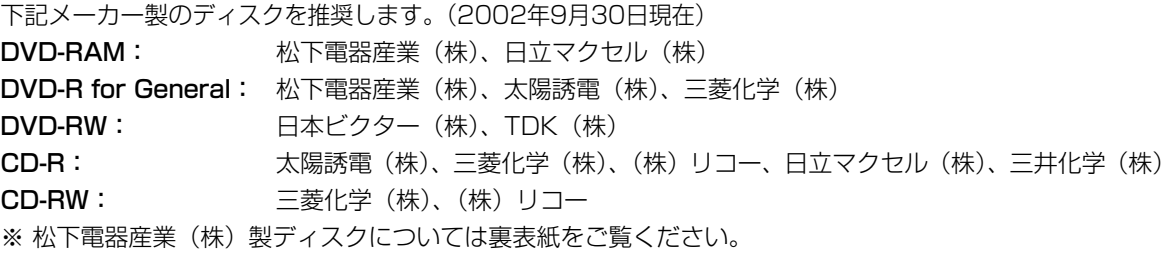

# 使用上のお願い

# 本機の取り扱いについて お手入れについて

### ■設置するときは…

- ●本機及びケーブルの端子部分に触れない。 (故障の原因になります)
- 水平または垂直で使用する。

## ■移動や輸送するときは

- ●本機を組み込んだパソコンを移動するときは、 ディスクを取り出し、トレイを閉じた後、必ず パソコンの電源を切る。
- 本機を組み込んだパソコンを移動や輸送すると きは、落としたり、ぶつけたりしない。

## ■使用するときは

- 本機を組み込んだパソコンを動作中に動かさな い。(故障の原因になります)
- トレイを出したまま放置しない。(内部にほこ りが入り、故障の原因になります)
- トレイにDVD-RAM ディスク、指定のディス ク以外のものを装着しない。(故障の原因にな ります)
- 8 cmディスクを使用するときは市販の8 cm アダプターは使用しない。
- シャッターを押さえた状態で、トレイの出し入 れをしない。(故障の原因になります)
- 無理にシャッターを開けない。(故障の原因に なります)
- ●本機に磁石など磁気を持つものを近づけない。 (磁気の影響で、動作が不安定になることがあ ります)
- 本機が結露した状態で使用しない。 (寒い場所から暖かい場所へ急に持ち込むと、 水滴が付着(結露)し、誤動作、故障の原因 になります。ディスクを取り出し、約1時間放 置した後、ご使用ください)
- 揮発性の殺虫剤などがかからないようにする。 (外装ケースの変形や塗装がはげる原因になり ます)
- 隣接して使用しているラジオやテレビに雑音が 入るときは、2 m以上離すか、コンセントを 別にする。

## ■レンズ、ディスクのお手入れについて

● 長時間使用すると、本機のレンズ、ディスクに ほこり等が付着して、正常に読み書きできなく なるおそれがあります。 使用環境や使用回数によって異なりますが、別 売の専用クリーニングキット ( Cy 裏表紙) を 用いて、約1年に一度お手入れすることをおす すめします。

● ご使用になっているDVD-RAM ディスクの汚 れの状態などを、簡易的にチェックするユー ティリティを付属のCD-ROM に準備しており ます。( 37ページ) このユーティリティは、あくまで汚れの程度の 目安としてお使いいただくもので、チェックの 結果が、データの記録を保証するものではあり ませんのでご了承願います。

### ■本機表面のお手入れについて

- パソコンの雷源を切る。
- よごれはやわらかい乾いた布で軽くふき取る。
- よごれがひどいときは、うすめた台所用洗剤 (中性)に布をひたし、よくしぼってからふく。
- 化学ぞうきんをご使用の際は、その注意書に従っ てください。
- ベンジンやシンナーなどの溶剤を使わない。

## ■トレイ部のお手入れについて

- カートリッジなしディスクおよびTYPE2、 TYPE4カートリッジから取り出したディスク をよくお使いになり、本機のトレイ部の汚れ がひどいときは、ディスクのクリーニングと あわせてトレイ部の清掃をお願いします。
- トレイ部の汚れは、やわらかい乾いた布で清掃 してください。
- 化学ぞうきんをご使用の際は、その注意書に従っ てください。

● デ ィ ス ク  $\overline{\bm{\mathcal{Q}}}$ 取 り 扱 い に つ い て

# ディスクの取り扱いについて

- 正しく取り扱いをしないとデータの書き込みが正常に行われない、すでに記録されているデータが損なわ れる、ドライブが故障する、などの障害が発生する場合があります。
- 4.7 GB DVD-RAM ディスクのカートリッジなし、およびTYPE2、TYPE4カートリッジから取り出し たディスクや8 cm DVD-RAM ディスク、DVD-R(for General)、DVD-RW(4.7 GB Ver.1.1)、 CD-R、CD-RWディスクをご使用の際は本説明書やご使用のディスクの取扱説明書をよくお読みのうえご 使用ください。
- ●本機に装着したDVD-RAM ディスクにフォーマットや記録ができない場合、いくつかの原因が考えられ ます。詳細は38ページをご覧ください。
- ●大切なデータの記録や再生を行う場合には、カートリッジ・タイプのDVD-RAM ディスクのご使用をお すすめいたします。

カートリッジなしディスクおよびTYPE2、TYPE4カートリッジから取り出したディスクの記録面に、指 紋や汚れ、ほこり、傷などがつくと、記録済みのデータが読めなくなったり、記録できなくなる場合があ りますのでご注意願います。

● 本製品の使用により、または故障により生じたデータの損失ならびに、その他直接、間接の損害につきま しては、当社は一切責任を負いかねますので、あらかじめご了承ください。 重要なデータに関しては、万一に備えてバックアップ(複製)を行ってください。

## DVD-RAM ディスクの種類

DVD-RAM ディスクは、「記録できるDVD」として、パソコンデータの大容量記録再生を目的に開発さ れたリムーバブルディスクです。

DVD-RAM ディスクには、以下のタイプがあります。

- TYPE1…カートリッジからのディスクの取り出しはできません。
- TYPE2…片面のディスクで、カートリッジからのディスクの取り出しができます。
- TYPE4…両面のディスクで、カートリッジからのディスクの取り出しができます。
- カートリッジなし

今後発売予定のDVD-RAM ディスクが再生可能なDVD-ROM ドライブやDVD プレーヤーでは、 TYPE2、TYPE4またはカートリッジなしをお使いください。

## TYPE1、TYPE2、TYPE4 DVD-RAMディスク

#### 次のようなところには置かない

- ごみやほこりの多い場所。
- 温度、湿度の高い場所、直射日光の当たる場所。
- 温度差の激しい場所。(結露が生じます)

#### 取り扱い上のお願い

- ディスクの表面に触れない。
- 落としたり、曲げたり、重いものを載せない。
- はがしたラベルを再度貼らない。
- 使用しないときは、ケースに入れて保管する。
- ハードディスクやフロッピーディスクと同じように、定期的 にバックアップ(データの複製)を行う。
- 大切なデータを保護するときは 「書き込み禁止」にする。

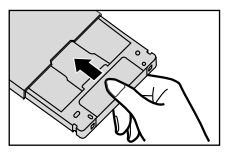

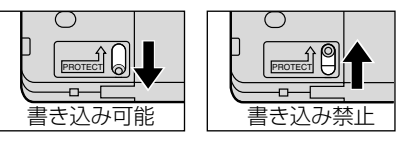

※11~14ページのDVD-RAM ディスクのイラストは松下電器産業(株)製 12 cm DVD-RAM ディスク で説明しています。他のディスクをご使用の場合はその取扱説明書をご覧ください。

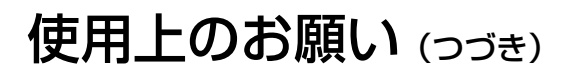

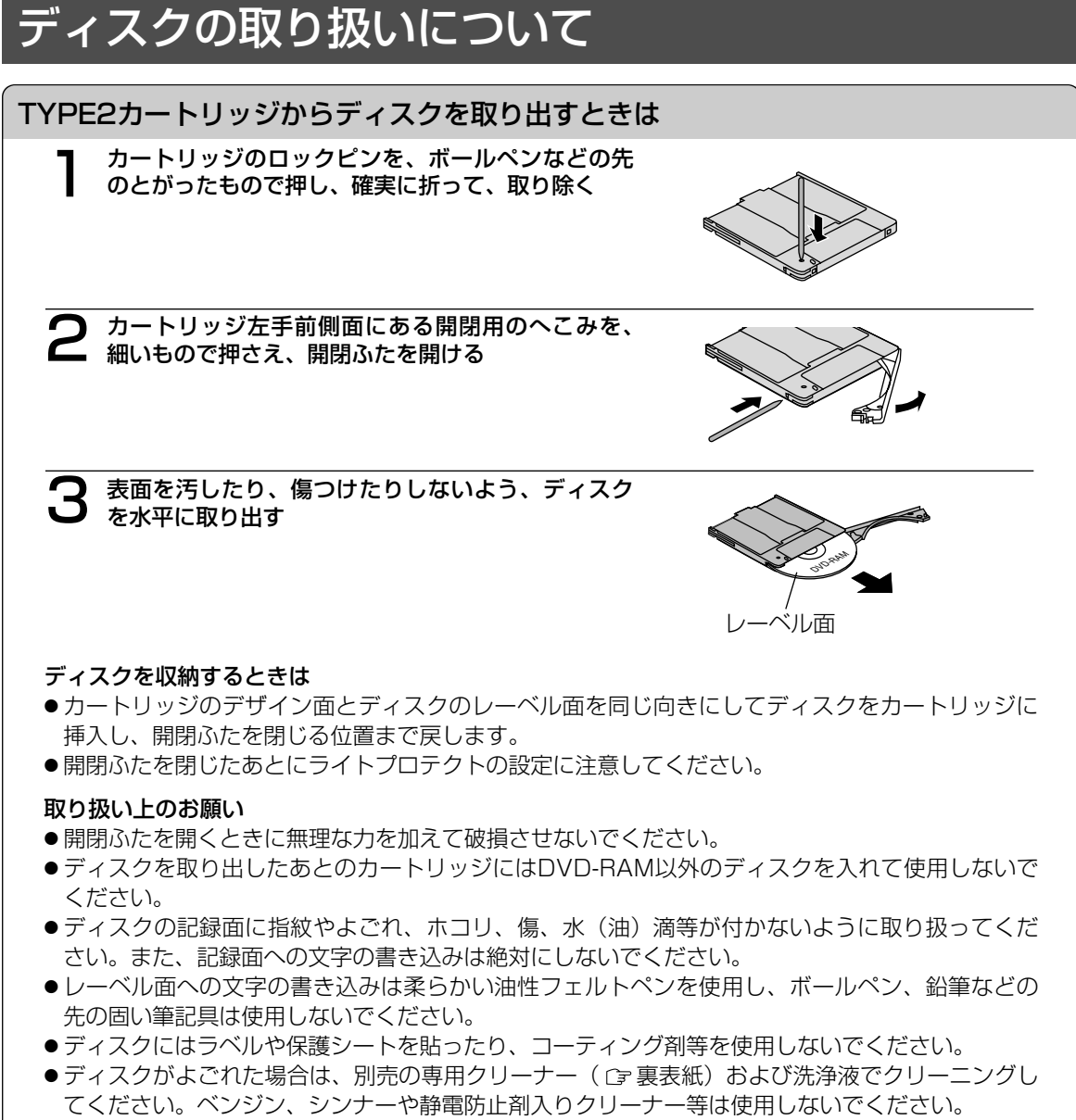

- 取り出したディスクは必ず元のカートリッジに戻して保管してください。
- ●ディスクを落下させたり、曲げたりしないでください。

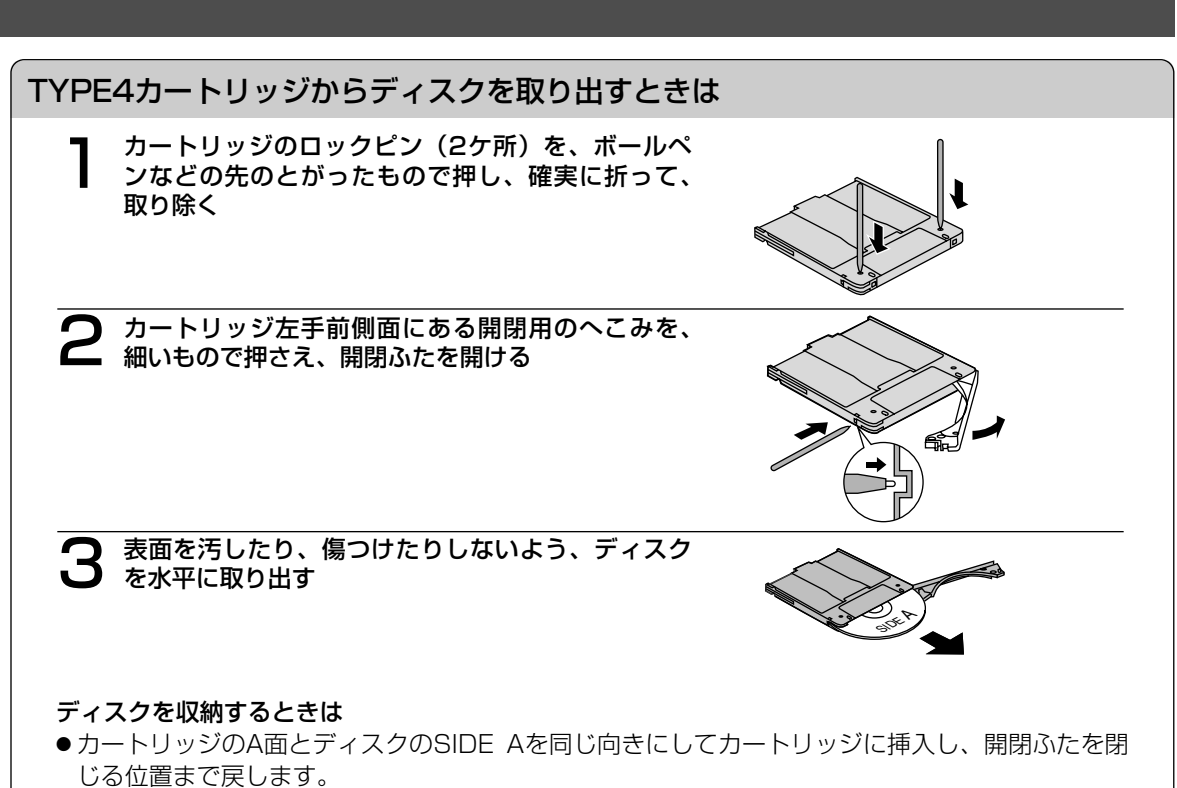

●開閉ふたを閉じたあとにライトプロテクトの設定に注意してください。

#### 取り扱い上のお願い

- ●開閉ふたを開くときに無理な力を加えて破損させないでください。
- ディスクを取り出したあとのカートリッジにはDVD-RAM以外のディスクを入れて使用しないで ください。
- ●ディスクの記録面に指紋やよごれ、ホコリ、傷、水(油)滴等が付かないように取り扱ってくだ さい。また、記録面への文字の書き込みは絶対にしないでください。
- ●ディスクにはラベルや保護シートを貼ったり、コーティング剤等を使用しないでください。
- ●ディスクがよごれた場合は、別売の専用クリーナー ( 『裏表紙) および洗浄液でクリーニングし てください。ベンジン、シンナーや静電防止剤入りクリーナー等は使用しないでください。
- 取り出したディスクは必ず元のカートリッジに戻して保管してください。
- ●ディスクを落下させたり、曲げたりしないでください。

# ディスクの取り扱いについて

カートリッジなしDVD-RAM 、DVD-R(for General)、 DVD-RW(4.7 GB Ver.1.1)、CD-R、CD-RW ディスク

#### 次のようなところには置かない

- ごみやほこりの多い場所。
- 温度、湿度の高い場所、直射日光が当たる場所。
- 温度差の激しい場所。(結露が生じます)

取り扱い上のお願い (※印の注意文は、DVD-RAMのみに適用されます)

- ディスクをケースから取り出すときは、中心部を押 | **ヶースからの出しかた** さえて取り出してください。ケースへ収めるときは、 ディスクのラベル印刷面を上から押さえて入れてく ださい。
- ●ディスクは、指でディスク中央の穴の部分と外側を はさむようにして持ってください。
- ディスクの記録面に触らないでください。 ディスクは、印刷がされていないほうが記録面です。
- ディスクの表面は、ごみやほこり、指紋などで汚し たり、傷つけたりしないでください。

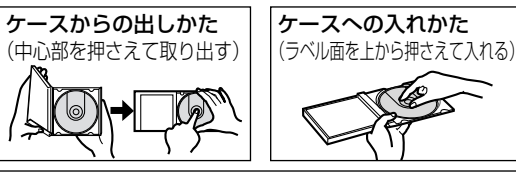

持ちかた(ラベル印刷面の反対面に触れない)

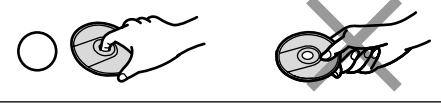

- また、落としたり、曲げたり、紙を貼ったりしないでください。(書き込み速度が低下したり、記録 したデータが読めなくなる原因になります)
- ●ディスクの印刷面にあるタイトル欄に文字などを書き込む場合は、必ず柔らかい油性のフェルトペン を使用してください。ボールペン、鉛筆などの先の硬いものは、使用しないでください。
- ●ディスクが汚れた場合は、別売の専用クリーナー( 『享裏表紙)でクリーニングしてください。 ベンジン、シンナーや静電気防止剤入りクリーナー等、指定以外のものは使用しないでください。
- ●キズや汚れからディスクを保護するために、未使用時は短時間であっても必ず保護ケース、またはカ ートリッジに収めてください。
- ●ディスクを落としたり、重ねたり、また、ディスクにものを載せたり、衝撃を与えたりしないでくだ さい。ディスクに無理な力を加えると、データの信頼性が保てなくなります。
- ※● 大切なデータを保護するときは、必ずライトプロテクトを設定してください。ライトプロテクトを設定す るには、付属のCD-ROM に準備されているユーティリティをお使いください。( 36ページ)
- ※● TYPE2カートリッジから取り出した状態の2.6 GB DVD-RAMディスク(LM-DB26J)へは記録 することができません。記録するときは、カートリッジに入れた状態でご使用ください。
	- ディスクのドライブへの入れ方は、CD やDVD-ROM ディスクと同じ方法でトレイへセットしてく ださい。

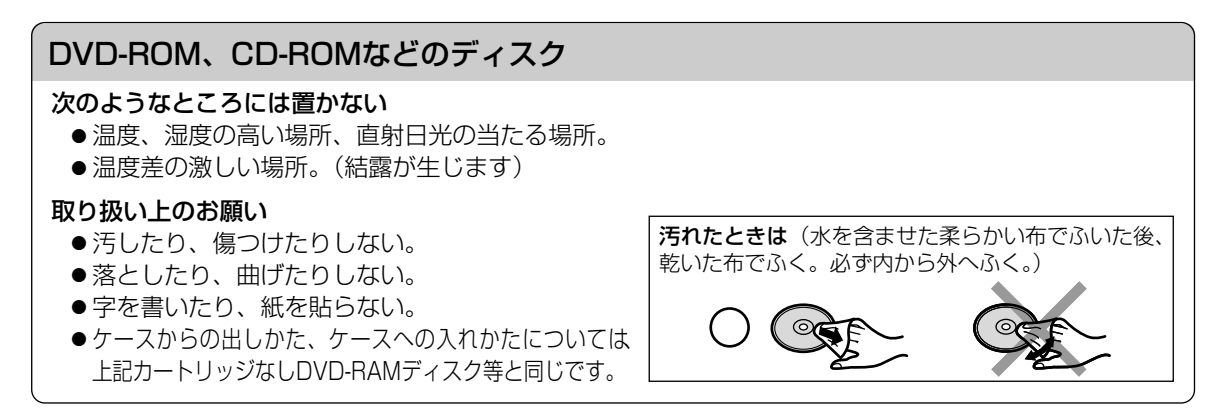

#### 使 用 上 の お 願 い  $\overline{\phantom{0}}$ つ づ き  $\check{\phantom{1}}$ ● デ ィ ス ク の 取 り 扱 い に つ い て

各 部  $\boldsymbol{\mathcal{D}}$ な ま え と は た ら き

# 各部のなまえとはたらき

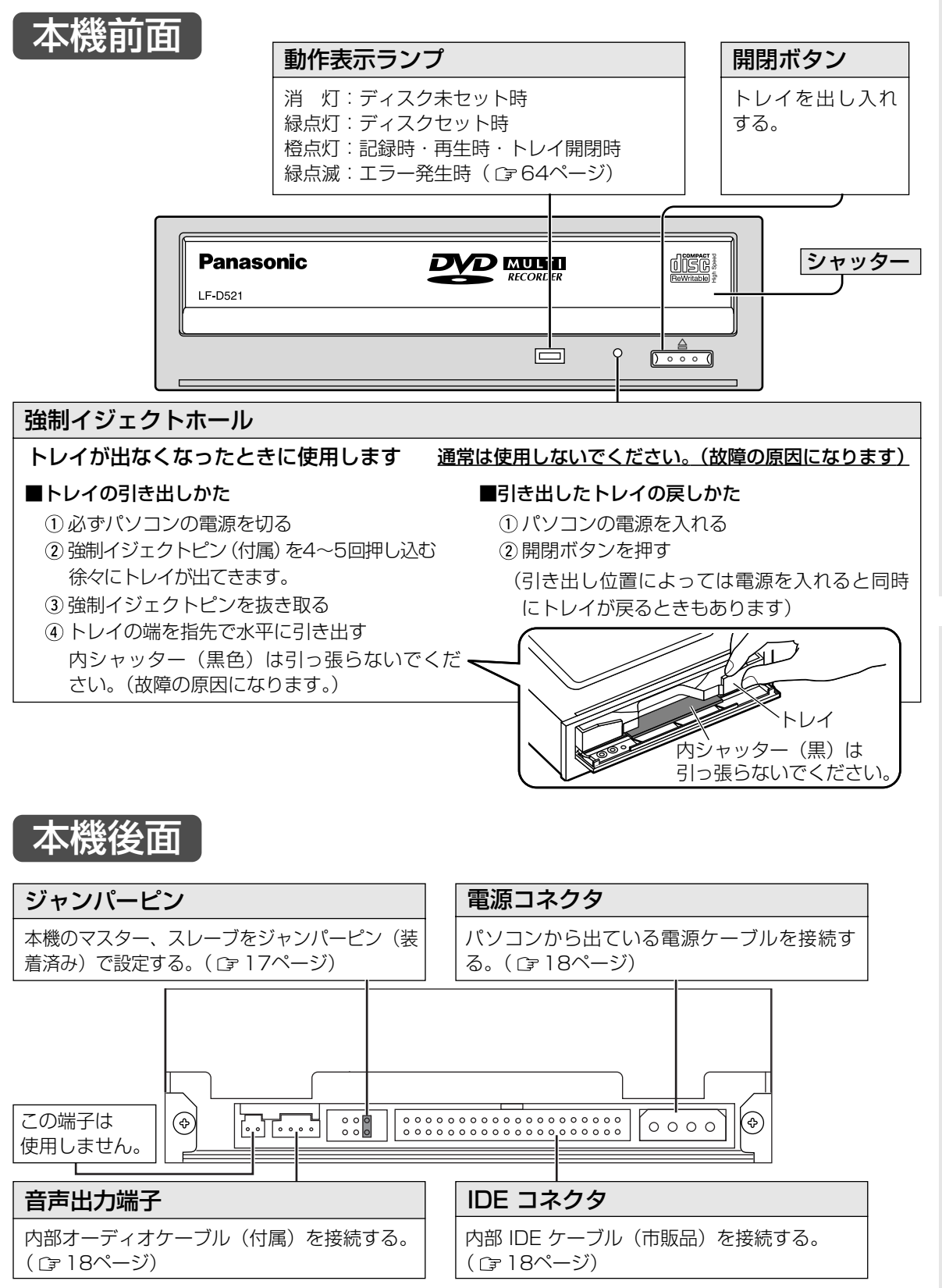

15 VQT9941

# 各部のなまえとはたらき (つづき)

本機側面

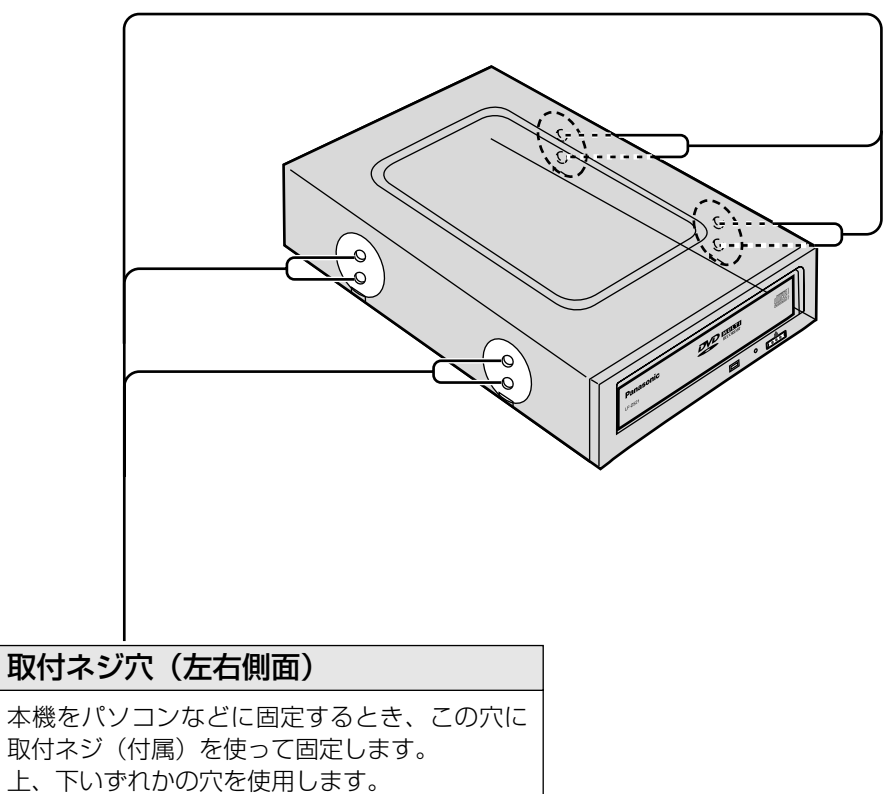

(底面の4ヵ所のネジ穴でも固定できます)

 $\check{\phantom{1}}$ 

設 定 と

> $\bullet$ 接 続 に つ い て

> $\bullet$ 設 定 と 接 続 の し か た

設定と接続

# 接続について

本機は、ATAPI(アタピーと呼びます)規格に準拠した IDE 機器です。

#### ■接続例

- パソコンマザーボードには、〔プライマリー〕と〔セカンダリ-〕の2つの IDE インターフェースコネ クタがあります。
- 〔プライマリー〕と〔セカンダリー〕のそれぞれに「マスター設定された IDE 機器」と「スレーブ設定 された IDE 機器」を2台づつ、計4台まで接続することができます。
- ●本機は〔セカンダリー〕の「マスター」に接続されることをお薦めします。

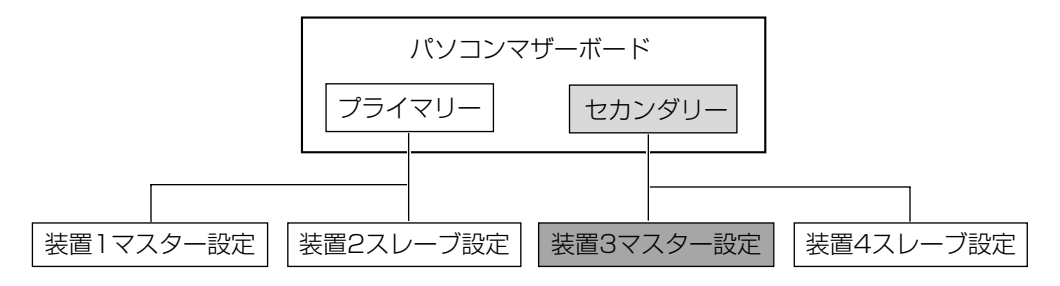

# 設定と接続のしかた

- 本機をパソコンに組み込む場合の取り付けかたや注意事項につきましては、まず、パソコンに付属の説明書を ご覧ください。不明な点があれば、パソコンをお買い上げになった販売店にご相談ください。
- お使いのパソコン本体の電源スイッチを切り、電源コードをコンセントから抜いてください。(電源が入っ た状態での接続は、絶対にしないでください)
- 振動や衝撃のある場所や傾斜した場所に設置しないでください。
- 「主な仕様」 ( Cg 68ページ) を参考に、必ず使用環境をお守りください。

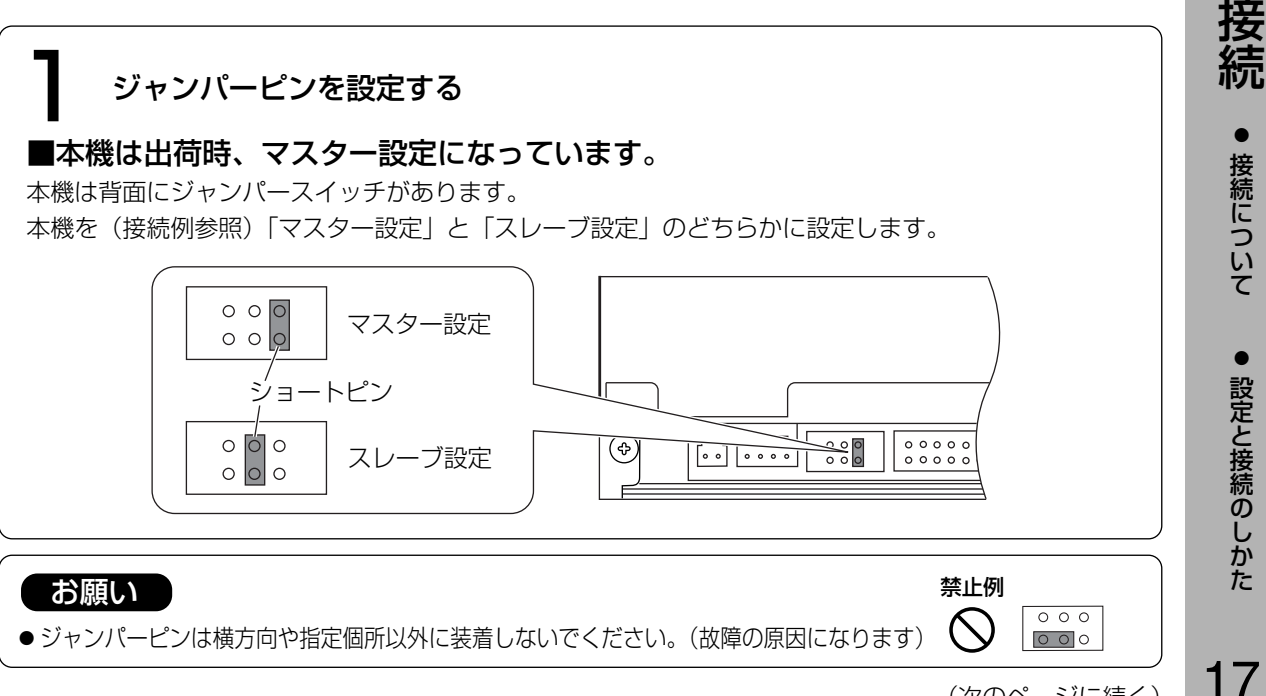

VQT9941

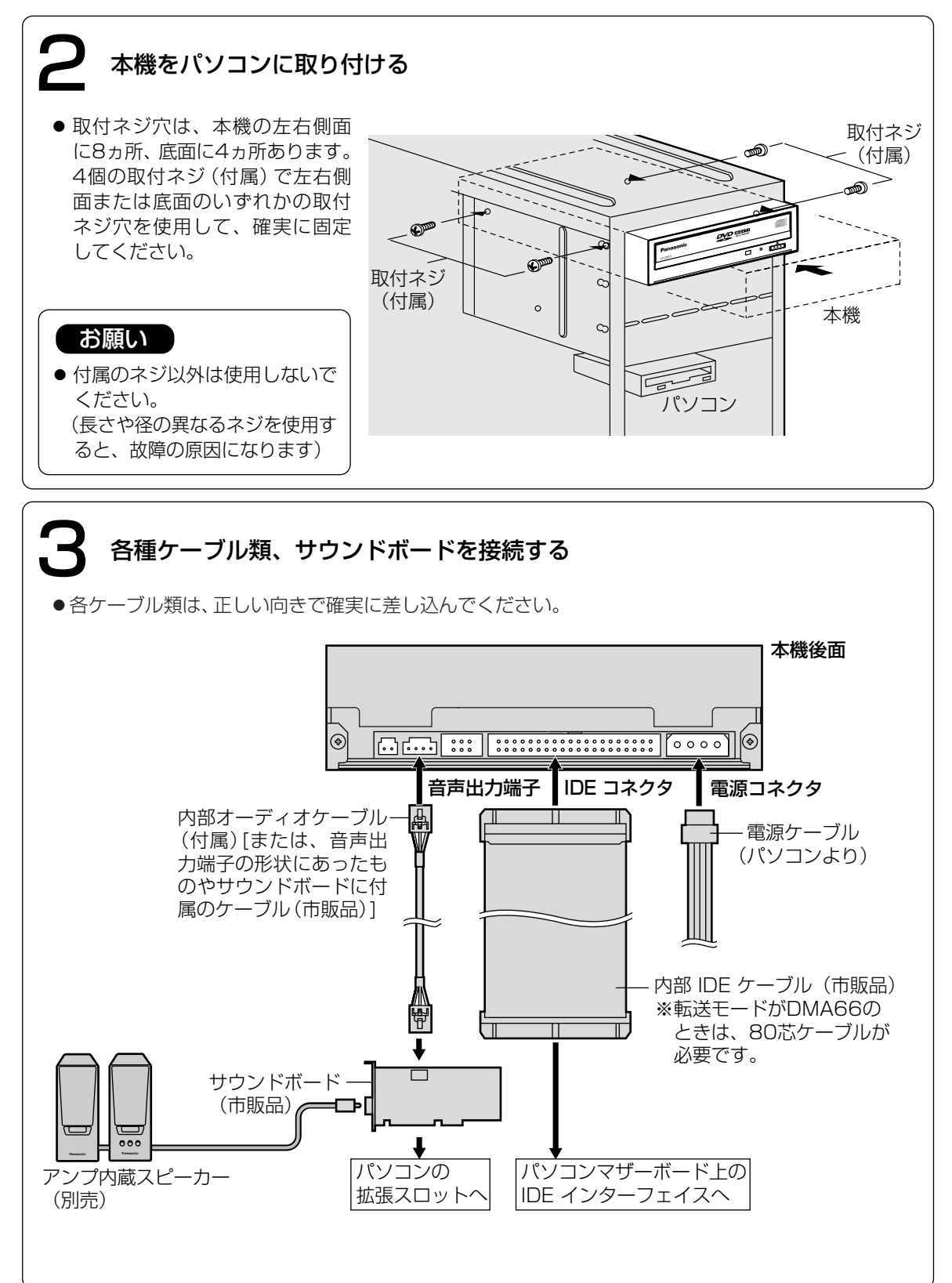

 $\check{\phantom{1}}$ 

# ディスクの入れかた

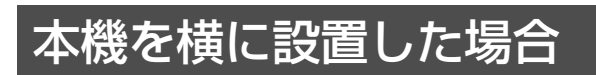

### ■DVD-RAM ディスク

- DVD-RAM ディスクのシャッター の印刷面側を上にしてトレイに置く
- DVD-RAM ディスクを前方(ドライ ブ側)へ2 cmほど押す
- DVD-RAM ディスクのラベル面側 を軽く押さえ、浮きのないようにト レイにセットする

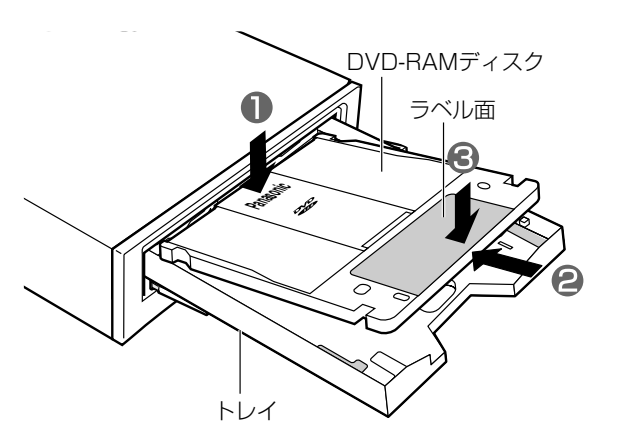

# ■カートリッジなしDVD-RAM、DVD-R などのディスク

- 8 cm ディスクは、トレイの内側のディスク設置面(凹部)にセットしてください。
- 12 cm ディスクは、先端をストッパーの下に入れ、左右のディスクガイド(凸部)の内側にセットして ください。
- ●ディスクをディスクガイドの上に載せたりするなど正しくセットしていない場合は、正常に動作しません。 また、ディスクを損傷させる原因となります。
- ●8 cm DVD-RAM ディスクを本機に入れる場合、必ずカートリッジから取り出して、裸の状態にしてくだ さい。ディスクの取り出しかたは、ご使用のディスクの取扱説明書をご覧ください。

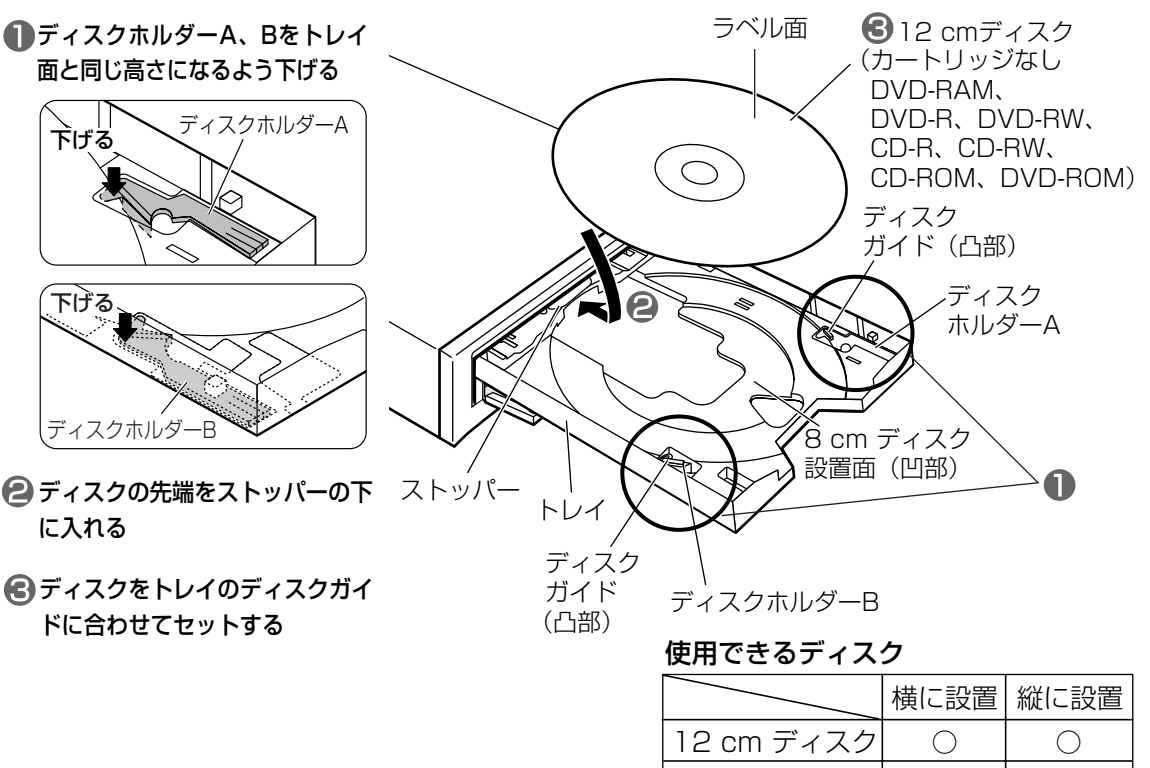

デ ィ ス ク  $\overline{\mathbb{O}}$ 入 れ か た  $\bullet$ 本 機 を 横 に 設 置 し た 場 合

19 VQT9941

8 cm ディスク | ×

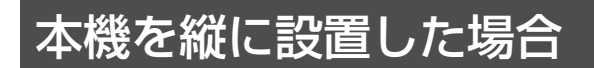

#### ■DVD-RAM ディスク

- DVD-RAM ディスクのシャッター の印刷面側を上にしてトレイに置く
- DVD-RAM ディスクを前方(ドライ ブ側)へ2 cmほど押す
- **DVD-RAM ディスクのラベル面側** を軽く押さえ、浮きのないようにト レイにセットする

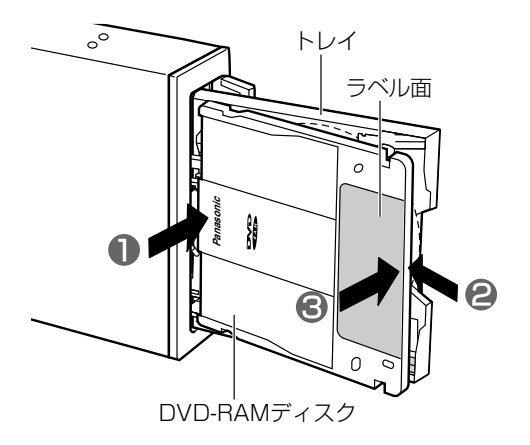

### ■カートリッジなしDVD-RAM、DVD-R などのディスク

8 cmディスクは使えません。(市販の8 cmアダプターにつけても使えません)

ディスクホルダーA、Bをトレ イ面より上に上げる

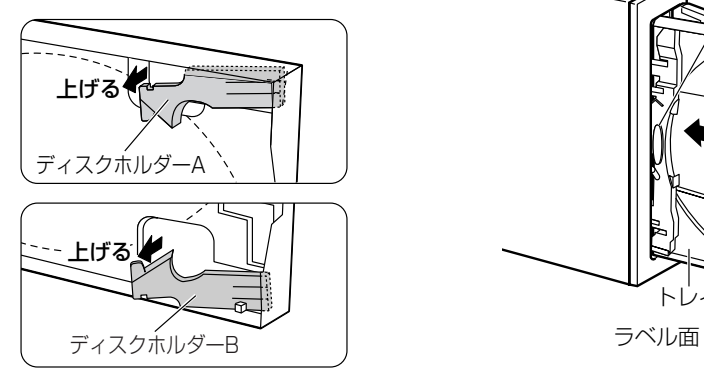

●ストッパーとトレイ間にディスクを斜 めに挿入して、ディスクをストッパー 側に1 cmほど押す

●その状態でディスクをディスクホルダ ーA、Bとトレイの間にセットする

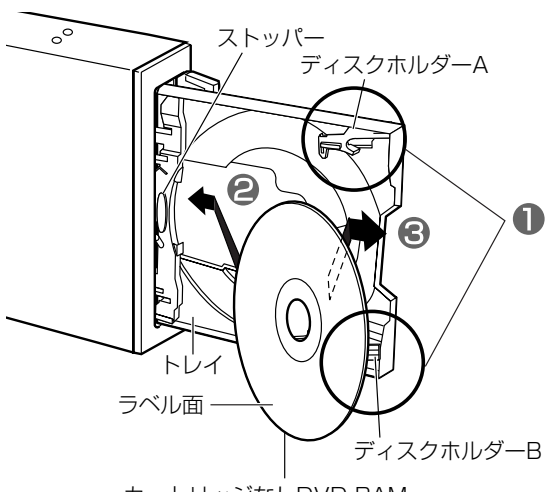

カートリッジなしDVD-RAM、 DVD-R、DVD-RW、CD-R、 CD-RW、CD-ROM、DVD-ROM ディスク

## お願い

- 動作表示ランプ点灯中(橙)は、パソコンの電源を切ったり、ディスクを取り出さないでください。 データが壊れたり、正しく書き込まれないおそれがあります。
- トレイにディスク (12 cm、8 cm) を2枚以上同時にセットしないでください。 ディスクに傷がつきます。また、本機の故障の原因にもなります。

ソ フ ト ウ ェ ア  $\mathcal{D}$ イ ン ス ト ー ル

# ソフトウェアのインストール

ソフトウェアをインストールする前に、下記の「ソフトウェア使用許諾契約書」をよくお読みください。 「ソフトウェア使用許諾契約書」に合意いただけた場合のみ、本ソフトウェアをお使いいただけます。 また、本ソフトウェアのインストールを実行した場合は、「ソフトウェア使用許諾契約書」に合意いただいた ものといたします。

### 【 ソフトウェア使用許諾契約書 】

#### 第1条 権 利

お客様は、本ソフトウェア(付属のCD-ROMや本書などに記録または記載された情報のことをいいま す)の使用権を得ることはできますが、著作権がお客様に移転するものではありません。

#### 第2条 第三者の使用

お客様は、有償あるいは無償を問わず、本ソフトウェアおよびそのコピーしたものを第三者に譲渡あ るいは使用させることはできません。

#### 第3条 コピーの制限

本ソフトウェアのコピーは、保管(バックアップ)の目的のためだけに限定されます。

#### 第4条 使用コンピュータ

本ソフトウェアは、コンピュータ1台に対しての使用とし、複数台のコンピュータで使用することはで きません。

#### 第5条 変更及び改造

本ソフトウェアの解析、変更または改造を行わないでください。お客様の解析、変更または改造によ り、何らかの欠陥が生じたとしても、弊社では一切の保証をいたしません。また解析、変更または改造の 結果、万一お客様に損害を生じたとしても弊社および販売店等は一切の責任を負いません。

#### 第6条 アフターサービス

お客様が使用中、本ソフトウェアに不具合が発生した場合、弊社P3カスタマーサポートセンターにお 問い合わせください。お問い合わせの本ソフトウェアに関して、弊社が知り得た内容の誤り(バグ)や使 用方法の改良など必要な情報をお知らせいたします。

なお、下記ソフトウェアに関しては、それぞれのユーザーサポート部門にお問い合わせください。

- B's Recorder GOLD5 BASIC、B's CLiP5 のお問い合わせ先 Cァ 41ページ
- MyDVD™ 3.5 のお問い合わせ先 CF 57ページ

● WinDVD™ 4 のお問い合わせ先 G 60ページ

#### 第7条 免 責

本ソフトウェアに関する弊社の責任は、上記第6条のみとさせていただきます。本ソフトウェアのご使 用にあたり生じたお客様の損害および第三者からのお客様に対する請求については、弊社および販売店等 は一切の責任を負いません。

#### 第8条 その他

上記第6条のアフターサービスには、ユーザー登録が必要です。(『ヨ24ページ) なお、WinDVDTM 4 については、ユーザー登録は不要です。

#### 「お知らせ 】

B's Recorder GOLD5 BASIC、B's CLiP5 、MvDVD™ 3.5 の使用許諾契約については、インスト ール時に表示されます。

# ソフトウェアのインストール(つづき)

本製品には、以下のソフトウェアが付属されています。

## 1. DVD-RAM ドライバーソフト

DVD-RAM ディスクの読み書きを行うためのドライバーです。以下のユーティリティも含まれています。

#### ■フォーマットソフト(DVDForm)

DVD-RAM ディスクをUDF形式やFAT32形式にフォーマットするソフトウェアです。

#### ■DVD-RAM ディスクユーティリティ

DVD-RAM ディスクの汚れ具合確認とソフトウェアライトプロテクトの設定/解除をするソフト ウェアです。

### 2. アプリケーションソフト

#### アプリケーションは必要に応じてインストールしてください。

#### (1)CD-R/RW、DVD-R/RW ライティングソフト(B's Recorder GOLD5 BASIC 39ページ)

オリジナルのデータ CD/DVD、オーディオ CD などの作成、CDや DVDをまるごとバックアップするなど多彩な機能を備えたCD-R/RW、 DVD-R/RW ライティングソフトウェアです。また、DVD-RAMディ スクにも書き込みが可能です。

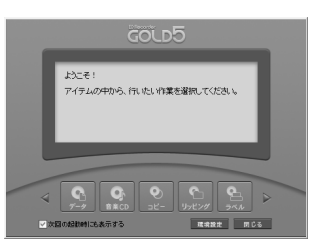

(2) CD-RW、DVD-RW パケットライティングソフト (B's CLiP5 CF 46ページ) CD-RW/DVD-RW ディスクにファイル単位でデータを書き込むため のソフトウェアです。

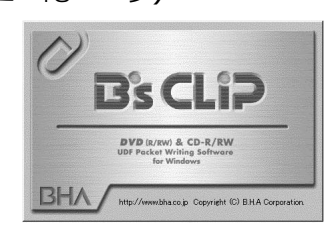

#### (3) DVD ビデオレコーディング対応ソフト (DVD-MovieAlbumSE 3 CF 50ページ)

DVD-RAM に映像を記録・編集するソフトウェアです。 本機と組み合わせることで、パソコン上で DVD フォーラム策定の 「ビデオレコーディング規格」に対応したビデオレコーディングの記 録・再生・編集環境を提供します。パソコン上で、DVD ビデオレコー ダーと互換のあるディスクを作成したり、DVD ビデオレコーダーで記 録した映像を再生したり、不要部分を削除したり、キーボードとマウ スを使って簡単にプレイリストを作成したり、タイトル名の登録や変 更をしたりといった編集をすることができます。また、切り出したデ ータやタイトル情報などを MyDVDTM 3.5 に移して簡単にDVD ビデ オを作成することもできます。

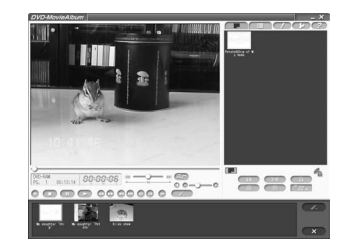

ソ フ ト ウ ェ ア  $\bm{\mathcal{D}}$ イ ン ス

(4) DVD パーソナルオーサリングソフト (MvDVD™ 3.5 ☞ 54ページ) DVD-MovieAlbumSE 3 のエクスポート (出力) するMPEGの動画 ファイルやDVフォーマット形式のAVIファイルや動作確認済みの MPEG2エンコーダーボードの出力するMPEGファイルなどを素材と して、メニューを含むDVD-Video 形式のデータ作成と書き込みを行 うソフトウェアです。またビデオCD Ver2.0 を作成することもできま す。

#### (5) DVD-Video 再生ソフト (WinDVD™ 4 CF 58ページ)

InterVideo社のソフトウェアDVD プレーヤーで、DVD ビデオタイト ルを高画質にデコードし、ハイクオリティなオーディオ再生を行うだ けでなく、ビデオCD も再生することができます。

メニューによるナビゲーションコントロール、音声や字幕の切り替え など、DVD の持つ様々な機能に対応しています。また、プレーヤーか らのコントロールだけでなく、画面を直接クリックしてコントロール することもできるので、簡単に操作することができます。 ビデオCD の再生機能では、Ver2.0のプレイバックコントロールにも

対応しています。

また、本機にディスクを挿入するだけで、DVD ビデオとビデオCD を 判別し、自動的に再生を開始することもできます。

# (6) 簡易バックアップソフト (FileSafe CF61ページ)

指定したフォルダを自動的にバックアップしたり、内容更新されたフ ォルダのみを DVD-RAM ディスクにバックアップするソフトウェア です。

必要なファイルを効率よくバックアップすることができます。 バックアップされたファイルは、エクスプローラや各種アプリケーシ ョンで、そのまま使用できます。

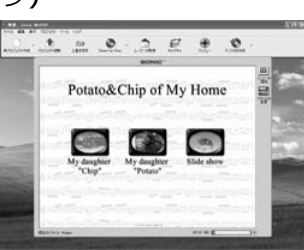

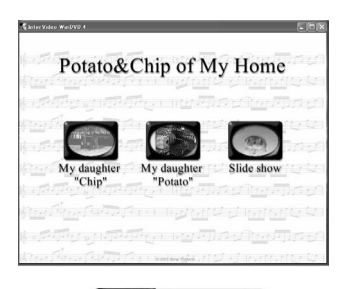

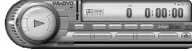

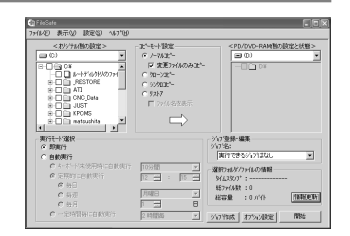

# ソフトウェアのインストール(つづき)

# 1 付属のCD-ROM を本機にセットする

(自動的にインストールプログラムが起動します)

●自動的にインストールプログラムが起動しない場合は、以下の手順で操作してください。 (本機のドライブ名を、Eドライブと仮定します)

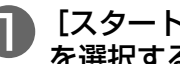

[スタート]→[ファイル名を指定して実行] を選択する

[名前]欄に[e:¥setup.exe]と入力する

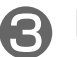

[OK]をクリックする (インストールプログラムが起動されます)

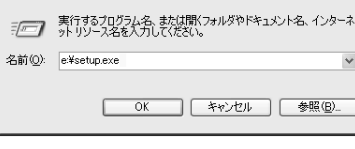

ファイル名を指定して実行

# 2 下の画面が表示されたら、インストールする ソフトウェアのボタンをクリックする

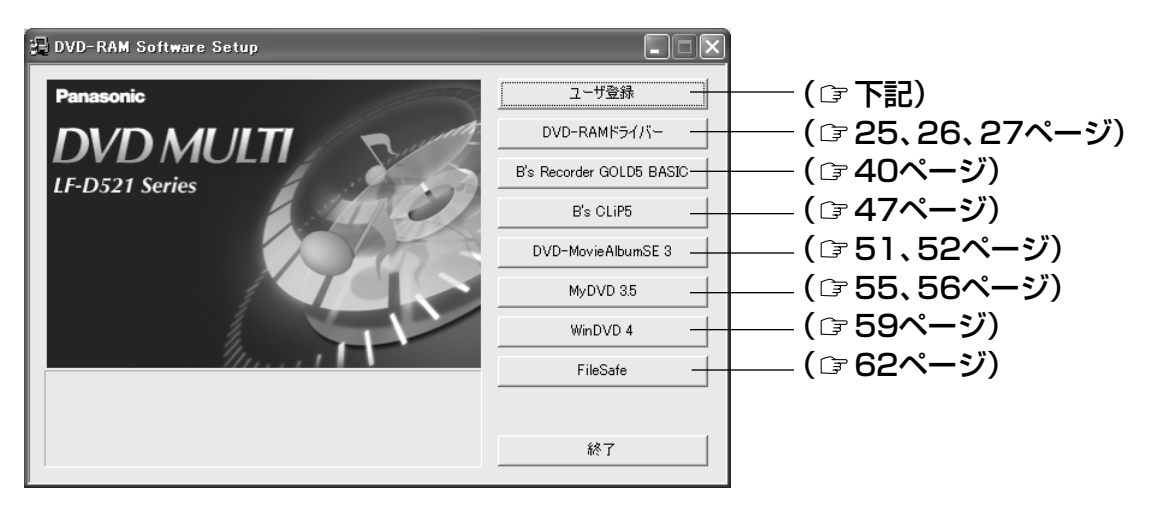

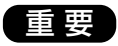

#### 本機のユーザー登録について

ユーザー登録については、簡単に登録ができるインターネットでの登録をおすすめします。 上記で [ユーザー登録] をクリックするとhttp://panasonic.jp/dvdram/usr/に接続されます。詳細に ついては、ユーザー登録カードをご覧ください。 登録がない場合、または記入事項が正確でない、あるいは記入もれのある場合は、無登録となり、サポー ト/バージョンアップ等のサービスが受けられなくなる場合がありますのでご注意ください。 (登録完了の通知はしませんので、ご了承ください)

#### サポート/バージョンアップについて

サポート/バージョンアップの際に、製造番号が必要な場合がありますので、保証書に記載されている製 造番号を67ページの「光ディスク関連トラブル承り書」および70ページの「ご連絡いただきたい内容」 欄に転記していただくことをおすすめします。

# DVD-RAM ドライバーソフトのインストール

## お知らせ】

- ご使用のパソコンに、本製品に付属されている B's CLiP5 以外の他社のパケットライティングソフト ウェアやUDF ファイルシステムがインストールされている場合は、あらかじめ削除してください。 DVD-RAM ドライバーソフトを、B's CLiP5 以外の他社のライティングソフトと重複してインストー ルした場合は、正常に動作しないことがあります。
- Windows 2000 およびWindows XP では、Administrator (管理者) グループに所属したユーザー 名でログオンして、インストールしてください。
- DVD-RAM ドライバーソフトのインストール後、続けて付属のソフトウェアをインストールするとき は、再起動の段階で[いいえ、あとでコンピュータを再起動します。]を選択し、最後にインストールす るソフトウェアで[はい、今すぐコンピュータを再起動します。]を選択すると、再起動を1回だけにする ことができます。

# Windows 98/Me の場合

- 24ページ手順2の画面で、<br>- IDVD-RAM ドライバー]をクリックして、<br>- 左の画面が声示されたら、「次へ】をクリッ 右の画面が表示されたら、[次へ]をクリックする
	- ●画面の指示に従って、作業を進めてください。

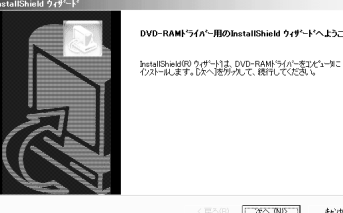

# 2 インストール終了後、 [はい、今すぐコンピュータを再起動します。] を選択する

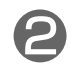

[完了]をクリックする

(パソコンが再起動されます)

- 再起動後に本機でのDVD-RAM ディスクの読み書きが可能 となります。
- 28~29ページの「インストール後の確認」で、DVD-RAM ドライバーソフトが正常にインストールされたか確認して ください。

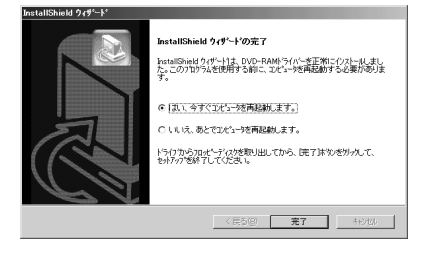

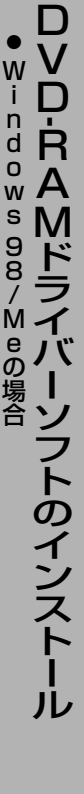

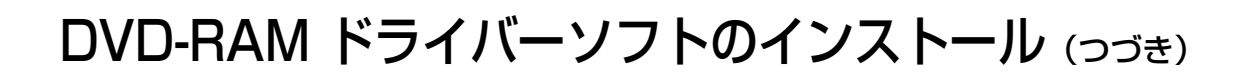

# Windows 2000 の場合

■ 24ページ手順2の画面で、<br>- IDVD-RAM ドライバー]をクリックして、<br>- 左の画面が声号されたら、「次^】 をタリッ 右の画面が表示されたら、[次へ]をクリックする

●画面の指示に従って、作業を進めてください。

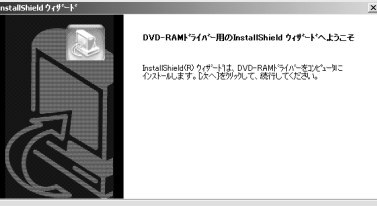

2 インストール終了後、<br>2 [完了] をクリックする

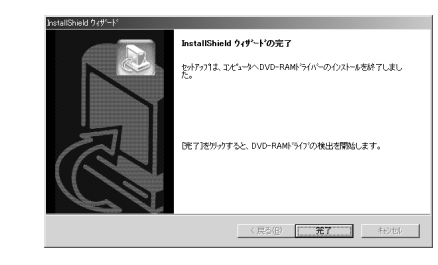

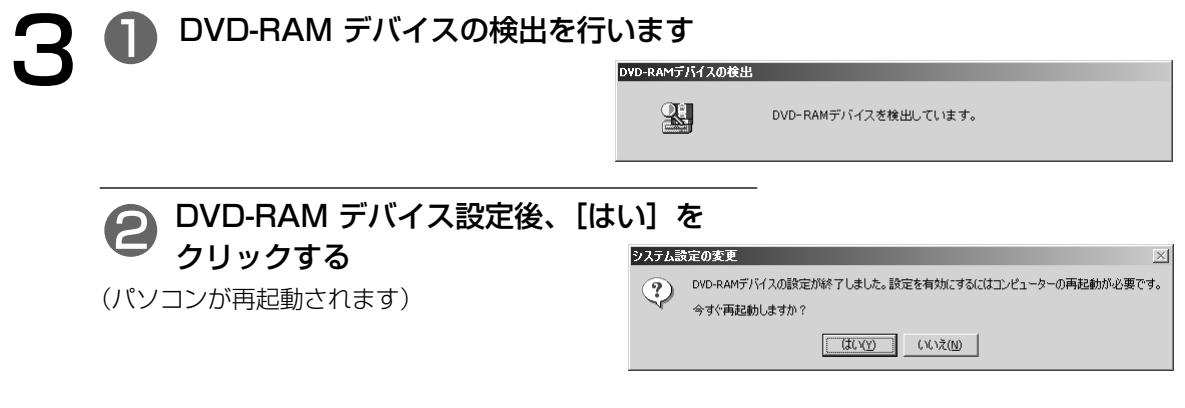

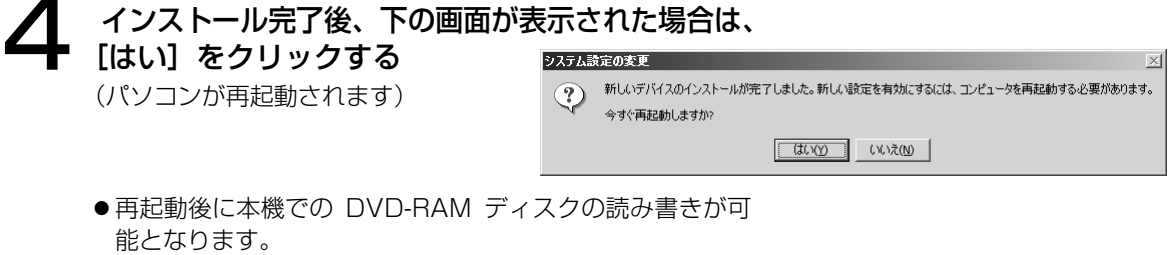

● 28~29ページの「インストール後の確認」で、DVD-RAM ドライバーソフトが正常にインストールされたか確 認してください。

 $\boxed{?}$   $\boxed{\mathsf{X}}$ 

適用(A)

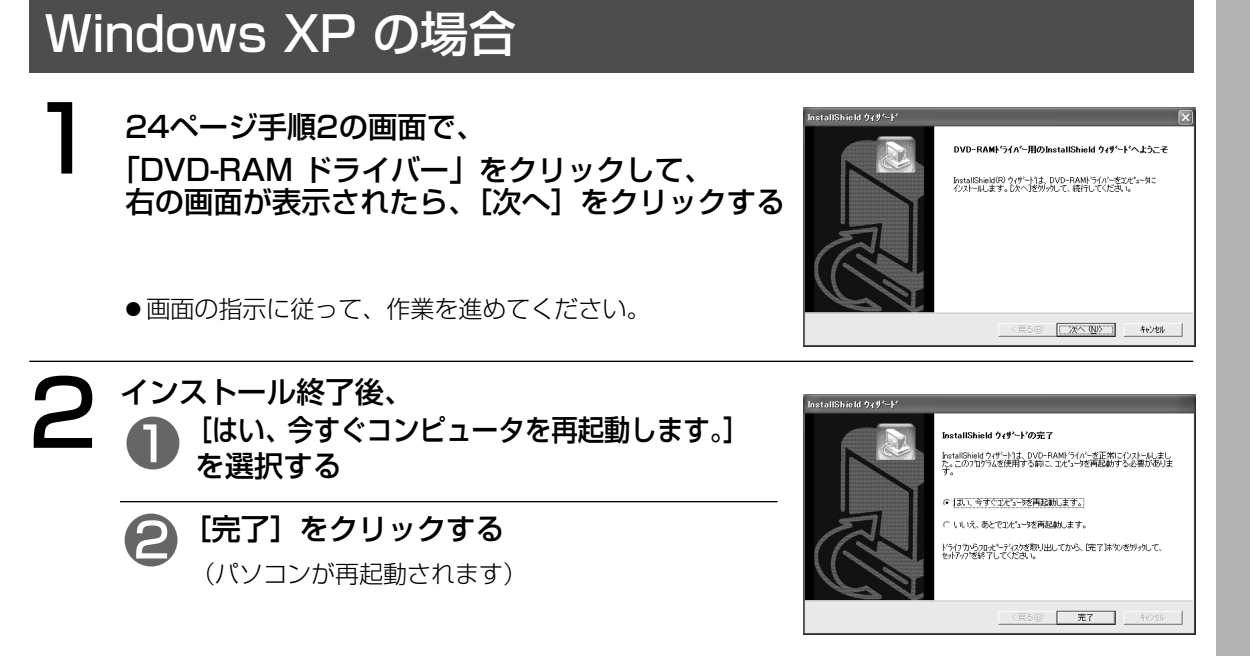

● 再起動後に UDF 形式の DVD-RAM ディスクの読み書きが可能となります。

## お知らせ

DVD-RAM ディスクに書き込むためには、ドライブ DVD-RAM ドライブ (D:)のプロパティ のプロパティで [このドライブで CD 書き込みを有 全般 自動再生 ハードウェア 四 DVD Tools 共有 書き込み 効にする] をオフにする必要があり、本機では補助ツ **● この CD-R ドライブへの書き込み方法を設定します。** ールでオフにすることができます。オンになった場 合は、右下の画面が表示されますので [はい] をクリ デスクトップ CD 書き込み コンピュータの CD-R アイコンにファイルやフォルダをドラッグして CD に書き込<br>むにはこのチェック ボックスをオンにしてください。 ックしてください。 オフの状態では、Windows XP 標準の CD-R/RW □このドライブで CD 書き込みを有効にする(E) ディスクへの書き込み機能は使用できません。CD-書き込む CD のイメージを保管できるドライブを選択してください。イメージ<br>ファイルは最高でディスク領域の 1 GB を使うことがあります(D) R/RW ディスクへ書き込みをするときは、[このドラ ● ローカル ディスク (C:) マ イブで CD 書き込みを有効にする] をオンにしてく 書き込み速度を選んでください。速度を上げるとかかる時間が少なくなります<br>が、エラーが発生した場合は速度を遅くしてください(S) ださい。 最速  $\mathcal{L}^{\mathcal{L}}(\mathcal{L}^{\mathcal{L}}(\mathcal{L}^{\mathcal{L$ 補助ツールを無効にしたいときは: [スタート]→[プログラム]→[スタートアップ]→ ☑ 書き込み終了後に自動的に CD を取り外す(U) [RAMASST](右クリック)→[削除]を選択し、再 起動する。 また、再度有効にしたいときは:  $\overline{OK}$ キャンセル 1[スタート]→[プログラム]→[スタートアップ](右 クリック)→[開く-All Users(P)]を選択し、スタ RAMASST ートメニューを表示させる DVD MULTIドライブで、Windows XP標準のCD-R/RWディスクへの書き込み機能が有効<br>になりました。DVD-RAMディスクに書き込むためには、無効にしなければなりません。  $\sqrt{2}$ 2 スタートメニュー画面上のアイコンのないところ ますか?<br>しても、DVD MULTIドライブのプロパティで"このドライブでCD書き込みを有効にす<br>4.さることで、Windows XP標準のCD-R/RWディスクへの書き込み機能を有効に<br>。) で右クリックする。 3[新規作成]→[ショートカット(S)]を選択し、 □ はい(Y) □ いいえ(N) □ C:¥Windows¥System32¥RAMASST.exeを 指定し、再起動する。

※補助ツールの有効/無効を設定するときは、Administrator(管理者)グループに所属したユーザ ー名でログインしてください。

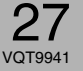

X P  $\overline{\mathbb{O}}$ 場 合 インストール後の確認

以下の方法で、本機が正常に認識されていることを確認してください。

# ■ [マイコンピュータ] 上での確認

Windows 98/Me/2000 の場合

本機の接続とドライバーソフトのインストールが正 常に行われると、「マイコンピュータ]上にアイコ ンが追加されます。 右の画面例では、次のように認識されています。 Eドライブ:リムーバブルディスク (DVD-RAM ディスク用) Dドライブ:CD-ROM

- (CD-ROM/CD-R/CD-RW/DVD-R/ DVD-RW/DVD-ROM 用)
- 正常に表示されない場合、[表示] メニューの [最 新の情報に更新]を選択してください。

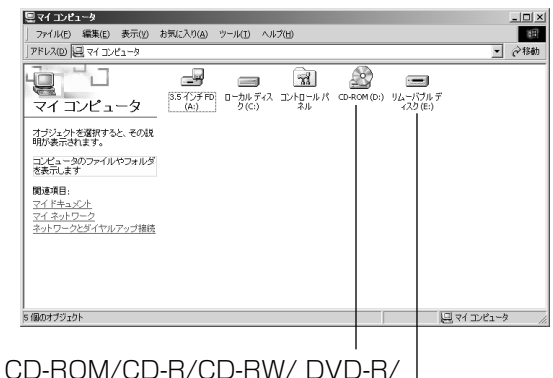

DVD-RW/DVD-ROM 用アイコン

DVD-RAM ディスク用アイコン

#### Windows XPの場合

本機を接続すると、「マイコンピュータ]上にアイ コンが追加されます。 右の画面例では、DドライブがDVD MULTI ドライ ブとして認識されています。

● 正常に表示されない場合、[表示] メニューの [最 新の情報に更新]を選択してください。

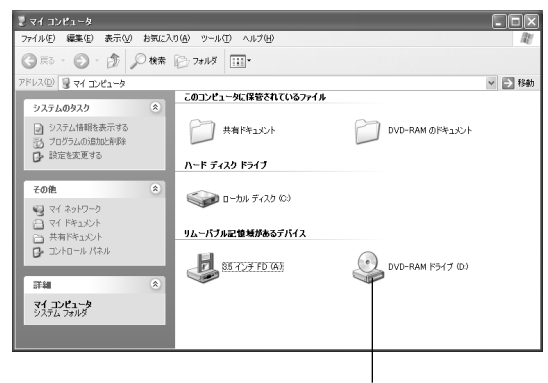

DVD MULTIドライブ 用アイコン

# ■「デバイスマネージャ]上での確認

Windows 98/Me の場合

- 1[スタート]→[設定]→[コ ントロールパネル]→[シス テム]を開いて、[デバイス マネージャ] タブをクリック する。 右の画面(各装置の接続状況) が表示されます。
- 2 画面中の[CD-ROM] 、[デ ィスクドライブ]を、それぞ れダブルクリックする。

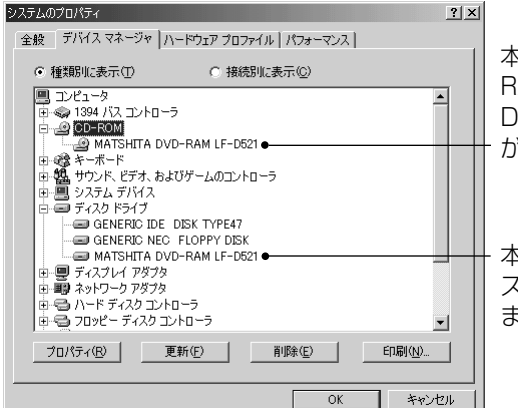

本機のCD-ROM/CD-R/CD-RW/DVD-R/ DVD-RW/DVD-ROM側 が認識されてい ます。

本機のDVD-RAM ディ スク側が認識されてい ます。

#### Windows 2000 の場合

- 1 [スタート]→[設定]→[コント ロールパネル]→[システム] を開いて[ハードウェア]タブ をクリックする。
- 2 [デバイスマネージャ]欄の [デバイスマネージャ]ボタン をクリックする。 右の画面(各装置の接続状況) が表示されます。
- 3 画面中の[DVD/CD-ROMド ライブ]、[DVD-RAMデバ イス]、[ディスクドライブ] をダブルクリックする。

#### Windows XP の場合

- 1 [スタート]→[コントロール パネル]→[パフォーマンス とメンテナンス]→[システ ム]→[ハードウェア]を開い て[デバイスマネージャ]を クリックする。
- 2 右の画面(各装置の接続状況) が表示されます。
- 3 画面中の[DVD/CD-ROM ドライブ]をダブルクリック する。

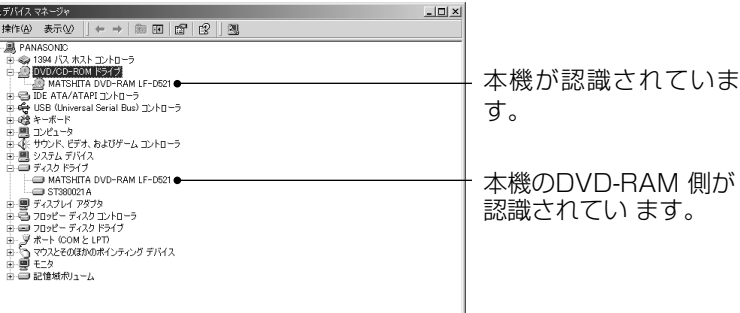

キャンセル

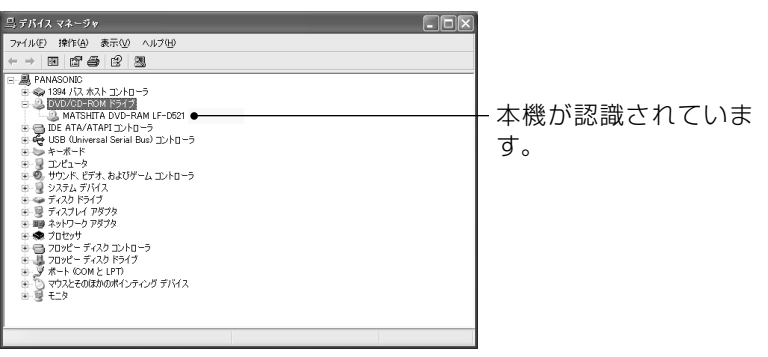

# DVD-RAM ディスクの論理フォーマット

DVD-RAM ディスクにファイルを書き込むためには、論理フォーマットをする必要があります。論理フォー マットをした DVD-RAM ディスクは、フロッピーディスクやハードディスクと同じ感覚でファイルを書き 込むことができます。

本機は DVD-RAM ディスクに対して自動交替セクター機能を標準装備しています。この機能は、データ記 録時に記録したセクターをベリファイ(確認)して、記録状態の悪いセクターを発見し、ユーザ管理領域外 に自動的にデータを退避(交替)させる機能で、より信頼性の高い記録を実現します。また、付属の B's Recorder GOLD5 BASIC (Cr39ページ) を使用してベリファイなしで高速に記録することもできます。 用途に合わせて使い分けることをおすすめします。

#### フォーマット形式について

DVD-RAM ディスクのフォーマット形式には、UDF形式とFAT32形式があります。 用途に合わせて、使い分けることをおすすめします。 2.8 GB(8 cm)/ 5.2 GB / 9.4 GB両面タイプのDVD-RAM ディスクについては、片面毎にフォーマッ トをしてください。

#### ■UDF (Universal Disk Format) 形式

DVDの統一標準フォーマットです。ファイルサイズの大きな (画像、音声データ) 読み書きを高速で行う ことができます。

#### ■FAT32形式

Windows の標準フォーマットで、ハードディスクなどで使用されている論理フォーマットです。

### (お知らせ )

●ディスクタイプ識別データがカートリッジなしディスク記録許可になっていない5.2 GB (両面) / 2.6 GB(片面)カートリッジなしDVD-RAM ディスクはフォーマットできません。

#### Windows 2000/XP でのフォーマットソフト(DVDForm)の起動について

- ●フォーマットソフトをご使用の時は、Administrator(管理者)グループに所属したユーザー名でロ グインしてください。
- ●フォーマットソフトの起動前に、DVD-RAM ディスクを使用中の全てのアプリケーションを終了して ください。

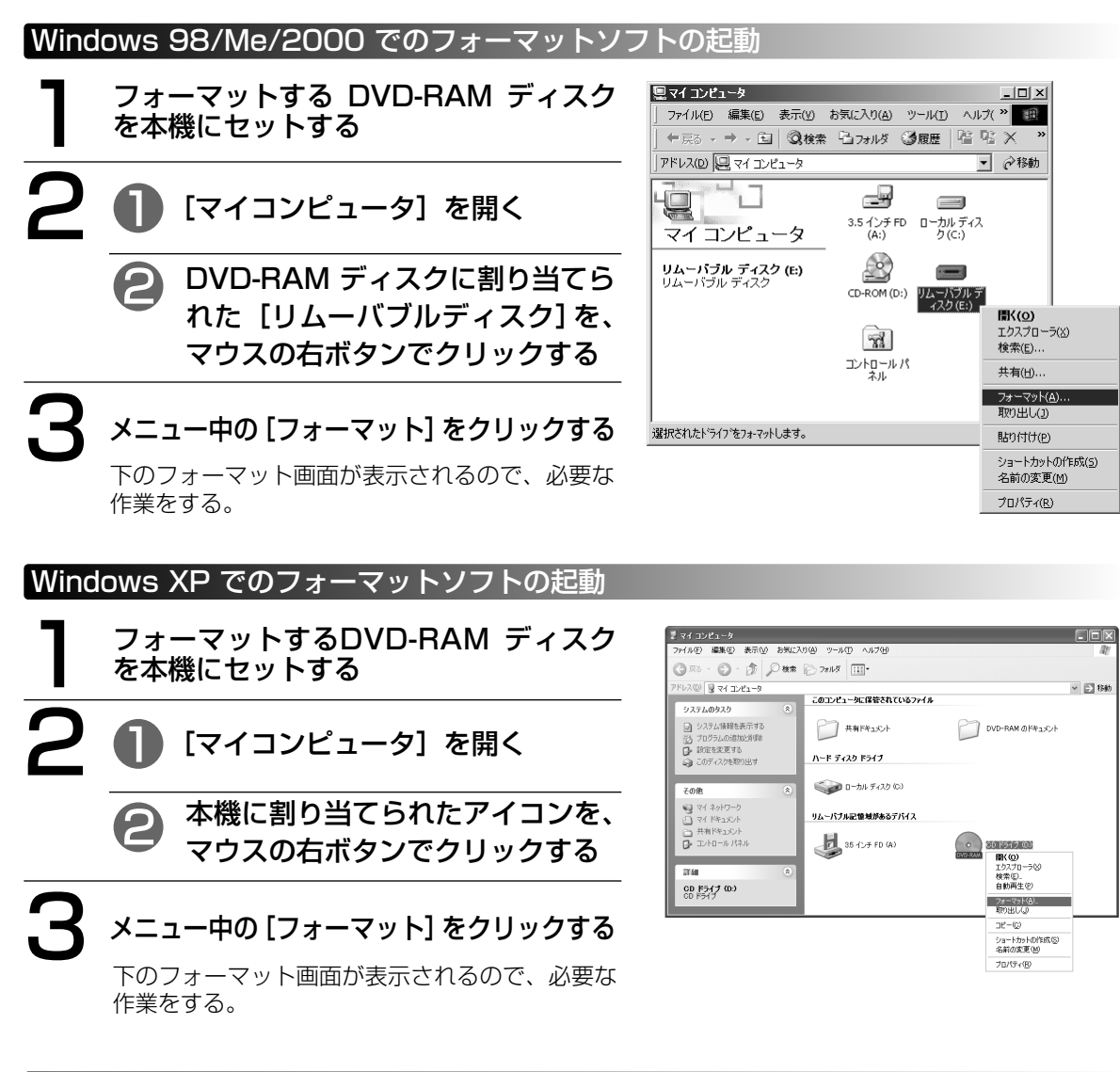

## フォーマット画面について

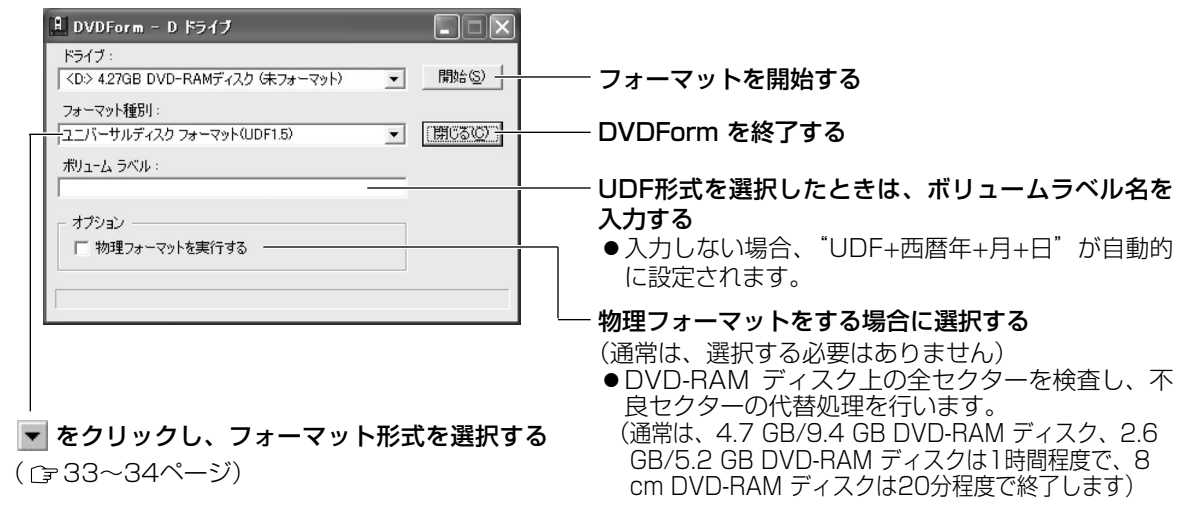

# 推奨フォーマットについて

### ■PCデータ記録で使用するときは、フォーマット種別"ユニバーサルディスクフォーマット (UDF1.5)"を選択します。

DVD-RAM ディスクでWindows / Mac OS※1などの異なるOS 環境でデータ交換ができます。

1 フォーマット種別で、[ユニバーサルディ スクフォーマット(UDF1.5)]を選択する

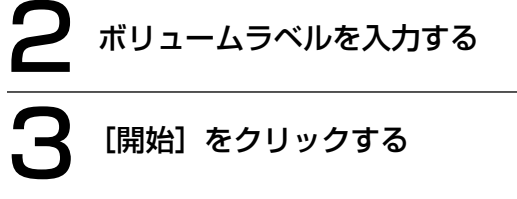

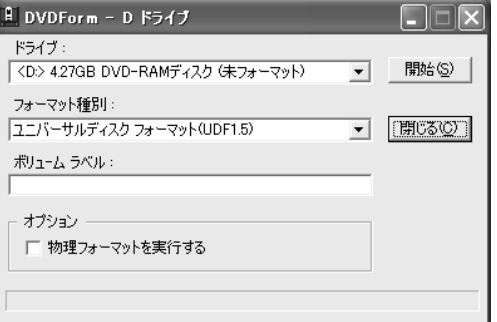

- ※1 UDF1.5形式のDVD-RAM ディスクの読み書きができ るのはMac OS 9(2002年9月30日現在)です。
- ■AVデータ記録で使用するときは、フォーマット種別"ユニバーサルディスクフォーマット (UDF2.0)"を選択します。

4.7 GB/9.4 GB DVD-RAM ディスクをDVDフォーラム策定の「ビデオレコーディング規格」準拠の DVDビデオレコーダーや同規格準拠のPC用記録ソフトで使用するとき、あるいは8 cm DVD-RAM ディ スクをDVD ビデオカメラで使用するときのみ選択してください。

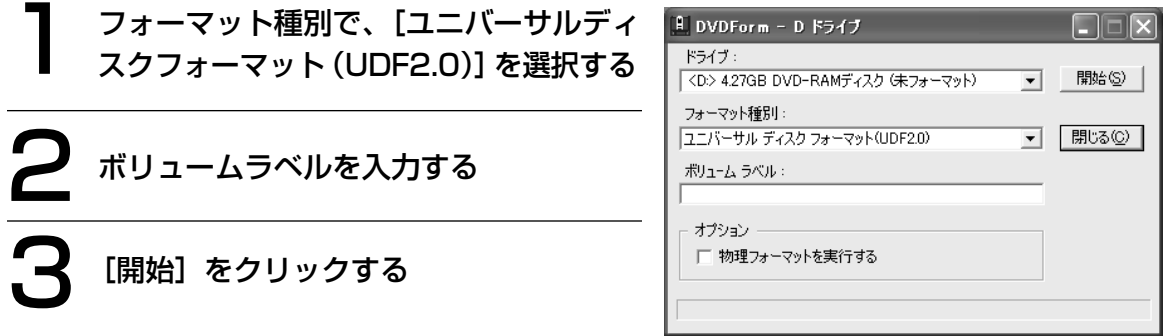

# 【お知らせ 】

- Windows XPの場合、付属のフォーマットソフト (DVDForm) で DVD-RAM ディスクをフォーマ ットした後で、DVD-RAM アイコンが CD-ROM アイコンに変わることがあります。このような場 合は、エクスプローラの [表示] メニューの [最新の情報] を選択して、表示の更新をしてください。
- B's Recorder GOLD5 BASICを使ってベリファイなしで書き込んだDVD-RAMディスクをフォーマ ットするとき、下の画面が表示されます。[OK]をクリックして、物理フォーマットを実行してくださ い。

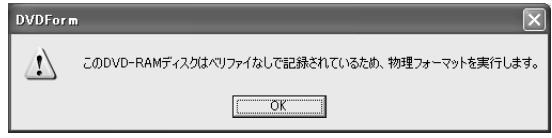

フ ォ ー マ ッ ト 形 式  $\overline{\mathcal{D}}$ 説 明

# フォーマット形式の説明

# ■4.7 GB / 9.4 GB DVD-RAM ディスクの場合

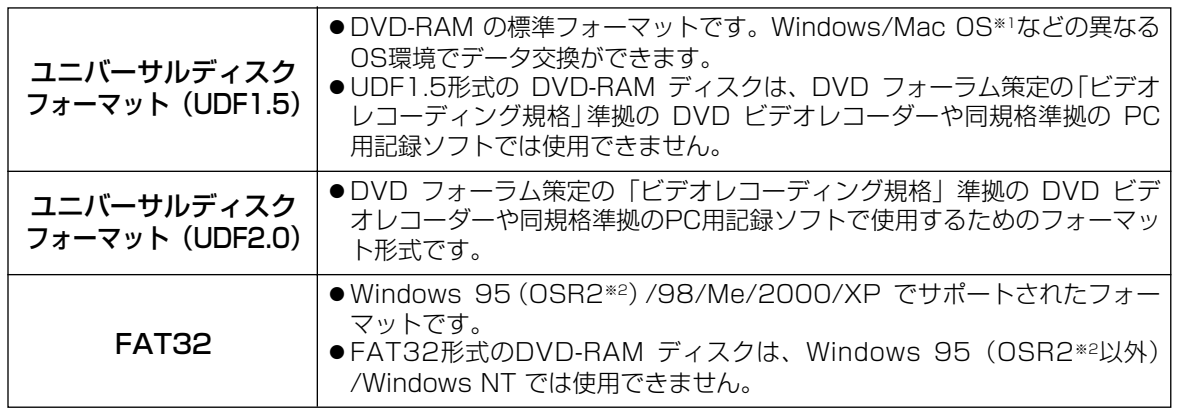

## ■2.6 GB / 5.2 GB DVD-RAMディスクの場合

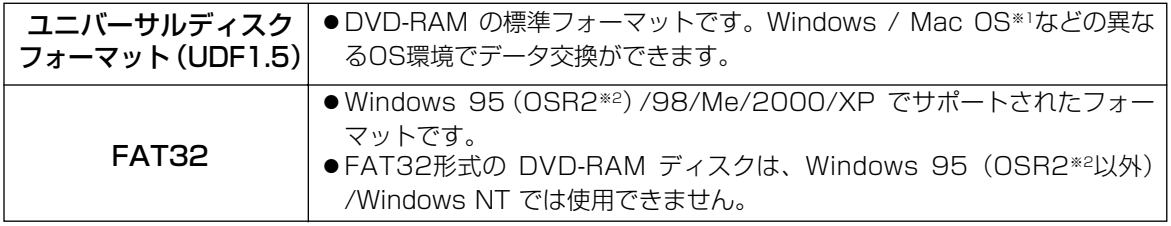

## ■8 cm DVD-RAM ディスクの場合

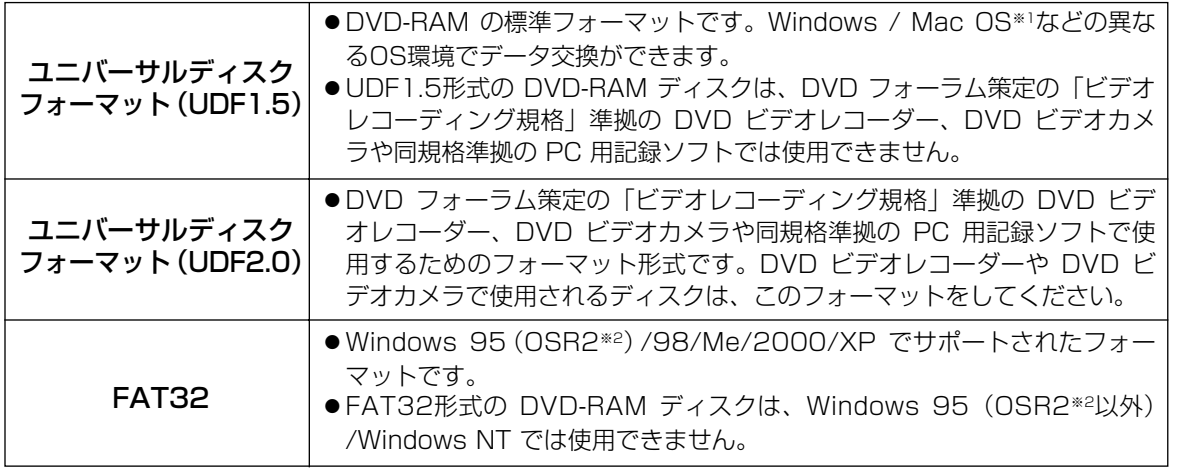

※1 UDF1.5 形式のDVD-RAM ディスクの読み書きができるのは Mac OS 9(2002年9月30日現在)です。 ※2 システムプロパティの情報が"4.00.950 B"または"4.00.950 C"のOSです。

[スタート]→[設定]→[コントロールパネル]→[システム]を開いて確認できます。

# フォーマット形式の説明 (っっき)

#### 各OSで使用可能なフォーマット形式とフォーマット直後の使用できる片面の空き容量と使用容量

●4.7 GB / 9.4 GB DVD-RAM ディスクのアンフォーマット時の片面全容量は4.7 GB ●2.6 GB / 5.2 GB DVD-RAM ディスクのアンフォーマット時の片面全容量は2.6 GB

●8 cm DVD-RAM ディスクのアンフォーマット時の片面全容量は1.4 GBですが、論理フォーマット直後 のOSから見た空き容量、使用容量は以下の値になります。

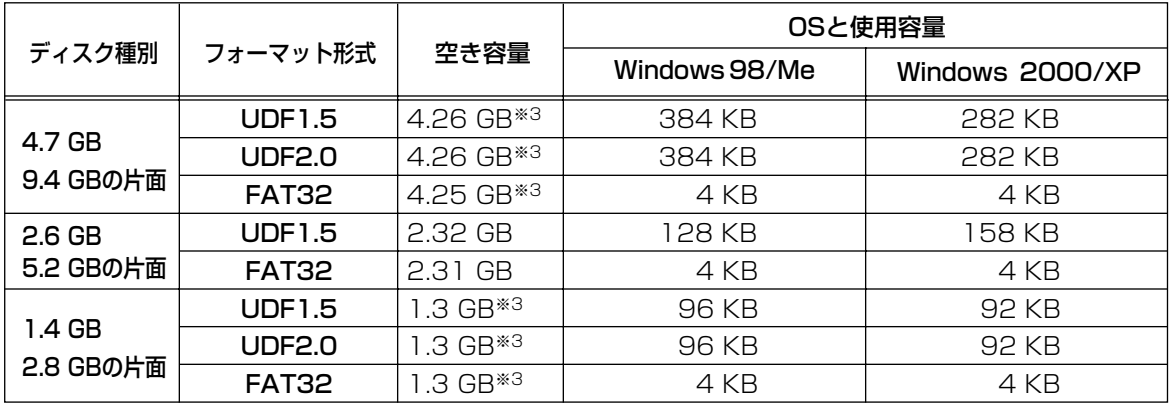

※3 当社製4.7 GB / 9.4 GB DVD-RAM ディスクや8 cm DVD-RAM ディスクと本機に添付のフォーマ ットソフトを使用した場合のフォーマット直後のディスク容量です。

# DVDレコーダーで記録されたDVD-RAMディスクについて

DVDフォーラム策定の「ビデオレコーディング規格」準拠のDVDビデオレコーダーやDVDビデ オカメラ及び同規格準拠の DVD-MovieAlbumSE 3 などのPC用記録ソフトで記録されたDVD-RAMディスク上には"DVD RTAV"フォルダーが作成され、このフォルダー内にビデオレコー ディング規格の各種ファイルが作成されます。PC上でこのフォルダーやフォルダー内のファイル にアクセスしないでください。

このフォルダー内の一部のファイルは 2 GBを超えているものがあり、容量が 2 GBを超えるファイルは、 Windows 98 の仕様上の制限により、コピーができなかったり、容量表示が正しく表示されなかったりす る場合があります。

また、このフォルダーやフォルダー内のファイルを削除、変更すると、DVDビデオレコーダーやPC用記録 ソフトで再生ができなくなります。

PC上でこれらのファイルにアクセスするには、DVD-MovieAlbumSE 3 (cr 50ページ)をご使用ください。 DVDビデオレコーダーやDVD-MovieAlbumSE 3 で作成したデータのコピーは、DVD-MovieAlbumSE 3 に付 属のコピーツールをお使いください。

## お願い

● Windows 98/Me で画面上に以下のメッセージが表示され、[はい]をクリックした後に 起動される標準フォーマットソフトでDVD-RAM ディスクのフォーマットをしないでくだ さい。

Windows 98/Meに付属の標準フォーマットソフトで DVD-RAM ディスクをフォーマットすると、2 GBを超 えるFAT16形式となり、後の使用に支障をきたす場合が あります。

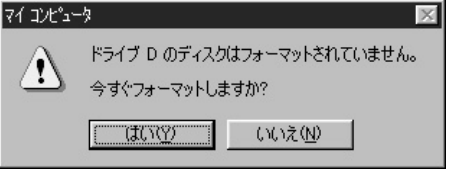

# DVD-RAM ユーティリティの使いかた

本製品には、DVD-RAMディスクユーティリティが付属されています。

DVD-RAMユーティリティは、DVD-RAMディスクに対して以下の機能を提供します。

- (1) DVD-RAMディスクの汚れ具合確認
- (2) DVD-RAMディスクのソフトウェアライトプロテクトの設定 / 解除

### 起動のしかた

■Windows 98/Me/2000 の場合

1 DVD-RAMディスクを本機にセットする 2 ● [マイコンピュータ] を開く 風社地位  $\frac{|\mathbf{x}|}{|\mathbf{u}|}$ ファイル(E) 編集(E) 表示(M) お気に入り(A) ツール(I) ヘルプ(H) 通 ←尿》 → → 国 Q検索 省7#Mダ ③履歴 | 階 堅 ※ 80 | 囲• アドレス(D) ロマイ エビュータ ■ →移動 DVD-RAMディスクに割り当てら 2 2  $\rightarrow$ Q  $\equiv$ れた[リムーバブルディスク]を、マ  $CD-ROM$  (E:) 35 亿チFD ローかしディス リムラハブル プー マイコンピュータ **關(0)** エクスプローラ(タ) ウスの右ボタンでクリックする  $\boxed{\mathbf{R}}$ **リムーバブル ディスク (D:)**<br>リムーバブル ディスク 检索(E)  $T/h - h$ ディスクのコピー(Y).. 合計サイズ: 4.26 GB フォーマット(<u>A</u>)...<br>取り出し(J) □ 使用領域: 13.1 MB ショートカットの作成(S)<br>名前の変更(<u>M</u>) 3 メニュー中の[プロパティ]をクリックする □ 空き領域: 4.25 GB 運択されたオブジェクトのブロパティを表示します。 プロパティ(R) 次ページの手順4につづく

# ■Windows XP の場合

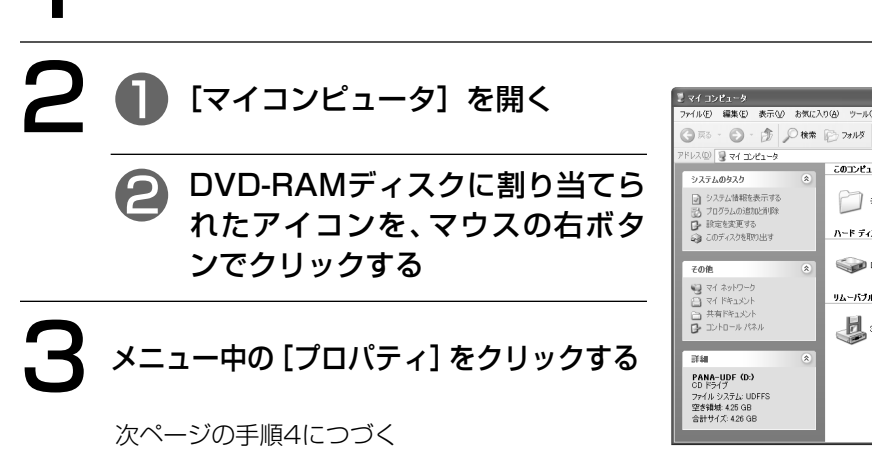

DVD-RAMディスクを本機にセットする

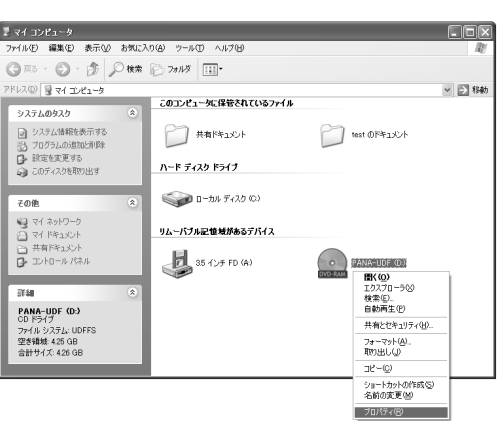

35  $VOT994$ か た

D  $\underline{\mathsf{V}}$ D- R A M ユ ー テ ィ リ テ ィ  $\overline{\mathcal{O}}$ 使 い

 $\overline{D}$  $\bf \overline{v}$  $\breve{\mathsf{D}}$ レ コ エ ダ ー で 記 録 ぎ れ た D  $\bf \overline{v}$ ם<br>P A  $\overline{\mathbf{M}}$ デ ィ ス ク に  $\Xi$ い て

フ ォ ー マ ッ ト 形 式  $\mathcal{D}$ 説 明  $\overline{\phantom{0}}$ つ づ き  $\check{\phantom{1}}$ 

# DVD-RAMユーティリティの使いかた (つづき)

# 4 [DVD Tools]をクリックする

下の画面が表示されます。

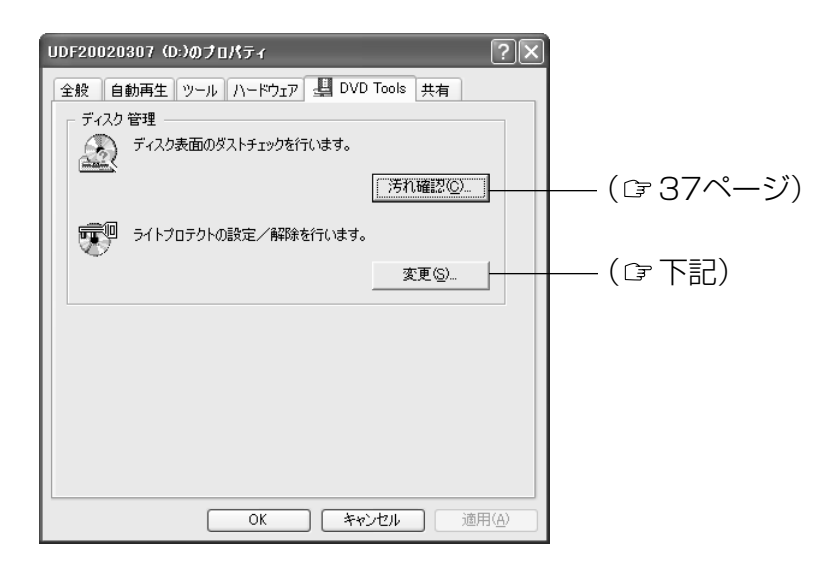

# ライトプロテクト設定/解除のしかた

ライトプロテクトを設定/解除したい4.7 GB DVD-RAM ディスクや8 cm DVD-RAM ディス クを本機にセットし、上記手順4の画面で[変更]をクリックする。

次の画面が表示されます。

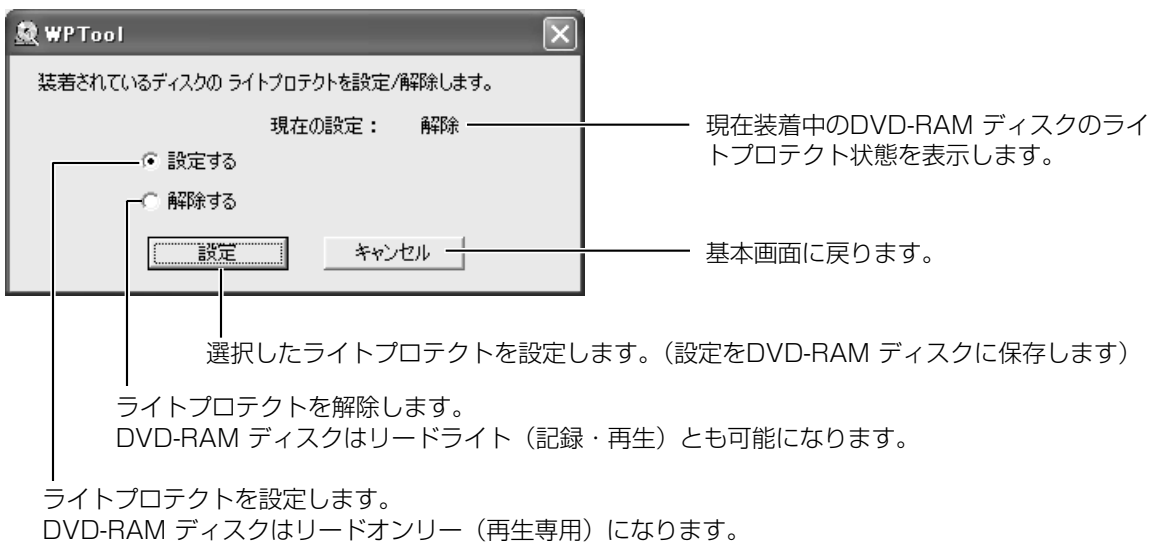
#### ダストチェックの使い方

### 表面の汚れを確認したいDVD-RAMディスクをドライブにセットし、前ページ手順4の画面で [汚れ確認]をクリックする。

次の汚れ確認画面が表示されます。

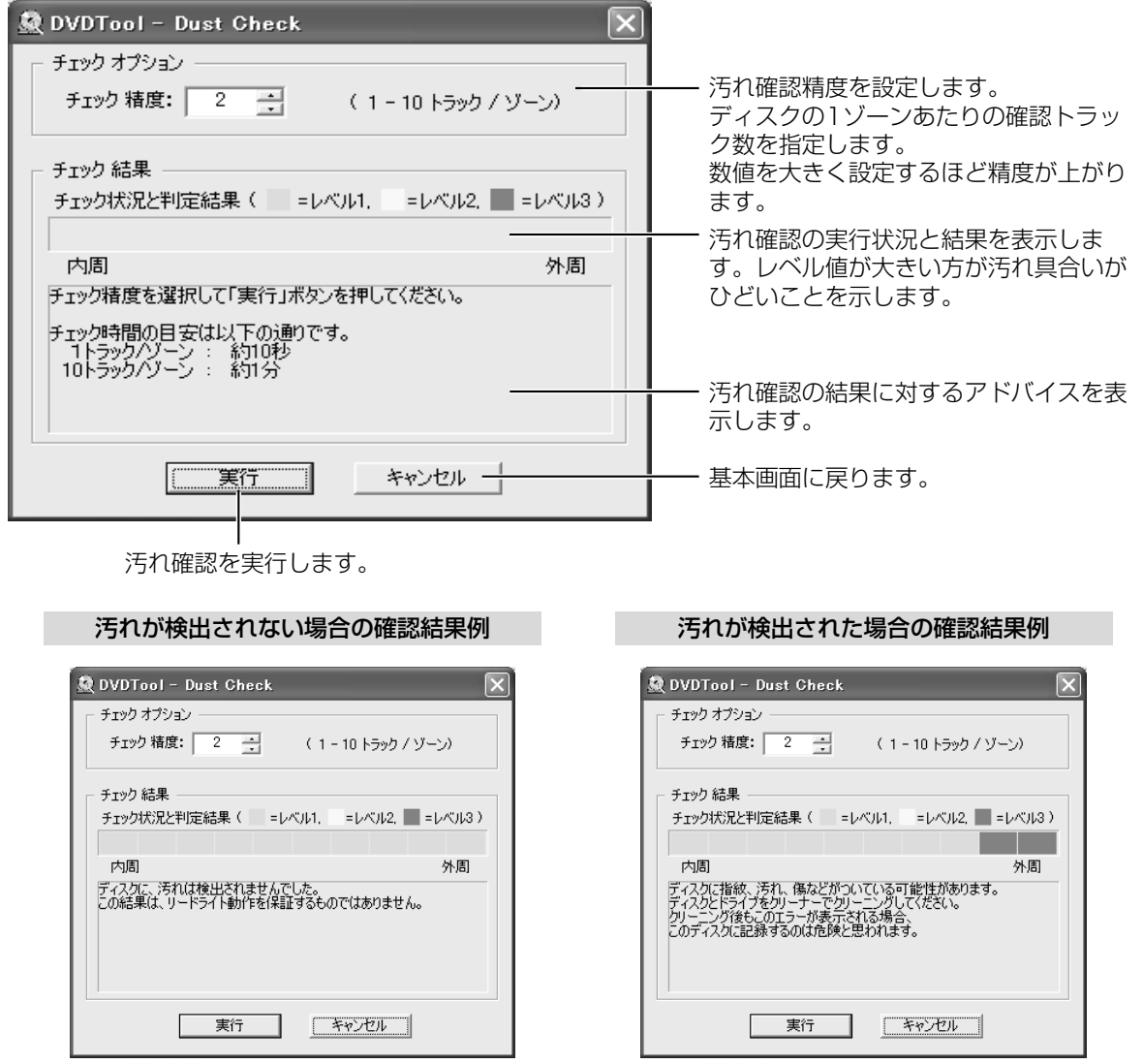

# お知らせ

● この確認結果は、参考であり、リードライト(記録・再生)動作を保証するものではありません。

# お願い

●ディスクおよびドライブをクリーニングしてもレベル2やレベル3の汚れ具合が表示される場合は、傷 や粘着性の汚れなどの影響が考えられます。このディスクに記録することは危険と思われますので再生 専用として使うことをおすすめします。

# ファイルのコピーやフォーマットができないとき

下記の点をお確かめください。その原因と対処方法を以下に示します。

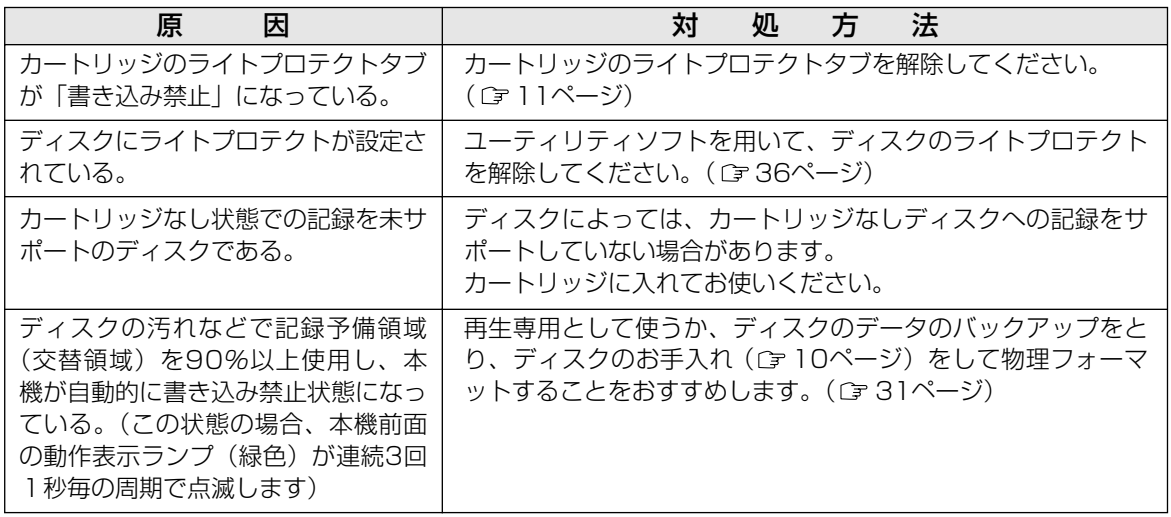

# DVD-RAM ディスク以外のディスクの使いかた

3ページの表を参照の上、使用目的に応じて付属のアプリケーションソフトの中から適当なものを選んで各 ディスクをご使用ください。

# CD-R、DVD-R ディスク

付属の B's Recorder GOLD5 BASIC (『〒39ページ)や MvDVD™ 3.5 (『〒54ページ)を使用して、 データCD/DVD や音楽 CD の作成、DVD-Video 形式のデータの書き込みなどができます。

# CD-RW、DVD-RW ディスク

付属の B's CLiP5 (C=46ページ)のフォーマット機能でCD-RW、DVD-RW ディスクをフォーマット後 に、ファイル単位でデータを書き込むことができます。またB's Recorder GOLD5 BASIC ( ca39ページ) やMyDVD™ 3.5 (Cァ54ページ)を使用してデータや音楽を書き込むこともできます。

# DVD-Video の再生

付属の WinDVD™ 4 (c) 58ページ)を使用して、DVD-Video が再生できます。 DVD-Video を再生するには、本機と DVD-Video のリージョン番号が一致している必要があります。本機 のリージョン番号は、工場出荷時に「2」(日本)に設定されています。「2」以外のリージョン番号のDVD-Video を再生するときに確認画面が表示されたら、その指示に従ってください。リージョン番号の設定は合 計5回まですることができますが、出荷時に1回目を使用していますので、4回まで可能です。

#### B's Recorder GOLD5 BASIC の使いかた DVD-RMI DVD-R DVD-RW DVD-R CD-R

#### B's Recorder GOLD5 BASIC とは…

オリジナルのデータ CD 、オーディオ CD などを作成したり、CD や DVD をまるごとバックアップする など、多彩な機能を備えたCD-R/RW、DVD-R/RW ライティングソフトウェアです。また、DVD-RAM ディスクにも書き込みが可能です。

#### ■ウィザードでらくらく作成

起動時に表示されるウィザードを利用すれば、初めての方でも指示に従って進めていくだけで、簡単に CD/DVDを作成できます。

#### ■ユーザーフレンドリーな画面で簡単作成

見慣れたエクスプローラのような操作画面を採用し、直感的な操作でCD/DVDの作成ができます。

#### ■オリジナル音楽CDの作成

音楽CDやWAVEファイル、MP3/TwinVQなどからお気に入りの曲だけを集めて、オリジナル音楽CDの作 成ができます。また、アーティスト名や曲目などを表示するCD-TEXTの音楽CDも作成できます。

#### ■充実のエンコード/デコード機能

音楽CDからMP3/TwinVQへのダイレクトエンコード機能を搭載。また、ID3タグ編集機能を搭載し、 MP3ファイルの曲タイトルやアーティスト名、アルバム名など情報を編集可能。

#### ■AutoPlayCDの作成

MP3やTwinVQの再生が可能な「B'sPlayer」を標準添付。AutoPlayCD作成機能を使用して、CD挿入後、 自動的に音楽再生ができるCDの作成が可能。(パソコン上でのみ使用可能)

#### ■ミュージックデータベースGracenoteのサポート

音楽CDのバックアップ時、及びリッピング時にインターネット上のミュージックデータベースに接続し、 アルバム名、曲目、アーティスト名などを自動取得できます。

#### ■アナログ音声に対応したダイレクトカッティング機能

LPレコードやマイク入力などのアナログ音声がCD-Rディスクやハードディスクへダイレクトに記録できる 「ダイレクトカッティング機能」を搭載。

#### ■ビデオCDの作成が可能

家庭用のDVDプレーヤやパソコンで再生可能なビデオCDの作成ができます。(ビデオCDの性質上、DVDプ レーヤによっては再生不可能な場合があります。)

#### ■CD/DVDのまるごとコピー機能

難しい設定をすることなく、CD/DVDをまるごとコピーできる機能を搭載。複数枚のディスクに連続書き込 みも可能です。(著作権保護信号の記録されているCD及びDVDは対象外となります。)

#### ■CD/DVDを活用するための豊富なツールを用意

- ・HDDバックアップ機能により、指示に従って進めてゆくだけで大容量HDDも簡単にバックアップするこ とができます。
- ・ベストCD作成機能で、複数枚の音楽CDから好きな曲を選んで、お気に入りの音楽CDの作成ができます。 この機能は各音楽CD間の音量を均一化できる「ノーマライズ」機能を搭載しています。

#### ■ブータブルCD/DVDやオートランCD/DVD作成機能を装備

CD-ROMから起動できるEl Torito準拠のブータブルCD/DVDを作成することができます。CD/DVDをパ ソコンにセットするだけで自動的に実行されるオートランCD/DVDの作成もサポート。

B' s R e

### 動作条件について

本ソフトウェアをご使用になるためには、パソコン本体に以下の環境が必要です。

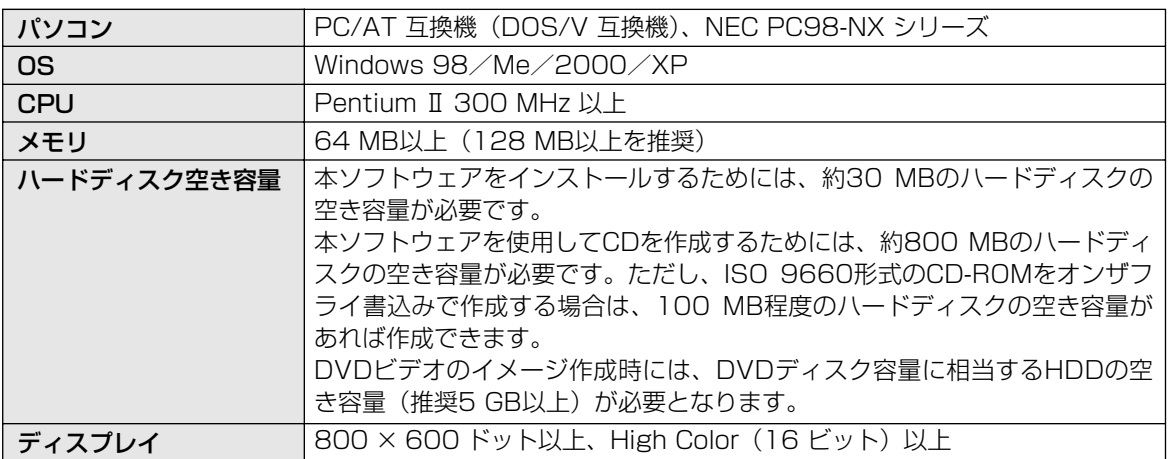

# インストールのしかた

なります。

■ 24ページ手順2の画面で、<br>| [B's Recorder GOLD5 BASIC]をクリックして、<br>| たの画面が表示されたら、「次へ1をクリックする」 BHA B's Recorder GOLD5 <5.00>用のInstallShield<br>ウィザードへようこそ InstallShield(R) ウィザートリま、BHA B's Recorder GOLD5 〈5.00>を<br>アポウェリニアリストール、キャナ、『キヘコボクルター/アーメキシヨー/アイださい』、 右の画面が表示されたら、[次へ]をクリックする ● 画面の指示に従って、作業を進めてください。 ( 反る(B) 【 【 XXへ < W> 】 | キャンセル B's Recorder GOLDS \$21727\* **2 ● 名前、所属、シリアル番号(CDケースに<br>添付されている B's Recorder GOLD5** -<br>- オーザー情報登録<br>- お客様の情報を入力してください。  $\mathbb{R}$ お名前と会社(所属)名、ソリル番号を入力してください。 ·<br>ペての項目を入力した後に「次へ」を外っしてください。 BASIC用の番号)を入力する 名前(A): DVD-RAM 会社名(Q): 997.4番号(S): [ [次へ] をクリックする ■■■ ※アル番号は、添付シールまたはユーザー登録かードに記載されています。■■■ ● 画面の指示に従って、作業を進めてください。 インターネットからオンライン登録する場合は、 B's Recorder GOLD5 ##F7#1 3 2-ずー登録のお願い<br>- 2-ザー登録にご協力をお願い、たします。 [オンライン登録]をクリックする お客様の最新の情報をより早くお届けし、お客様へのサボート薬務を円滑に行うために、是非ともご登録を<br>お願い ホーキオ オンライン登録しない場合、または ● インターネットをご利用のお客様は、B.H.Aホームページより、ご登録ください。 今すぐに登録いただける場合には、下記の「オンライン登録」ボタンをかっりしてください。 オンライン登録が完了したら オンライン登録(B) [次へ] をクリックする  $\boxed{\begin{tabular}{|c|c|c|c|c|} \hline $\times$&$\times$&$\times$&$\times$&$\times$&$\times$&$\times$\\ \hline \end{tabular}}$  $\mathcal{A} \, \mathbb{C}^{\frac{4 \cdot 2 \cdot 7 \cdot 7 \cdot - 1 \cdot 87 \cdot 8}{5 \cdot 8 \cdot 1 \cdot 7}}$ B's Recorder GOLD5 セットア **B's Recorder GOLD5** [はい、今すぐコンピュータを再起動します。] ー - -======= =====<br>B's Recorder GOLD5を使用するにはコンピュータの再起動が必要と<br>なります。 を選択する ● [まい、今すぐでピュータを再起動します。] [完了]をクリックする ○ いいえ、あとでエピュータを再起動します。 セットアップディスクを取り出してから「完了」を押して下さい。 (パソコンが再起動されます) ● 再起動後に B's Recorder GOLD5 BASIC が使用可能と く戻る(B) 第7 キャンセ

#### 起動のしかた

[スタート] → [プログラム] → [B.H.A] → [B's Recorder GOLD5]→[B's Recorder GOLD5]を選択する

●デスクトップ上にアイコンを作成した場合は、アイコンを クリックしても起動できます。

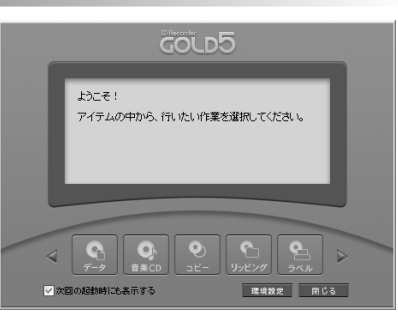

#### 使いかた

操作方法の概要は、次ページ以降のクイックガイドをご覧ください。より詳しい操作方法やトラブル回避方 法は、電子マニュアルをご覧ください。

#### 電子マニュアルを見るには

[スタート]→[プログラム]→[B.H.A]→[B's Recorder GOLD5]→[ユーザーズマニュ アル]を選択します。

#### 対応ドライブ一覧を見るには

ご使用中の B's Recorder GOLD5 BASIC のバージョンでサポートしているドライブの一覧を確認するこ とができます。最新のドライブを購入した場合など、B's Recorder GOLD5 BASIC が使用できない場合 は、対応ドライブ一覧を確認してください。

#### 対応ドライブ一覧は、[ヘルプ] → [対応ドライブ一覧] を選択します。

## お知らせ】

● B's Recorder GOLD5 BASICを使用してベリファイなしで書き込んだDVD-RAMディスクをB's Recorder GOLD5 BASIC以外のソフトで使用するときは、B's Recorder GOLD5 BASICで [メデ ィア全体を標準消去する] を選択して消去するか、本機添付のフォーマットソフト(DVDForm)で物 理フォーマットをしてください。なお、消去あるいは物理フォーマットは約60分~90分かかります。

## ユーザーサポートについて

B's Recorder GOLD5 BASIC とB's CLiP5 (G 46ページ)についての技術的なお問い合 わせについては、下記の連絡先にて受け付けております。

株式会社ビー・エイチ・エーサポートセンター ※ご回答には、2~3営業日お時間をいただく場合がございます。 TEL:(06)4861-8234(B's Recorder GOLD5 BASIC/B's CLiP5専用回線) FAX:(06)6378-3336 月~土 10:00 ~ 17:00 (夏季、年末年始、特定休業日、祝祭日を除く) オンラインサポート:http://www.bha.co.jp/support/

 $\check{\phantom{1}}$ 

# クイックガイド

1

■CD/DVD のコピー

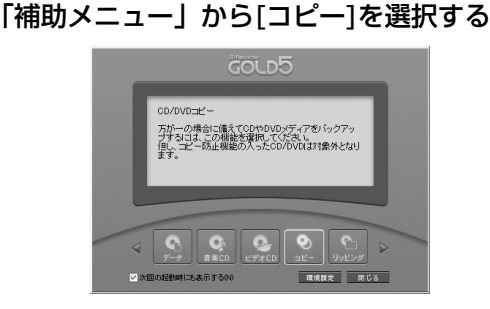

2「CD/DVDの使用許諾条件について」のダイア ログが表示されたら[はい]をクリックする

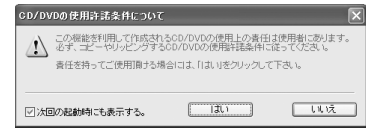

「CD/DVDコピー」の画面が表示されます。

#### お知らせ

「次回の起動時にも表示する」のチェックボックスを 「オフ」にすると次回からこのダイアログメッセージ を表示しません。

**3** 送り側ドライブ (読み出し元ドライブ) を選択し、選択したドライブにコピー元 ディスクを挿入する

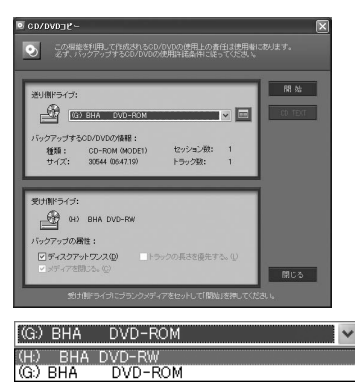

### お知らせ

■ をクリックするとCD/DVDコピーに関する詳細な 設定ができます。通常は、デフォルトでご使用いただい ても問題はありません。また、音楽CDのコピーをする 場合、CD TEXT対応ドライブをご使用の場合は [CD TEXT]をクリックすることで、アーチスト名や楽曲情 報を書込んだCD TEXT付の音楽CDとしてコピーを作 成することもできます。CD/DVDコピーに関する詳細 な設定やCD TEXTの詳細については、ヘルプまたは電 子マニュアルをご覧ください。

## △ 受け側ドライブにディスクを挿入し、[開 始]をクリックする

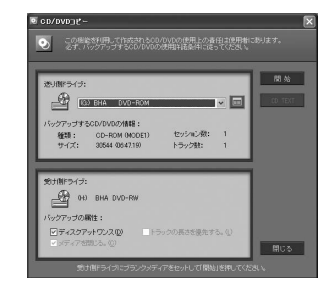

#### お知らせ

オリジナルに忠実なコピーを作成したい場合は、デ ィスクアットワンスのチェックボックスを「オン」 でご使用ください。また、詳細な設定に関しては、 ヘルプまたは電子マニュアルをご覧ください。

# 5 書き込みスピード、書き込みの種類(テス ト書き込みをするかどうか)、オンザフライ 書き込みをするかどうかの設定をし、 [開始]をクリックする

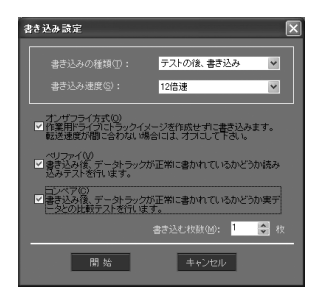

### お知らせ

データCD/DVDをコピーする場合は、書き込み終了 後に正しく書込めたかどうかをチェックする「コン ペア」や「ベリファイ」などの検証処理をすること もできます。

# **(今** 書き込みが終了したら、[OK] をクリック する

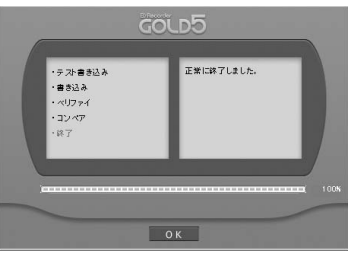

#### DVD-RAM DVD-R DVD-RW CD-R CD-RW

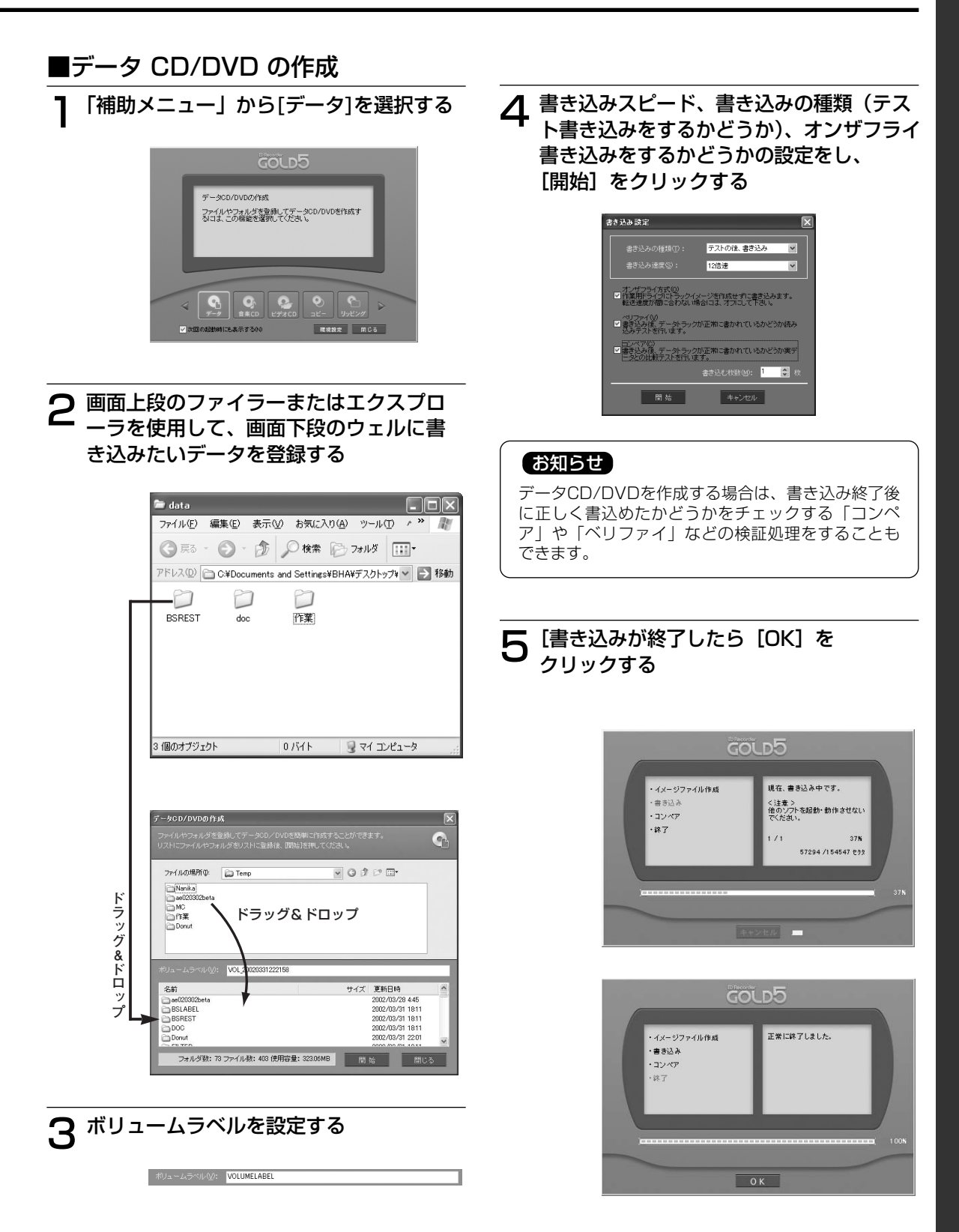

 $\check{\phantom{1}}$ 

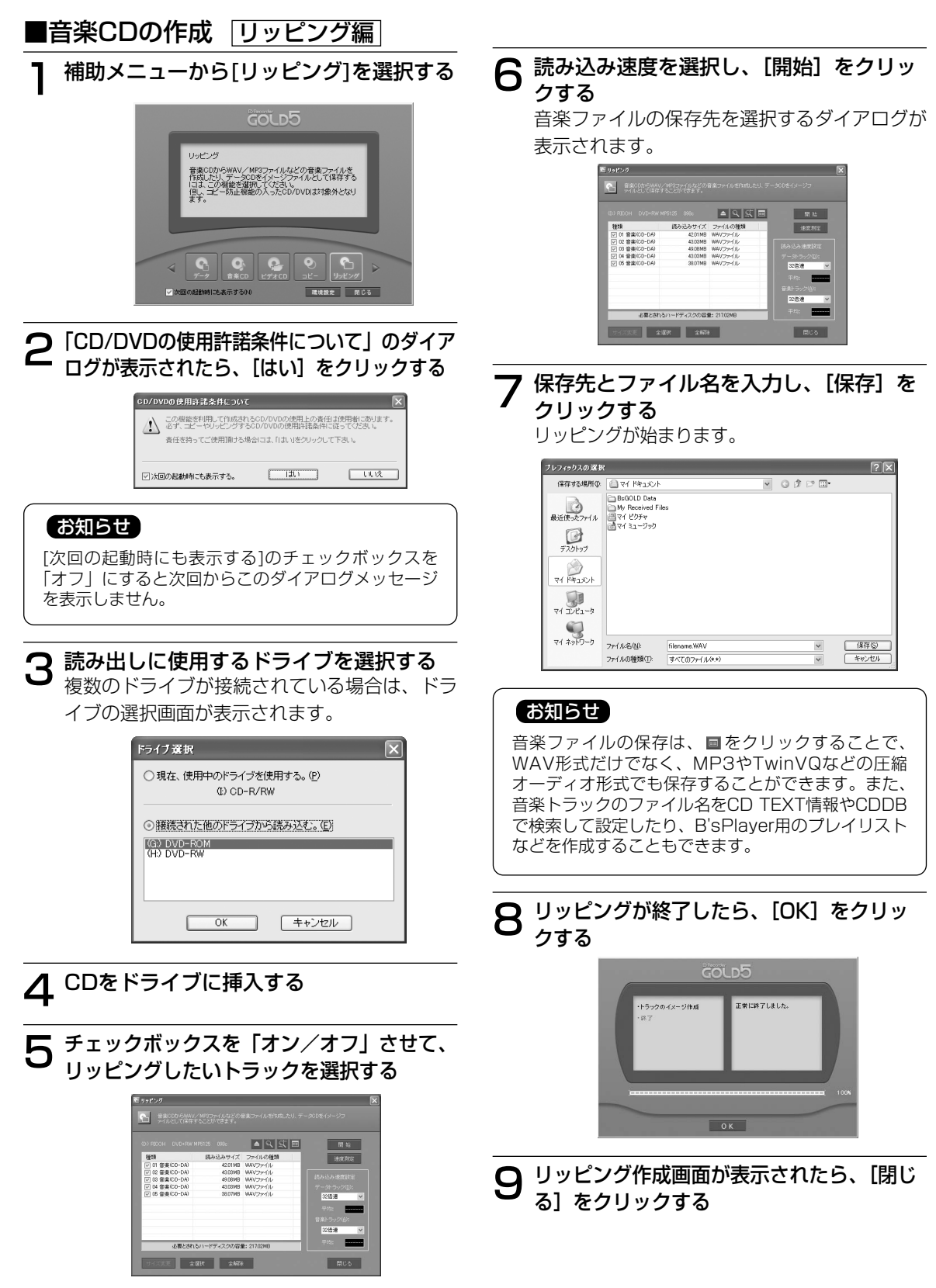

#### DVD-RAM DVD-R DVD-RW CD-R CD-RW

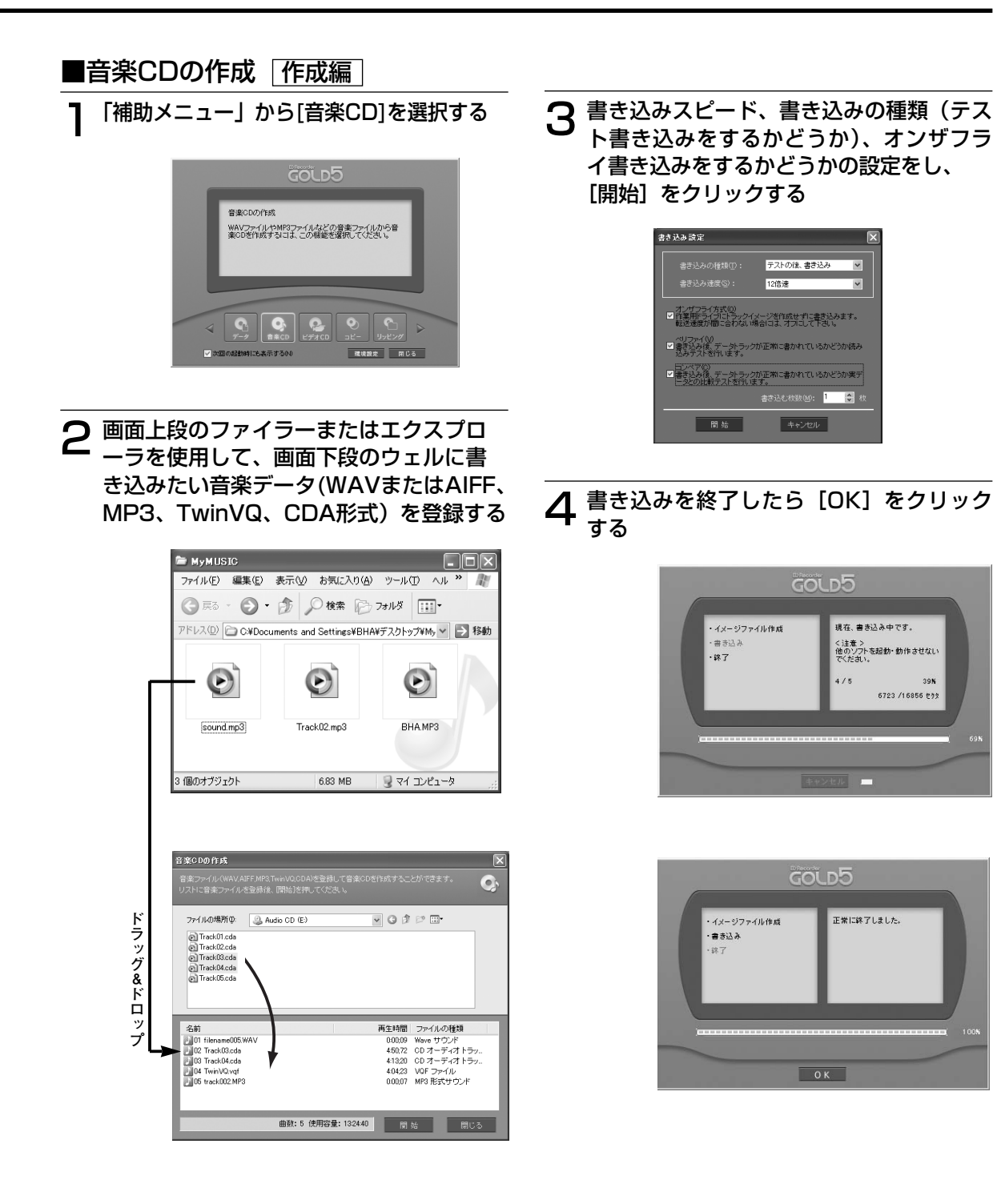

 $\check{\phantom{1}}$ 

39**K** 

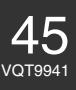

#### B's CLiP5 とは…

パケットライトという方式で CD-RW 、DVD-RW ディスクにファイル単位でデータを書き込むためのソフ トウェアです。CD-RW 、DVD-RW ディスクでも、フロッピーディスクや DVD-RAM ディスクと同じよ うな感覚でファイルを移動、保存、消去できます。

#### ■ファイル/フォルダ単位での追記を実現

プリマスタリングソフトではできなかったファイル単位での書き込みをすることができ、ディスクがいっぱ いになるまで何度でもデータの追記をすることができます。

#### ■FDD/MOのような操作性を実現

エクスプローラなどからドラッグ&ドロップするだけでファイルやフォルダのコピーができるFDDやMOの ような使用感を実現しています。また、ファイルやフォルダの削除などをすることもできます。

#### ■RWディスクに完全対応

CD-RWやDVD-RWなどのRWディスクの特長に完全対応し、ファイルの消去を行うとディスクの空き領域 が増加します。

#### ■ベリファイ機能を搭載

正しいデータを書き込めたかどうかを検証するベリファイ機能を搭載。これによって、書き込み済みのデー タの高い信頼性を確保します。

#### ■世界標準UDF(Universal Disk Format)Version1.5に完全対応

B's CLiP5 は、世界標準のファイルフォーマットであるUDF(Universal Disk Format)のVersion1.5に対 応しています。 世界標準のファイルフォーマットを採用しているので互換性についても将来的に安心です。

### 動作条件について

本ソフトウェアをご使用になるためには、パソコン本体に以下の環境が必要です。

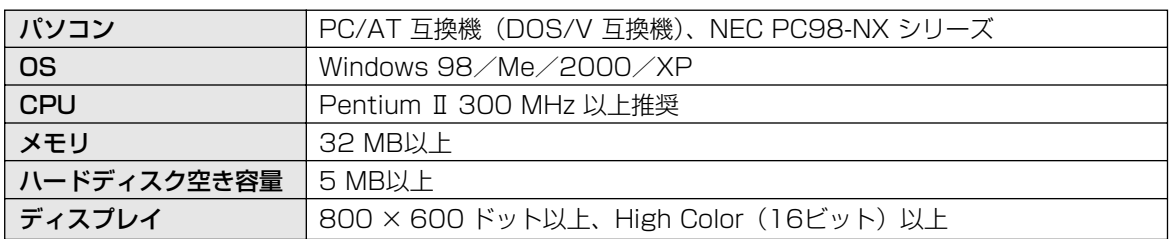

#### DVD-RW CD-RW

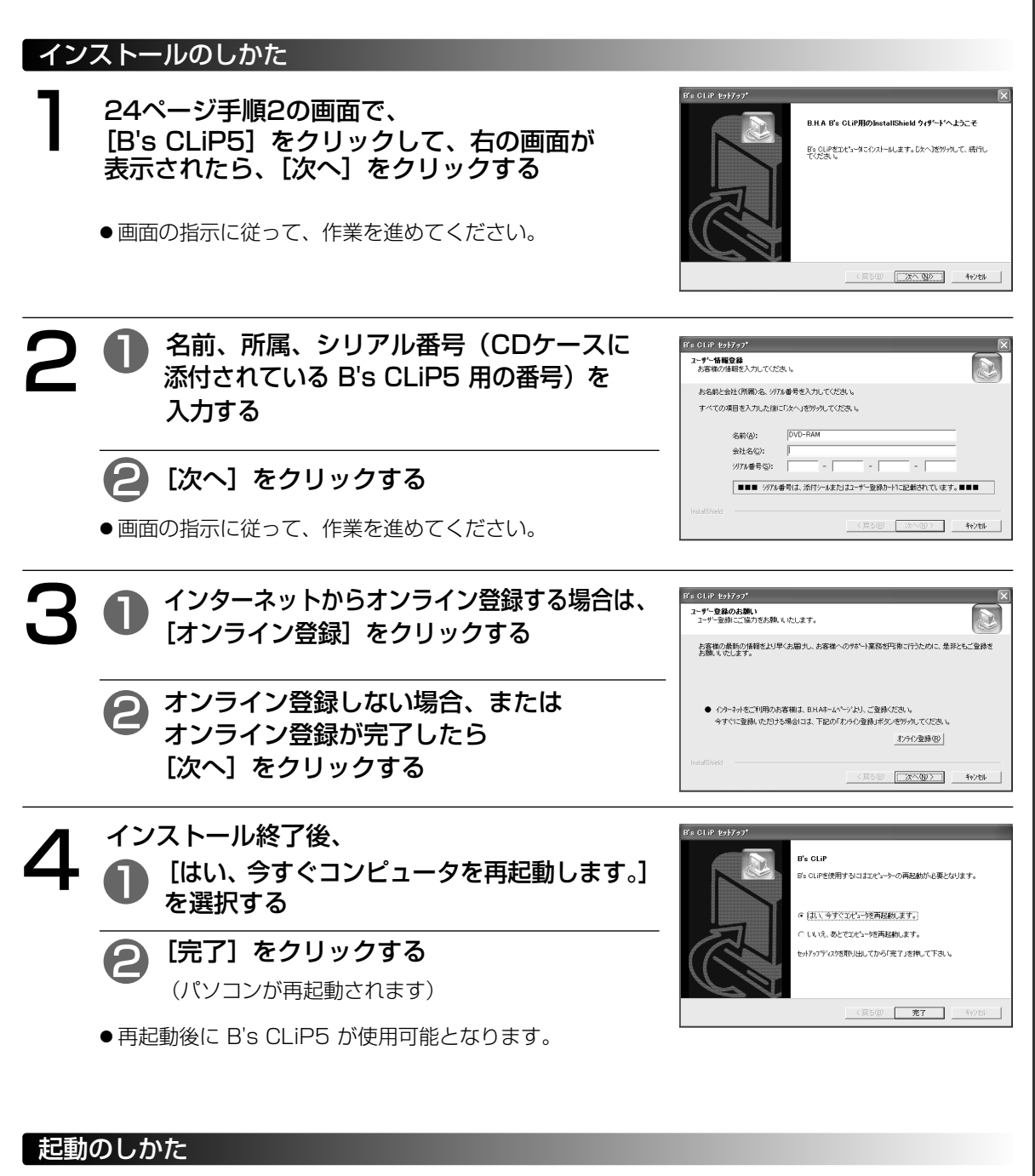

B's CLiP5 は Windows を起動したとき、自動的に起動されます。

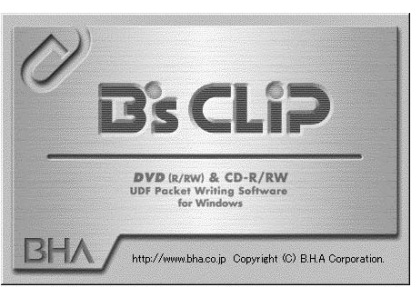

# B' s C L i P 5  $\overline{\mathcal{O}}$ 使 い か た

#### 使いかた

操作方法の概要は、次ページのクイックガイドをご覧ください。より詳しい操作方法やトラブル回避方法は、 電子マニュアルをご覧ください。

B's CLiP5 は、OS起動後にシステムに常駐し、CD-RWやDVD-RWをフロッピーのように使用できるよう にします。ファイルやフォルダの書き込みや削除などの基本的な操作はFDDやMOなどと同じ操作でするこ とができます。

ただし、音楽CDやデータCDを作成する場合に使用するプリマスタリングソフトとは異なり、使用する上で 次の点について注意してください。

#### ■フォーマット

B's CLiP5を使用して書き込みをするためには、FDDやMOなどを使用する場合と同様に必ずディスクをフ ォーマットする必要があります。

#### ■読み出し

CD-RWやDVD-RWディスクを使用する場合は、B's CLiP5の専用リーダーソフトをインストールすること で読み出しができます。

#### ■ディスクの消去

B's CLiP5でフォーマットしたCD-RWやDVD-RWディスクをプリマスタリングソフトで使用するために は、ディスクの消去をする必要があります。

#### ■ディスクの取り出し

マウントされたディスク(フォーマット済みのディスクをドライブに挿入している場合)は、ドライブのイ ジェクトボタンを押しても取り出すことができないことがあります。できるかぎり、B's CLiP5を使用して ディスクを取り出してください。

#### ■制限

Windows 98/Meで使用する場合、容量が2 GBを超えるファイルはコピーなどができない場合があります。 Windows 2000/XPでは、この制限はありません。

#### ■その他

他社製のパケットライトソフト(ランダムアクセスライトソフト)とは、共存できません。B's CLiP5をイ ンストールする前に必ず、アンインストールしてください。

#### 電子マニュアルを見るには

「スタート1 →「プログラム] → [B.H.A] → [B's CLiP] → [ユーザーズマニュアル]を選択し ます。

#### ユーザーサポートについて

B's Recorder GOLD5 BASIC のユーザーサポートをご覧ください。( Cァ41 ページ)

### クイックガイド

### ■CD-RW/DVD-RWディスクの フォーマット

CD-RW/DVD-RWディスクのフォーマットには、 ディスク全体の物理フォーマットをする完全フォー マットと、ファイル情報を消去し見かけだけのフォ ーマットをする通常フォーマットの2種類がありま す。完全フォーマットは、フォーマットに長い時間 が必要ですが、初めて使用する場合は必ずこのフォ ーマットをする必要があります。通常フォーマット は、一度フォーマットをしたディスクに対してのみ できます。CD-RW/DVD-RWのフォーマットは、 次の手順でします。

#### ディスクをドライブに挿入し、メニューが 1 表示されたら、[B's CLiP]を選択する er GOLD 代表はたいCDや処理を選択して下さい

#### **DVD** R'ECIID ドライブ型番: BHA DVD-RW ドライブレター: rライフレッー: di<br>メディアタイプ: CD-RW メディア状態: ブランク **BSCIP** シャンディアをフロッピーディスク意覧で使用するあ O T H E R お話の編集ソフトを起動する。<br>PROGRAMS の他の編集ソフトを起動する。 **BHA** ヘルプ 职业 キャンセル

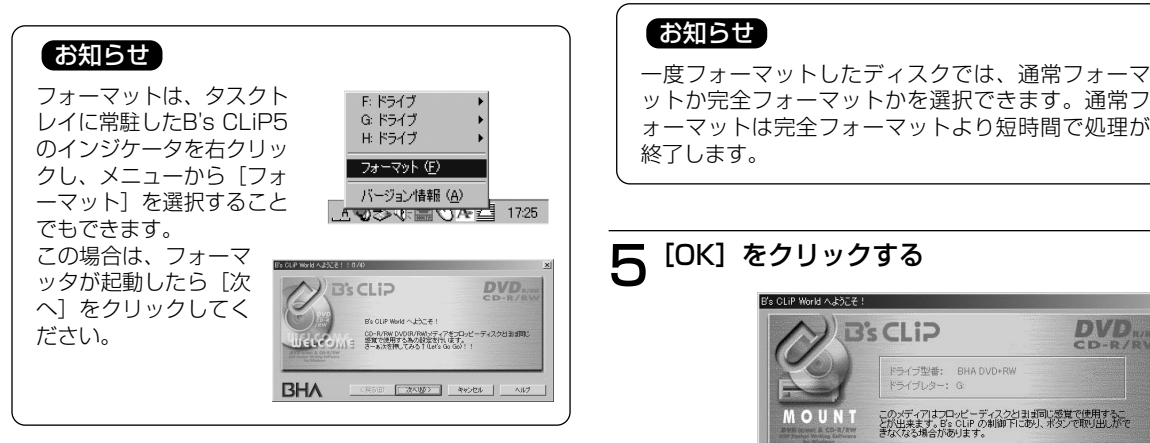

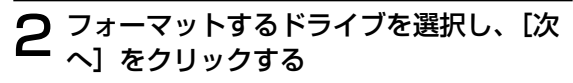

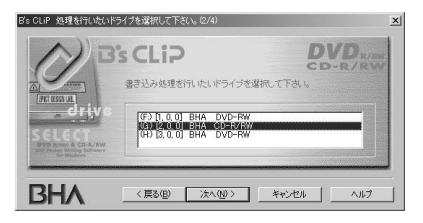

# 3 ディスクのプロパティを確認するときは [プロパティ]をクリックし、しないとき は、[次へ]をクリックする

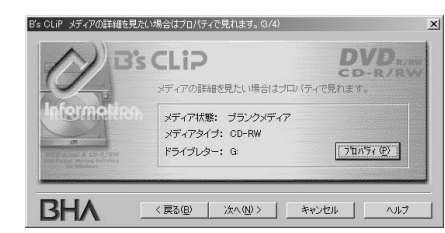

4 ボリュームラベルを入力し、[完了]をク リックする

フォーマットが始まります。

フォーマットが終了するとディスクがマウント されます。

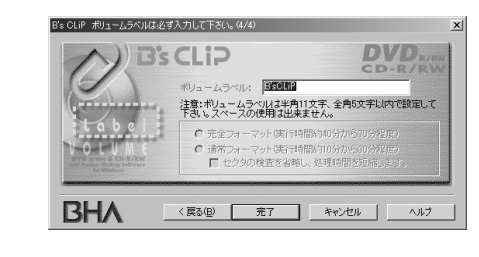

#### お知らせ

ットか完全フォーマットかを選択できます。通常フ ォーマットは完全フォーマットより短時間で処理が 終了します。

# $\overline{\bf 5}$  [OK] をクリックする

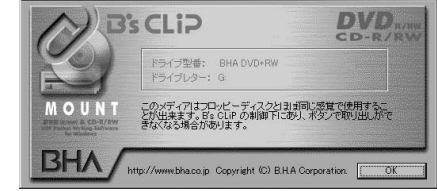

# ■ディスクを取り出す

タスクトレイに常駐したB's CLiP5のインジケー タを右クリックし、メニューから[取り出し]を選 <sub>れする</sub> インタイム インタイム インタイム インタイム インタイム インタイム インタイム インタイム インタイム インタイム インタイム インタイム インタイム インタイム インタイム インタイム はっぽん インタイム

 $\check{\phantom{1}}$ 

# DVD-MovieAlbumSE 3 の使いかた

#### DVD-MovieAlbumSE 3 とは…

本機と組み合わせることで、パソコン上で DVD フォーラム策定の「ビデオレコーディング規格」に対応し たビデオレコーディングの記録・再生・編集環境を提供します。

パソコン上で、DVDビデオレコーダーと互換のあるディスクを作成したり、DVDビデオレコーダーで記録 した映像を再生したり、不要部分を削除したり、キーボードとマウスを使って簡単にプレイリストを作成し たり、タイトル名の登録や変更をしたりといった編集をすることができます。

#### ■最大4時間の MPEG2 画像をビデオレコーディングフォーマットで DVD-RAM ディスクに作成

ソフトウェア MPEG2 エンコーダを使った"ファイルからの画像取り込み"機能による記録で DVC フォ ーマット形式の AVI ファイルや、デジカメで撮影した静止画ファイルなどを使って作成することができます。 記録モードは高画質(XP)モード(最大約1時間)、標準(SP)モード(最大約2時間)、長時間(LP)モ ード(最大約4時間)の3つをサポートしています。

#### ■DV カメラからの直接映像取り込み

DV カメラから直接映像を取り込み、ビデオレコーディングフォーマットの DVD-RAM ディスクを作成す ることができます。

ただし、DVC からのキャプチャ機能は Windows98SE 以降に限定されます。(Windows98 では使用で きません)

#### ■サムネイルによる簡単再生

DVD-MovieAlbumSE 3 を起動して、記録済みのディスクを本機にセットすることで、記録されたプログ ラムの先頭フレームを自動的にサムネイル表示します。見たいプログラムを選んでダブルクリックするだけ で簡単に再生できます。

また、サムネイル画像は、プログラム内のお好みの画像に変更することができます。

#### ■見たいシーンをプレイリストやインデックス機能を使って簡単頭出し

記録されたプログラムの中から簡単に見たいシーンを探せます。簡単な操作でプログラム中のお好みのシー ンにマーカーを挿入したり、プレイリストを作成したりすることで、より簡単に頭出しができるようになり ます。

#### ■画像の切り出し機能

プログラムやシーンやプレイリストを MPEG2 や BMP 形式のファイルに切り出し(エクスポート)するこ とができます。また切り出したデータやタイトル情報などを MyDVDTM 3.5 に移して簡単に DVD-Video を 作成することもできます。

画像を切り出すときに、ブラウザで見ることができる HTML 形式のメニューなども作成されます。ファイル と同時に出力されるそのファイルの入ったフォルダーを DVD-R や CD-R に焼くと、クリックするだけで再生 できるメニュー付きのディスクとして活用できます。

#### ■キーボードやマウスや最大128倍速シャトルサーチによる簡単編集

パソコンならではのキーボードやマウスによる編集に加え、最大128倍速の高速シャトルサーチ機能をサポ ートしました。これにより、お好みのシーンにマーカーを挿入したり、プレイリスト編集でのシーンの設定 やタイトル名の登録、変更などを簡単に行うことができます。

#### ■ビデオレコーディングフォーマットディスクのコピーソフトを添付

ビデオレコーディング規格に準拠したコピーソフトを添付しています。このソフトを使用すると、簡単な操 作でディスクやプログラム単位のコピーをすることができます。

なお、エクスプローラなどでは、ビデオレコーディング規格に準拠したディスクのコピーはできません。添 付のコピーソフトをご使用ください。

# (お知らせ )

● リアルタイム記録を行うには別途、動作確認済み MPEG2 エンコーダーボードと、ボードに付属するリア ルタイム記録に対応したDVD-MovieAlbum が必要です。詳細は、弊社ホームページをご覧ください。 アドレス:http://panasonic.jp/dvdram/connect/

## 動作条件について

本ソフトウェアをご使用になるためには、パソコン本体に以下の環境が必要です。

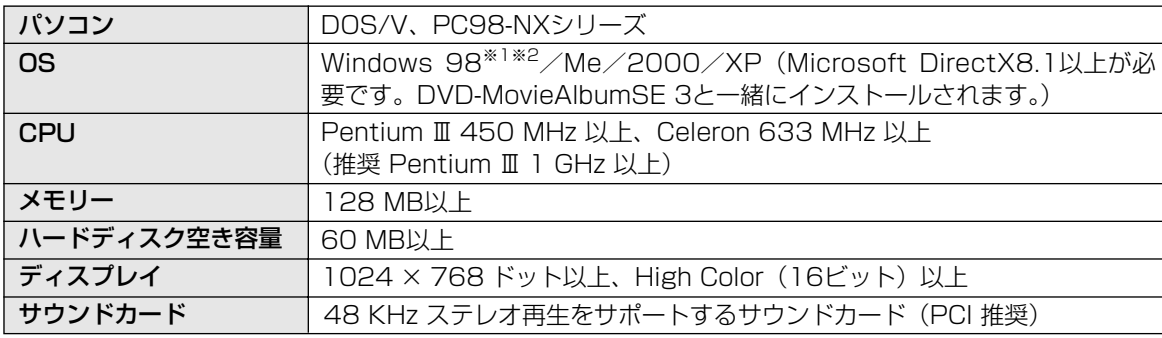

※1 DVC からのキャプチャ機能および 3D タイトル作成機能は Windows98SE 以降に限定されます。 (Windows98 では使用できません)

※2 Internet Explorer 5.0以降をインストールしてください。

#### ■DVD-MovieAlbumSE 3 で使用できるディスクについて

UDF2.0 形式でフォーマットされた、4.7 GB および 9.4 GB 両面タイプの DVD-RAM ディスクおよび8 cm DVD-RAM ディスクに限ります。2.6 GB および 5.2 GB 両面タイプの DVD-RAM ディスクは使用できません。

### インストールのしかた

■Windows 98/Me/2000 の場合

■ 24ページ手順2の画面で、<br>- FDVD-MovieAlbumSE 3」をクリックして、<br>- 左の画面が声云されたら、「次へ】をクリックす 右の画面が表示されたら、[次へ]をクリックする

●画面の指示に従って、作業を進めてください。

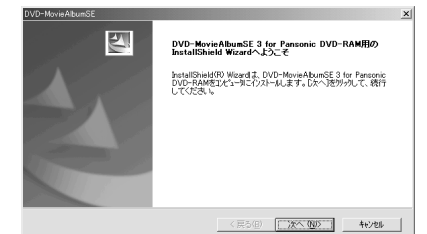

ューザ名、会社名および製品のシリアル番号を入力して「次へ」ボタンをクリックしてくださ。<br>シリアル番号は、CDケースの薬面に記載されています。

〈戻る(型) | 次へ(位) | キャンセル

<戻る(日) | 売了 | キャンセル

**2-ず情報**<br>- 情報を入力してくだき、。

2-手名(U):<br>|DVD-RAM 会社名(2): 小<br>小番号(S

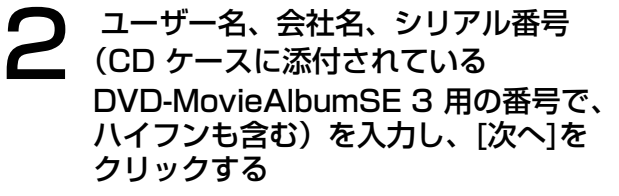

●画面の指示に従って、作業を進めてください。

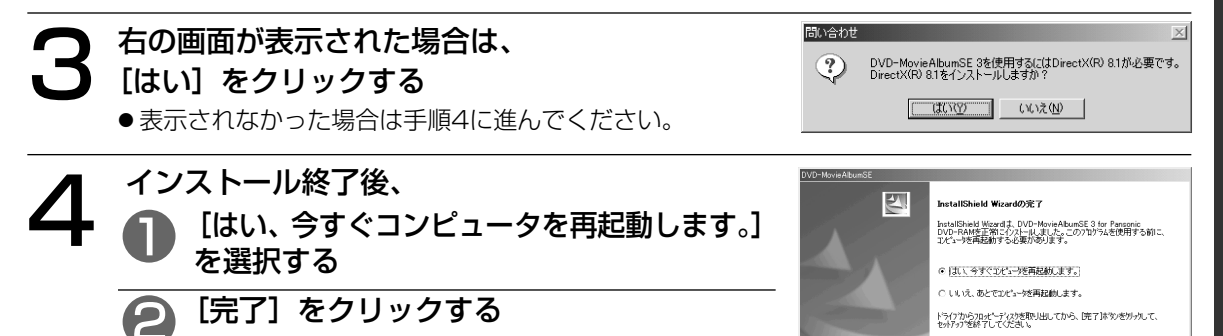

(パソコンが再起動されます)

● 再起動後に DVD-MovieAlbumSE 3 が使用可能となります。

# DVD-MovieAlbumSE 3 の使いかた (つづき)

# ■Windows XP の場合

24ページ手順2の画面で、 「DVD-MovieAlbumSE 3」をクリックして、 右の画面が表示されたら、[次へ]をクリックする

●画面の指示に従って、作業を進めてください。

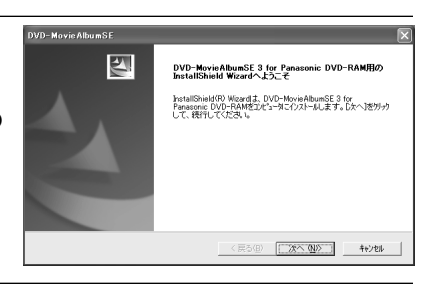

ューザ名、会社名および製品のシリアル番号を入力して『JKへ】ボタンをクリックしてください。<br>シリアル番号は、CDケースの裏面に記載されています。

<戻る(B) 水へ(M) キャンセル

DVD-Movie AlbumSE 

> 2-9%00 DVD-RAM 会社名(C): 997ル番号(S):

2 ユーザー名、会社名、シリアル番号<br>2 (CD ケースに添付されている (CD ケースに添付されている DVD-MovieAlbumSE 3 用の番号で、 ハイフンも含む)を入力し、[次へ]を クリックする

●画面の指示に従って、作業を進めてください。

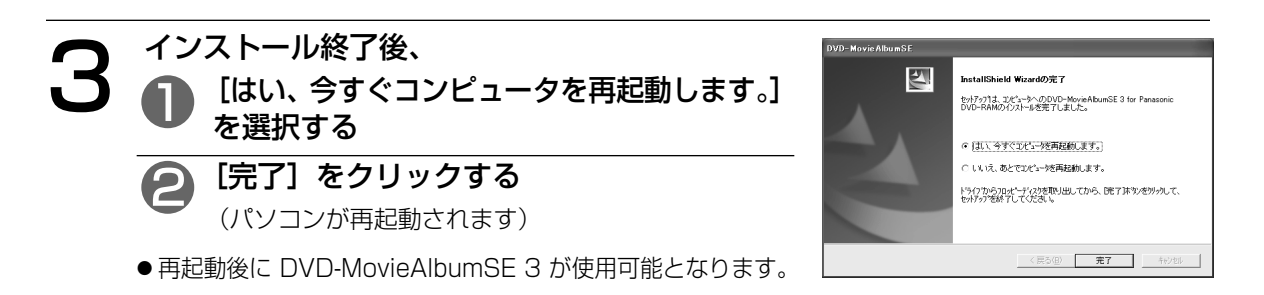

# お知らせ

● Windows 2000 および Windows XP では Administrator (管理者) グループに所属したユーザー 名でログオンしてインストールをしてください。

#### DVD-RAM

#### 起動のしかた

 $[79 - 139] \rightarrow [779 - 139] \rightarrow [Panasonic] \rightarrow$ [DVD-MovieAlbumSE]→[DVD-MovieAlbumSE] を選択する

●デスクトップ上にアイコンを作成した場合は、アイコン をクリックしても起動できます。

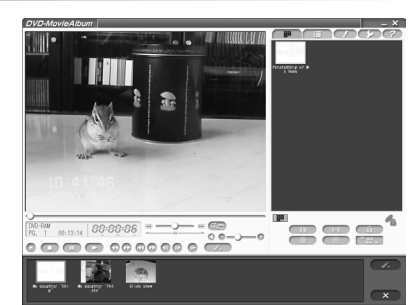

#### 使いかた

操作方法やトラブル回避方法は、電子マニュアルをご覧ください。

#### 電子マニュアルを見るには

Acrobat Reader(Version 4.0以上)が必要です。インストールされていない場合は、付属CD-ROM の 下記のファイルを実行してインストールしてください。

E: ¥AcrobatReader¥Japanese¥ar505jpn.exe (CD-ROM が入っているドライブがEドライブの場合)

電子マニュアルは、[スタート] → [プログラム] → [Panasonic] → [DVD-MovieAlbumSE] →[オンラインマニュアル]を選択します。

## 作成したディスクについて

●本機と DVD-MovieAlbumSE 3 の組み合わせで作成した DVD フォーラム策定のビデオレコーディ ング規格準拠 DVD-RAM ディスクは、DVD-RAM 再生とビデオレコーディング規格に対応した DVD プレーヤーや DVD ビデオレコーダーで再生できます。また、ビデオレコーディング再生のアプリケー ションソフトを使うと、DVD-RAM 再生に対応した DVD-ROM ドライブや DVD-RAM ドライブな どでも再生できます。ただし、すべての装置での再生を保証するものではありません。

# MyDVD™ 3.5 の使いかた

#### MyDVDTM 3.5 とは…

動作確認済みの MPEG2エンコーダーボードの出力する MPEG ファイルや DVD-MovieAlbumSE 3 のエ クスポート(出力)する MPEG の動画ファイルや DV フォーマット形式の AVI ファイルなどを素材とし て、メニューを含む DVD-Video 形式のデータ作成と書き込みをするソフトウェアです。また、ビデオ CD Ver.2.0 を作成することもできます。

#### ■作成した DVD-Video 形式の映像データを DVD-RやDVD-RW に直接書き出し

DVD-Video 形式の映像データをディスクイメージとして DVD-R(for General)やDVD-RWに直接書き 出すことができます。また、作成したオーサリングデータを DVD-RAM やハードディスクに保存すれば、 映像の再編集や再生テストなどができます。

#### ■DV カメラからの直接映像取り込み

DV カメラから直接映像を取り込み DVD-Video を作成することができます。 ただし、DVC からのキャプチャ機能は Windows98SE 以降に限定されます。(Windows98 では使用で きません)

# お知らせ

● ビデオのデータレートは最大8.3 Mbpsまで使用できます。これ以上の MPEG2 データは MyDVD™ 3.5 では使用できません。詳細は下記ホームページの製品紹介(該当商品品番)をご覧ください。 アドレス:http://panasonic.jp/dvdram/

#### ■インタラクティブに楽しめるDVDメニューが手軽に作成できる

市販の DVD-Video のように、見たい映像を選択して呼び出せる DVD メニュー画面の作成が簡単にできま す。ドラッグ&ドロップ の簡単操作で手軽に DVD コンテンツが構築できます。 また、DVD-MovieAlbumSE 3 から MPEG2ファイルと同時に、プレイリストやプログラムナビ編集で入 力したタイトルをテキストファイルで出力し、DVD メニュー画面の作成時に活用することもできます。

#### ■編集画面上で作成した DVD メニューの動作確認が可能

DVD-R ディスクを作成する前に、DVD メニュー画面や再生動作を確認することができます。

## 作成したディスクについて

- ●本機と MyDVD™ 3.5 の組み合わせで作成した DVD-R(for General)、DVD-RW ディスクは、DVD フォーラム策定のビデオ規格準拠となります。DVD-R、DVD-RW 再生に対応したDVD プレーヤーで 再生できます。また、DVD ビデオ再生のアプリケーションソフトを使うと、DVD-RAM ドライブや DVD-ROM ドライブなどでも再生できます。ただし、すべての装置での再生を保証するものではあり ません。
- ●本機と MvDVD™ 3.5 の組合せで作成したビデオ CD 形式の CD-R や CD-RW ディスクの再生とビ デオ CD Ver.2.0 に対応した装置で再生できます。ただし、すべての装置での再生を保証するもので はありません。

### 動作条件について

本ソフトウェアをご使用になるためには、パソコン本体に以下の環境が必要です。

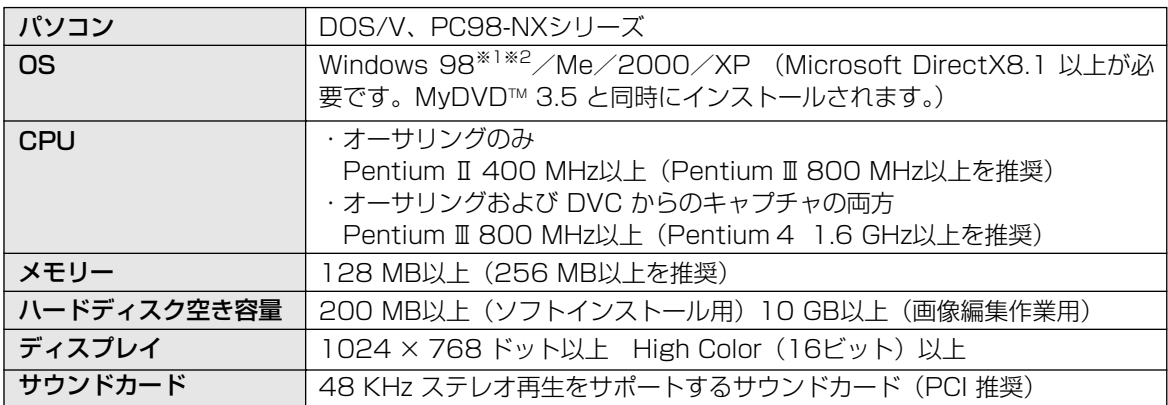

※1 DVC からのキャプチャ機能は Windows98SE 以降に限定されます。(Windows98 では使用できません) ※2 Internet Explorer 5.0以降をインストールしてください。

### インストールのしかた

■Windows 98/Me/2000 の場合

1 24ページ手順2の画面で、 [MyDVD 3.5]をクリックして、右の画面が 表示されたら、[次へ] をクリックする

●画面の指示に従って、作業を進めてください。

**2 ユーザー名、会社名、シリアル番号(CDケースに**<br>2 添付されている MvDVD™ 3.5 用の番号) 添付されている MyDVD™ 3.5 用の番号) を入力し、[次へ]をクリックする

● シリアル番号は、半角大文字で入力してください。

●画面の指示に従って、作業を進めてください。

3 右の画面が表示された場合は、 [OK]をクリックする

● 表示されなかった場合は手順4に進んでください。

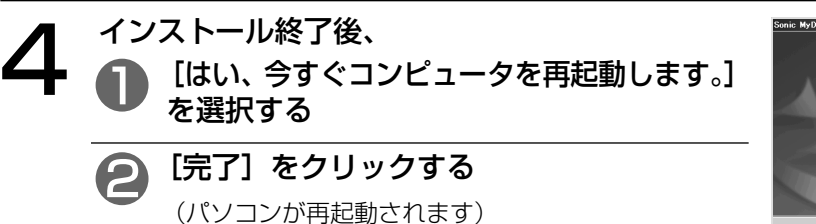

● 再起動後に MyDVD™ 3.5 が使用可能となります。

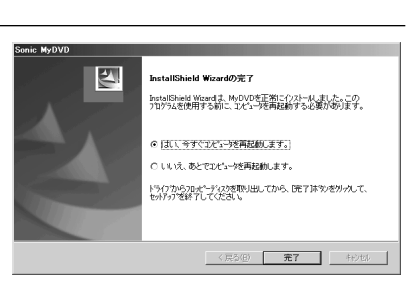

55 VQT9941

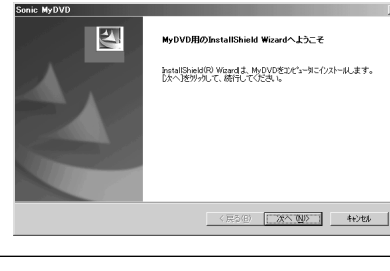

MyDVDを実行するにはDirectX8.1が必要です。<br>DirectX8.1をすぐにインストールしますか?

**A** Dx8Setup

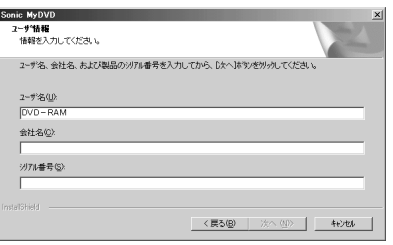

"õl

キャンセル

# MyDVD™ 3.5 の使いかた (つづき)

## ■Windows XP の場合

**1** 24ページ手順2の画面で、<br>| [MyDVD 3.5] をクリックして、右の画面が<br>| 青子されたら 「次へ」をクリックする 表示されたら、[次へ] をクリックする

● 画面の指示に従って、作業を進めてください。

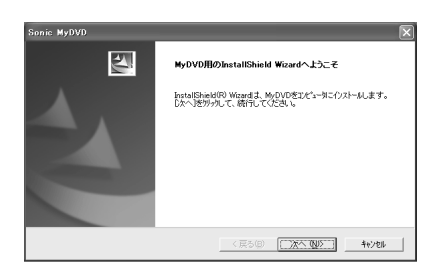

● コーザー名、会社名、シリアル番号(CDケースに<br>- 本社でいる MyDVD™ 3.5 用の番号)<br>- ネスカレ、「次へ」をクリックする 添付されている MyDVD™ 3.5 用の番号) を入力し、[次へ]をクリックする

● シリアル番号は、半角大文字で入力してください。

●画面の指示に従って、作業を進めてください。

3 インストール終了後、 **P** [はい、今すぐコンピュータを再起動します。] を選択する [完了]をクリックする (パソコンが再起動されます)

● 再起動後に MyDVD™ 3.5 が使用可能となります。

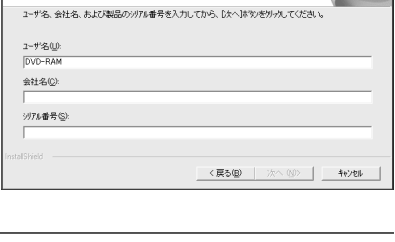

Sonic MyDVD 2~ず情報<br>情報を入力してください。

# **InstallShield Wizardの完了** InstallShield Woardは、MyDVDを正常にイソストールました。この<br>プロクラムを使用する前に、コンピューシを再起動する必要があります。 ← はい、今すぐコンピュータを再起動します。 ○いいえ、あとでエピュータを再起動します。 ドラクカらカルビーディスクを取り出してから、DE了Dドタンをリックして、<br>セルティブを終了してください。 <反る(B) 第7 キャンセル

#### 起動のしかた

[スタート]→[プログラム]→[Sonic MyDVD]→ [MyDVD の起動]を選択する

●デスクトップ上にアイコンを作成した場合は、 アイコンをクリックしても起動できます。

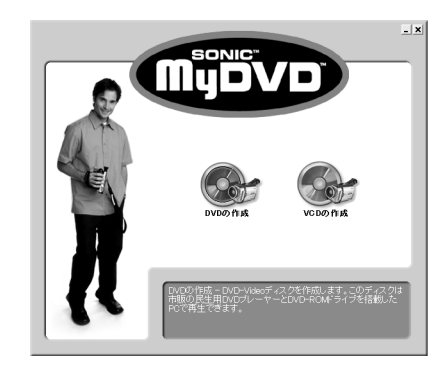

 $\check{\phantom{1}}$ 

#### DVD-RAM DVD-R DVD-RW CD-R CD-RW

#### 使いかた

操作方法やトラブル回避方法は、付属のクイックガイドやヘルプファイルをご覧ください。

## お知らせ

● Windows 2000 およびWindows XP では、Administrator (管理者) グループに所属したユーザー 名でログオンして、インストールしてください。

# ユーザーサポートについて

MyDVD™ 3.5 に関しては、下記に直接お問い合わせをお願いします。

サポートセンター ホームページ: http://www.sonicjapan.co.jp/mydvd/ インターネットサポート: http://www.sonicjapan.co.jp/support/support.html ユーザサポート: TEL:(03)5232-5065 月~金 10:00 ~ 17:00 (12:00 ~ 13:00 および土、日、祝祭日は休み)

# WinDVD™ 4 の使いかた

## WinDVD™ 4 とは…

WinDVD™ 4 は、ソフトウェアDVDプレーヤーで、DVDビデオタイトルを高画質にデコードし、ハイクオ リティなオーディオ再生をするだけでなく、ビデオCDや音楽CDも再生することができます。

WinDVD™ 4 は、メニューによるナビゲーションコントロール、音声や字幕の切り替えなど、DVDの持つ 様々な機能に対応しています。また、プレーヤーからのコントロールだけでなく、画面を直接クリックして コントロールすることもできるので、簡単に操作することができます。

ビデオCDの再生機能では、Ver2.0のプレイバックコントロールにも対応しています。

また、本機にディスクを挿入するだけで、DVDビデオやビデオCDと音楽CDを判別し、自動的に再生を開 始することもできます。

#### ■インターフェイスの変更

プレーヤーやツールバー、ステータスバーの表示・非表示や、ツールバーの分離など、ユーザーインターフ ェースを変更できます。

#### ■アルファブレンディング

ソフトウェアによるアルファブレンディング機能により、字幕などをよりくっきりと表示することができます。

#### ■輝度・色合いの調整

ソフトウェアによる輝度・色合いの調整機能により、再生タイトルのテレビとパソコンモニタの違いによる 違和感補正をすることができます。

#### ■非インターレース化

ソフトウェアによって非インターレース化ができますので、動きの激しい絵などでもクシ状に表示されず、 高画質な映像をお楽しみいただけます。

#### ■ソフトウェアスケーリング

WinDVD™4のスケーリング機能が、表示ウィンドウを拡大・縮小しても美しい画像を実現します。

#### ■サウンド調整機能

DSP機能を使って、環境や好みに応じてサウンドを調整できます。

#### 動作条件について

本ソフトウェアをご使用になるためには、パソコン本体に以下の環境が必要です。

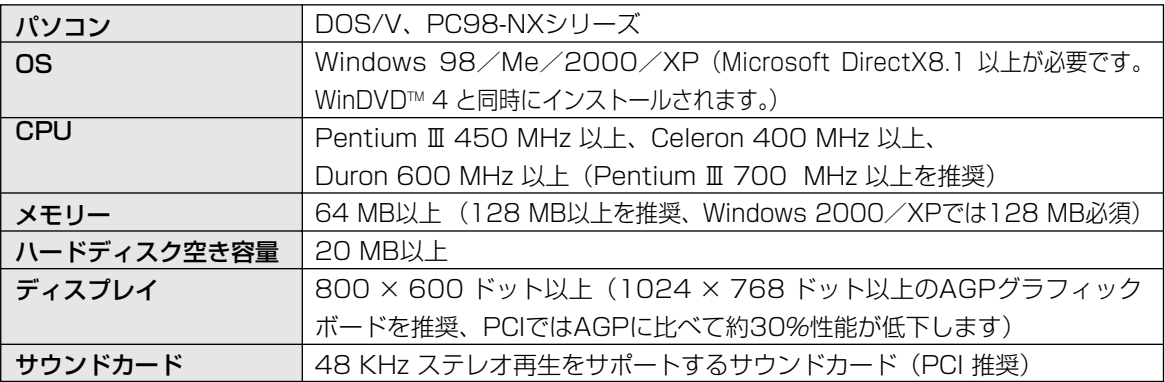

### お知らせ

● ソフトウェアによるDVDの再生品質は、お使いのパソコンの総合的な能力によって変化します。

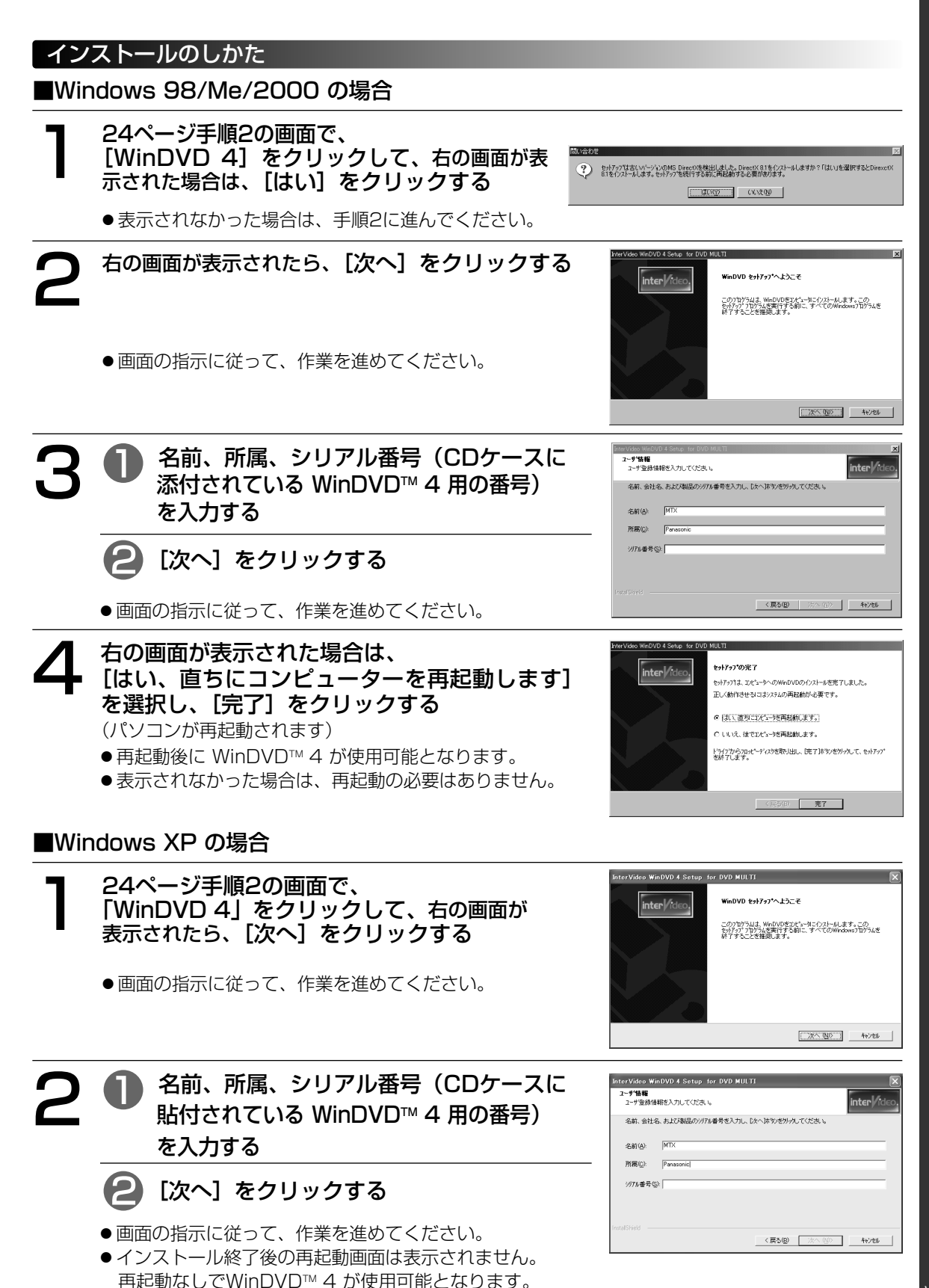

59 VQT9941

# WinDVD™ 4 の使いかた (っづき) pvd-ram | dvd-r || dvd-rw | cd-r || cd-rw

## (お知らせ )

● Windows 2000 およびWindows XP では、Administrator (管理者) グループに所属したユーザー 名でログオンして、インストールしてください。このときユーザー名は半角文字を使用してください。 半角文字以外を使用すると、ASPI ドライバーが正常にインストールできなくなります。

#### 起動のしかた

本機の自動挿入通知機能が有効になっている場合は、DVDディスクや音楽CD を挿入するだけでWinDVDTM 4 が自動的に起動し、再生が始まります。 ただし、複数台のドライブが接続されている場合は、右の画面上で右クリック してメニューを表示させ、[プロパティ] → [プリファレンス]を選択してソース 設定で使用するDVDドライブを設定をしてください。

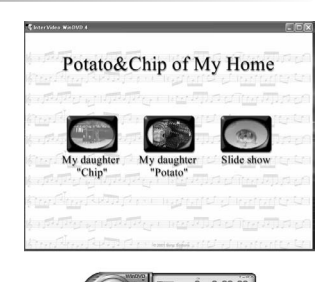

■WinDVDが自動的に起動されず、再生が始まらない場合 [ ス タ ー ト ]→ [ プ ロ グ ラ ム ] → [ InterVideo WinDVD 4] → [InterVideo WinDVD 4] を選択する

#### 使いかた

操作方法やトラブル回避方法は、ヘルプボタンを押してヘルプファイルをご覧ください。

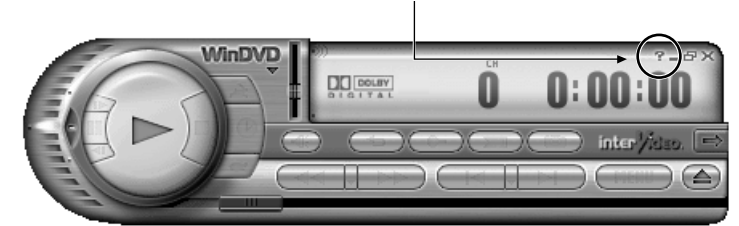

# ユーザーサポートについて

WinDVD™ 4 に関しては、下記に直接お問い合わせをお願いします。 インタービデオジャパン株式会社 ホームページ: http://www.intervideo.co.jp/ メールでの問い合わせ: support@intervideo.co.jp ユーザーサポート: TEL:(03)5447-0576 FAX:(03)5447-6689 月~金 9:30 ~ 17:00 (12:00 ~ 13:30 および土、日、祝祭日は休み)

DVD-RAM

 $\check{\phantom{1}}$ 

# FileSafe の使いかた

#### FileSafe とは…

指定したフォルダを自動的にバックアップしたり、内容更新されたフォルダのみバックアップするソフトウ ェアです。(OSを含むシステム全体のバックアップには使用できません) 必要なファイルを効率よくバックアップすることができます。

#### ■実際のファイルと同じファイル形式でコピーします。

ジョブを実行すると、本機にセットされたDVD-RAM ディスクのルートディレクトリ上に、ジョブ名と同じ 名前のフォルダを作成します。

オリジナル側で選択したフォルダの内容を実ファイル形式でコピーします。

従って、コピーしたフォルダやファイルは、エクスプローラや各種アプリケ-ションから使用可能です。

## ■コピー/リストアについて

以下のモードをサポートしています。

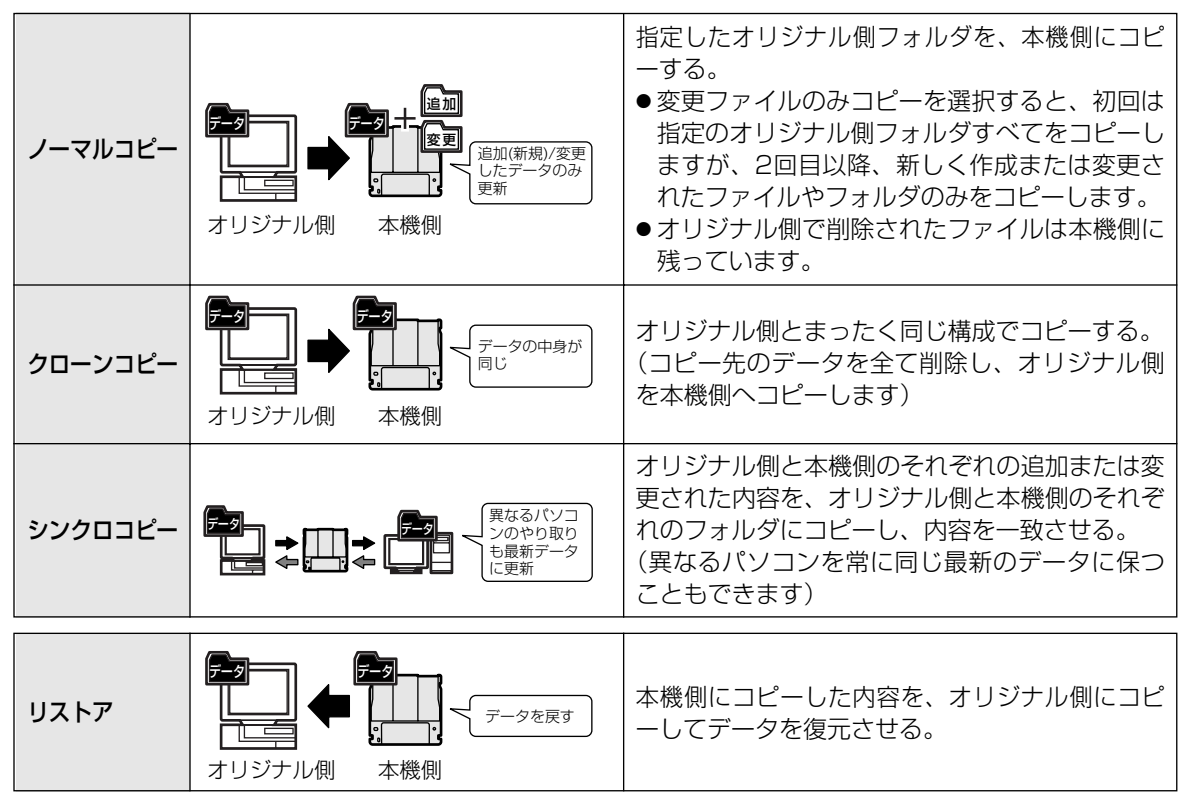

## ■自動実行(スケジュール)機能を使用することができます。

"キーボード未使用時に自動実行"、"定期的に自動実行"、"一定時間毎に自動実行"をサポートしています。 必要に応じて、それぞれのデータに最適なスケジュールで自動実行ジョブを登録できます。

## ■ジョブファイルでコピージョブを管理することができます。

コピーするために必要な設定条件を、ジョブファイルに登録します。 登録後の実行は、このジョブを選択するだけで実行できます。

# 動作条件について

本ソフトウェアをご使用になるためには、パソコン本体に以下の環境が必要です。

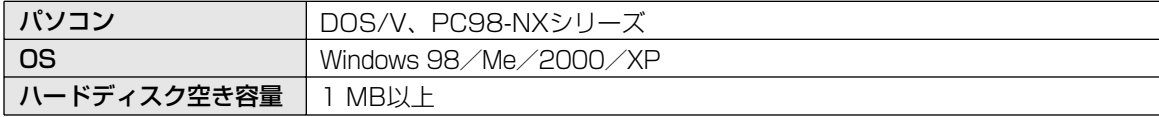

## インストールのしかた

1 24ページ手順2の画面で、 「FileSafe」をクリックして、 右の画面が表示されたら、[次へ] をクリックする

●画面の指示に従って、作業を進めてください。

2 インストール終了後、 [はい、今すぐコンピュータを再起動します。] を選択する

[完了]をクリックする (パソコンが再起動されます)

● 再起動後に FileSafeが使用可能となります。

#### 起動のしかた

[スタート]→[プログラム]→[Panasonic DVD-RAM]→[FileSafe]→[FileSafe]を選択する

### お願い

FileSafe は、ボリュームラベル名でディスクを管理し ます。従って使用するハードディスクおよび、DVD-RAM ディスクには、必ずボリュームラベル名を入力し てください。( 31ページ)

#### 77/ME) 表示<br 検定(S) < オリシナル側の設定> 北ーモード設定 <PD/DVD-RAM側の設定と状態>  $\Box$  $G = -21.714$  $\equiv$   $\omega$  $\begin{tabular}{c|c|c} $\longrightarrow$ & $\longrightarrow$ & $\longrightarrow$ \\ \hline \hline $\subseteq$ & $\mathbb{Q}$ & $\mathbb{Q}$ & $\mathbb{Z}$ & $\mathbb{Z}$ & $\mathbb{Z}$ \\ \hline $\subseteq$ & $\mathbb{Q}$ & $\mathbb{Z}$ & $\mathbb{Z}$ & $\mathbb{Z}$ & $\mathbb{Z}$ \\ \hline $\oplus$ & $\sqsubseteq$ & $\sqsubseteq$ & $\sqsubseteq$ & $\mathbb{Z}$ & $\mathbb{Z}$ & $\mathbb{Z}$ \\ \hline $\oplus$ & $\sqsubseteq$ & $\sqsubseteq$ & $\sqsubseteq$ & $\mathbb{Q}$ & $\mathbb{Q}$ & $\mathbb{Q}$ & $\mathbb{Z}$ & $\mathbb{Z}$ \\ \hline $\oplus$$ V<br>|V 変更ファイルのみコピ  $\Pi$  $\cap$  De C クローンコピー<br>C シンクロコピー<br>C リストア ■ Ti ファイル名を表示  $\overline{\phantom{a}}$  $\Rightarrow$ H -<br>実行モード選択 --<br>「6 即実行 バフ 登録・編集 いね。<br>実行できるジョブはなし  $\overline{\mathbf{r}}$ ○ 自動実行 ド未使用時に自動実行 - 近年マリッルタンファイルグン情報日 ● 定期的に自動実行  $\frac{1}{12}$  =  $\frac{1}{16}$  =  $\frac{1}{22}$ タイムスタンプ  $C \ncong F$ 総ファイル数::0 月曜日<br>1 三  $\overline{\phantom{a}}$ C 每週 総容量 : 0 ハ<sup>2</sup>イト (情報更新)  $\Box$ 一定時間毎に自動実行 2時間毎 ■ | ジョア作成 | オプィン設定 | 鶥

## お知らせ

● Windows 2000/XP で FileSafe をご使用の場合は、Administrator (管理者) グループに所属した ユーザー名でログオンしてください。

### 使いかた

操作方法やトラブル回避方法は、ヘルプファイルや電子マニュアルをご覧ください。

### 電子マニュアルを見るには

Acrobat®Reader (Version 4.0以上) が必要です。インストールされていない場合は、付属CD-ROM の 下記のファイルを実行してインストールしてください。

E:¥AcrobatReader¥Japanese¥ar505jpn.exe(CD-ROM が入っているドライブがEドライブの場合)

電子マニュアルは、[スタート] → [プログラム] → [Panasonic DVD-RAM] → [FileSafe] → [ユーザーマニュアル] を選択する

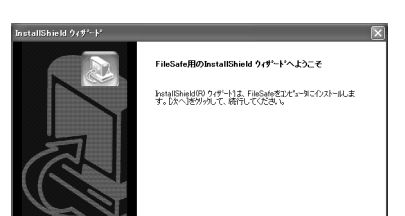

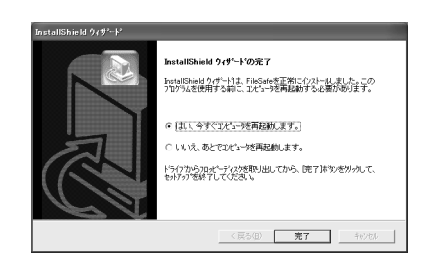

# 困ったとき!?

トラブルが発生した場合、まず、以下の点をお調べください。

以下の点をお確かめになり、トラブルが解消されない場合、付属の光ディスク関連トラブル承り書( GF67 ページ)のコピーに必要事項をご記入のうえ、お買い上げの販売店または弊社P3カスタマーサポートセンタ ーにお問い合わせください。

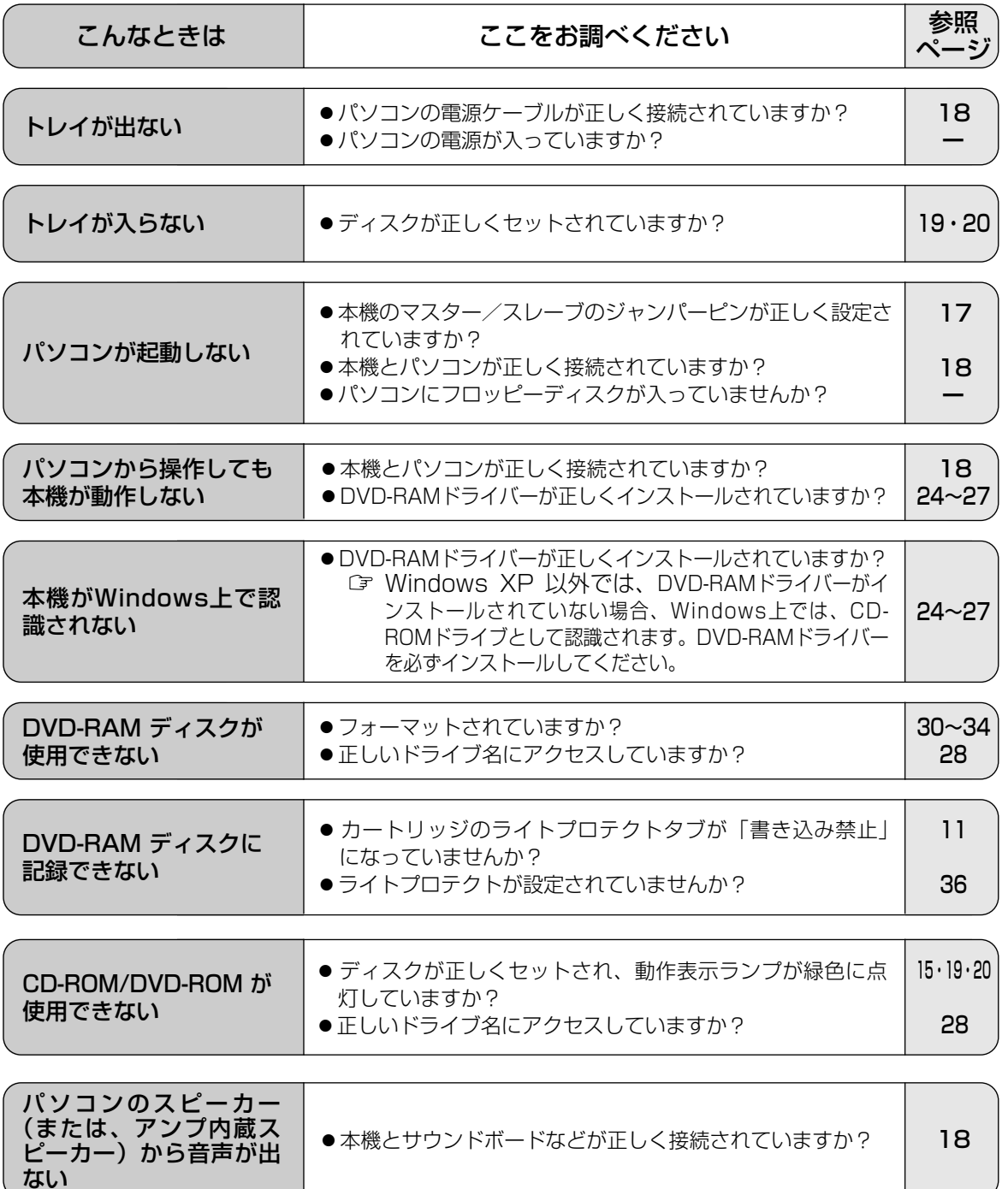

困 っ た と き !?

# 動作表示ランプが点滅したら

#### 本機は使用中に異常を検出すると、動作表示ランプが緑色に点滅します。

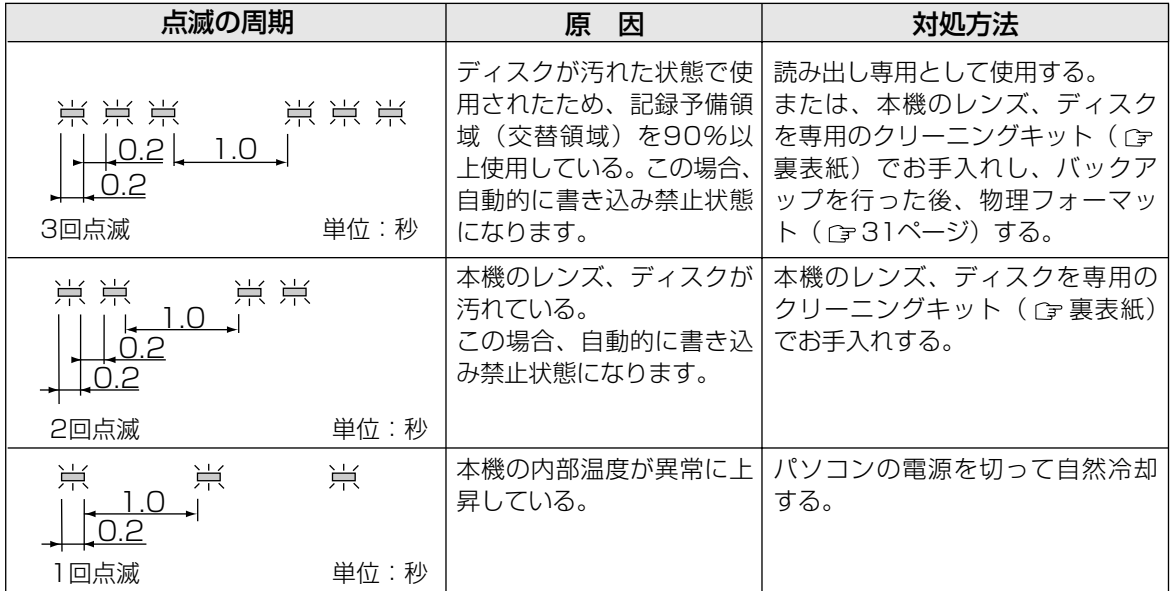

#### ■処置をされても動作表示ランプが点滅するときは…

お買い上げの販売店またはお近くの「修理ご相談窓口」( 70、71ページ)に修理をご依頼ください。

#### ■修理を依頼されるときは…

動作表示ランプの点滅回数をお知らせください。

# サポート用ユーティリティについて

付属のCD-ROM には、以下のユーティリティが準備されています。

■ファイルシステムユーティリティ(UDFTool)- Windows 98/Me のみ MS-DOSファイル名の表示の ON/OFF を変更するためのソフトウェアです。

このユーティリティはサポート用に提供しています。通常は使用する必要はありません。 P3カスタマーサポートセンターの指示があった場合にのみお使いください。

これらのユーティリティはドライバーソフトのインストール時に、フォーマットソフト(DVDForm)など といっしょにインストールされます。

(インストール先を変更していない場合、以下のフォルダーにインストールされます) "¥Program Files¥Panasonic DVD-RAM¥Win9x¥DVD-RAMドライバー"

#### 困 っ た と き !?  $\overline{\phantom{0}}$ つ づ き  $\sim$ ● サ ポ ー ト 用 ユ ー テ ィ リ テ ィ に つ い て ● 動 作 表 示 ラ ン プ が 点 滅 し た ら

 $2|X|$ 

[インストールの....]

追加2削除(R)

キャンセル | 道用色

# ソフトウェアのアンインストール

お使いのパソコンにインストールしたドライバーソフト/アプリケーションソフトを削除する場合、以下の 方法でアンインストールしてください。

# お知らせ

● Windows 2000/XP でのDVD-RAMドライバーのアンインストールは、Administrator(管理者) グループに所属したユーザー名で行ってください。

■Windows 98/Me/2000 の場合

[スタート] → [設定] → [コントロールパネル]を選択する ● [マイコンピュータ] → [コントロールパネル] を選択してもできます。

# 「アプリケーションの追加と削除]を開き 削除するソフトを選択する

- [追加と削除] または [変更/削除] を クリックする ● 画面の指示に従って作業を進めてください。
	- 作業終了後、パソコンを再起動してください。

Windows 98/Me

 $\alpha$ 

B.H.A B's CLIP<br>BHA B's Recorder GOLD5 (5.00)<br>DVD-MoveAlbumSE<br>TrieSate<br>InterVideo WinDVD<br>The State<br>MyDVD<br>MyDVD

アプリケーションの追加と削除のプロパティ

曓

G

インストールと削除 | Windows ファイル | 起動ディスク |

フロッピー ディスクまたは CD-ROM から新しいプログラムをインストー<br>ルするには、[インストール] をクリックしてください。

次のソフトウェアは自動的に削除できます。プログラムを削除した<br>り、インストール済みのコンポーネントを変更するには、一覧から選<br>択して [5世加と削除] をクリックしてください(T)

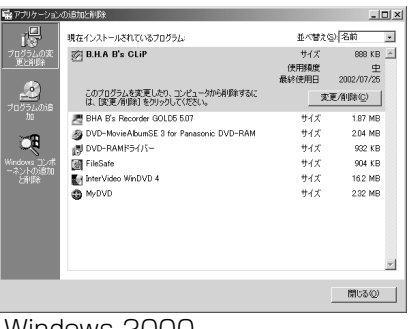

Windows 2000

# ■Windows XP の場合

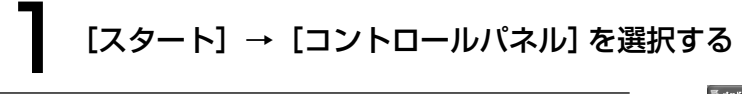

# [プログラムの追加と削除]を開き、 削除するソフトを選択する

# [変更と削除] をクリックする

- 画面の指示に従って作業を進めてください。
- ●作業終了後、パソコンを再起動してください。

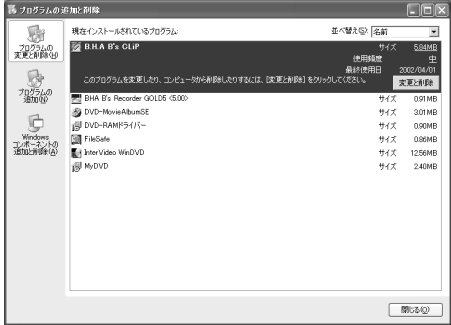

フ ト ウ ェ ア  $\overline{\mathbf{O}}$ ア ン イ ン

ス ト ー ル

65 VQT9941

ソ

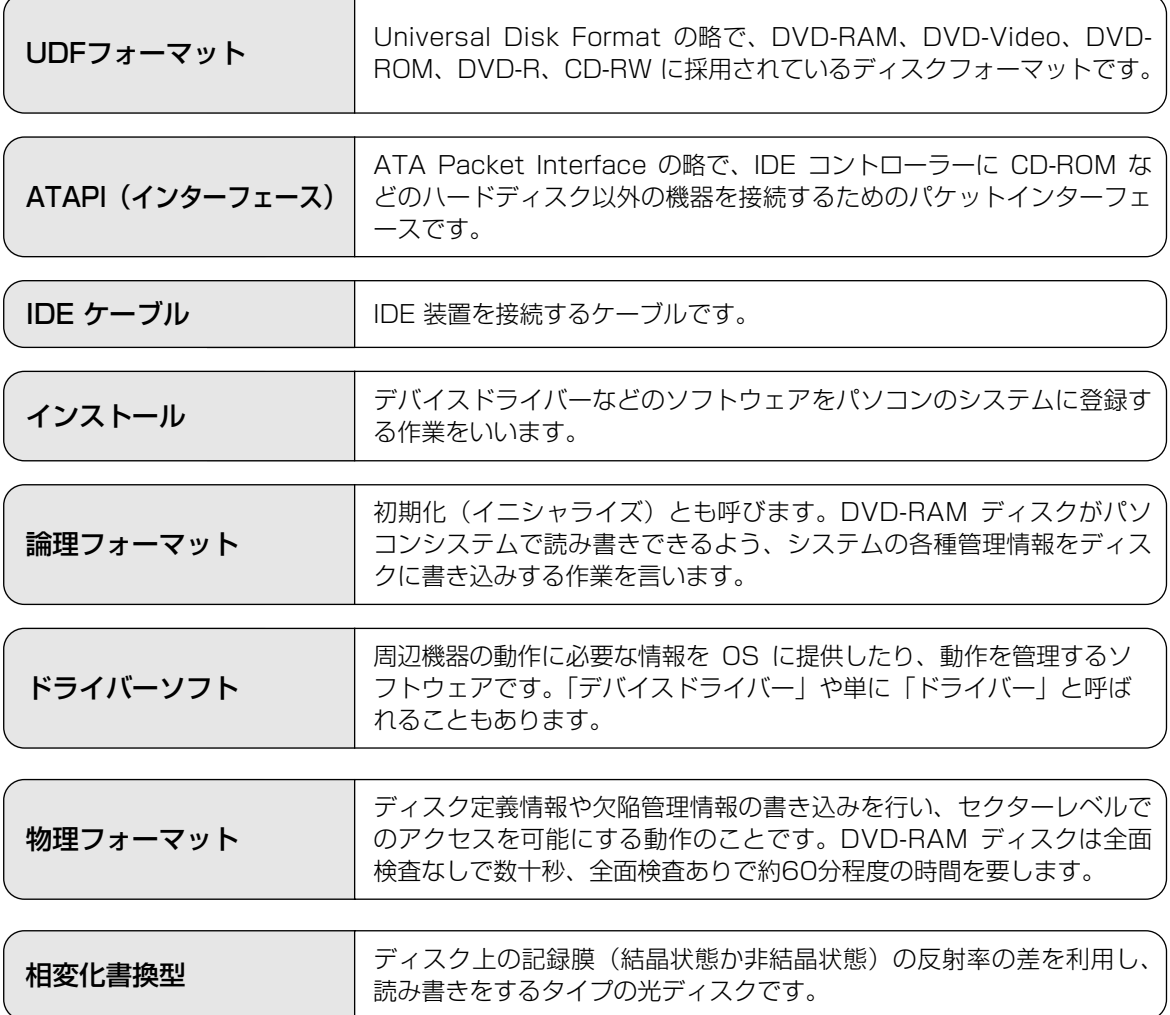

# 用 語 解 説

ユ ー ザ ー サ ポ ー ト に つ い て

# ユーザーサポートについて

本製品につきましては、品質に万全を期しておりますが、万一トラブルが発生したときは、 ご面倒でも下記の内容について可能な限り詳しい情報をお知らせください。

- ●修理を依頼される場合は、必ずこのページのコピーに必要事項を記入のうえ、ドライブに添付して、お 買い上げの販売店にご連絡ください。
- 使用方法に関するお問い合わせは、FAXにて下記の送り先に送信してください。

送り先: P<sup>3</sup>カスタマーサポートセンター (FAX: 03-5821-3140)

● B's Recorder GOLD5 BASIC/B's CLiP5、MyDVD™ 3.5、WinDVD™ 4に関するお問い合わせにつ いては、41、57、60ページをご覧ください。

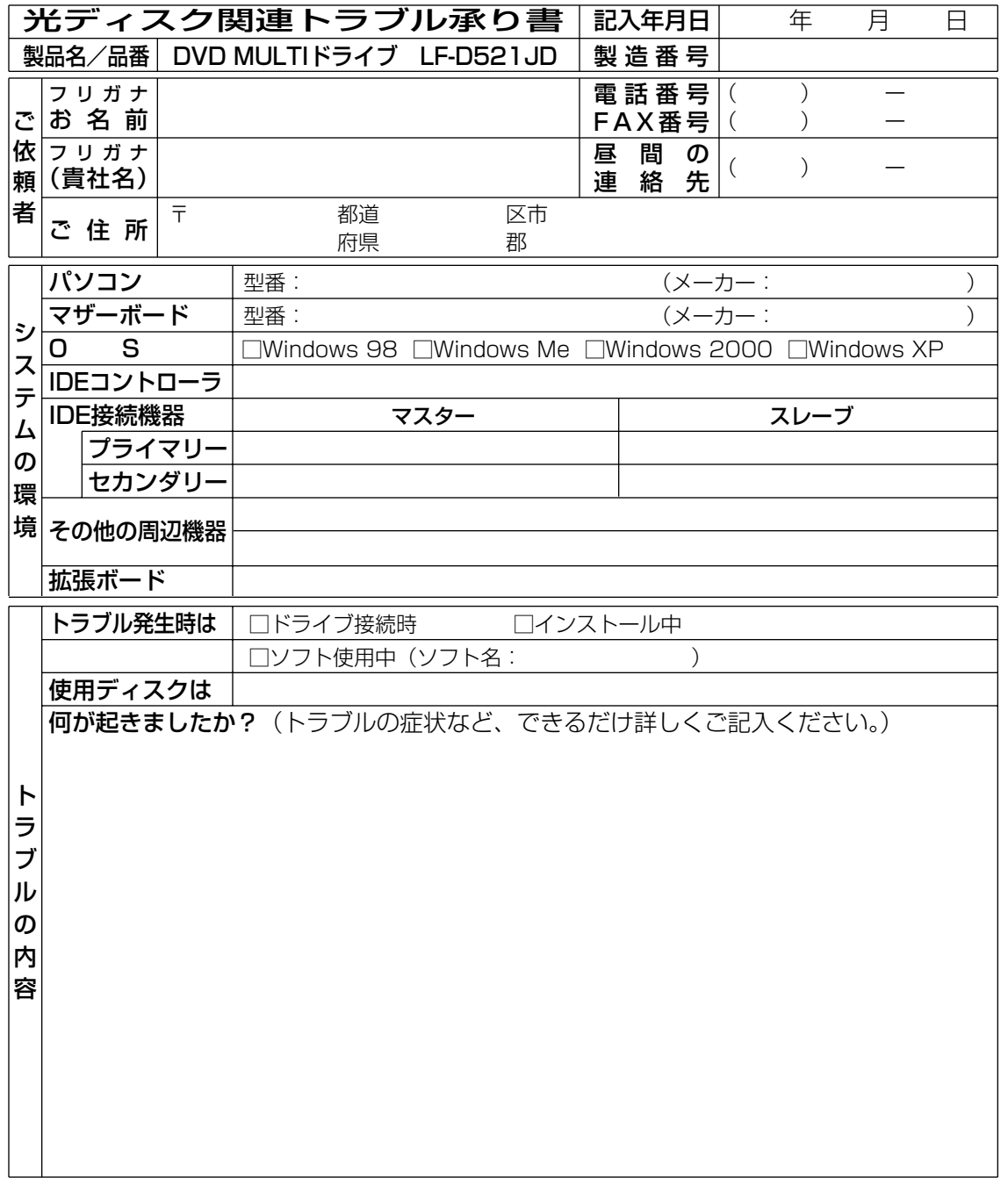

# ■DVD MULTI ドライブ

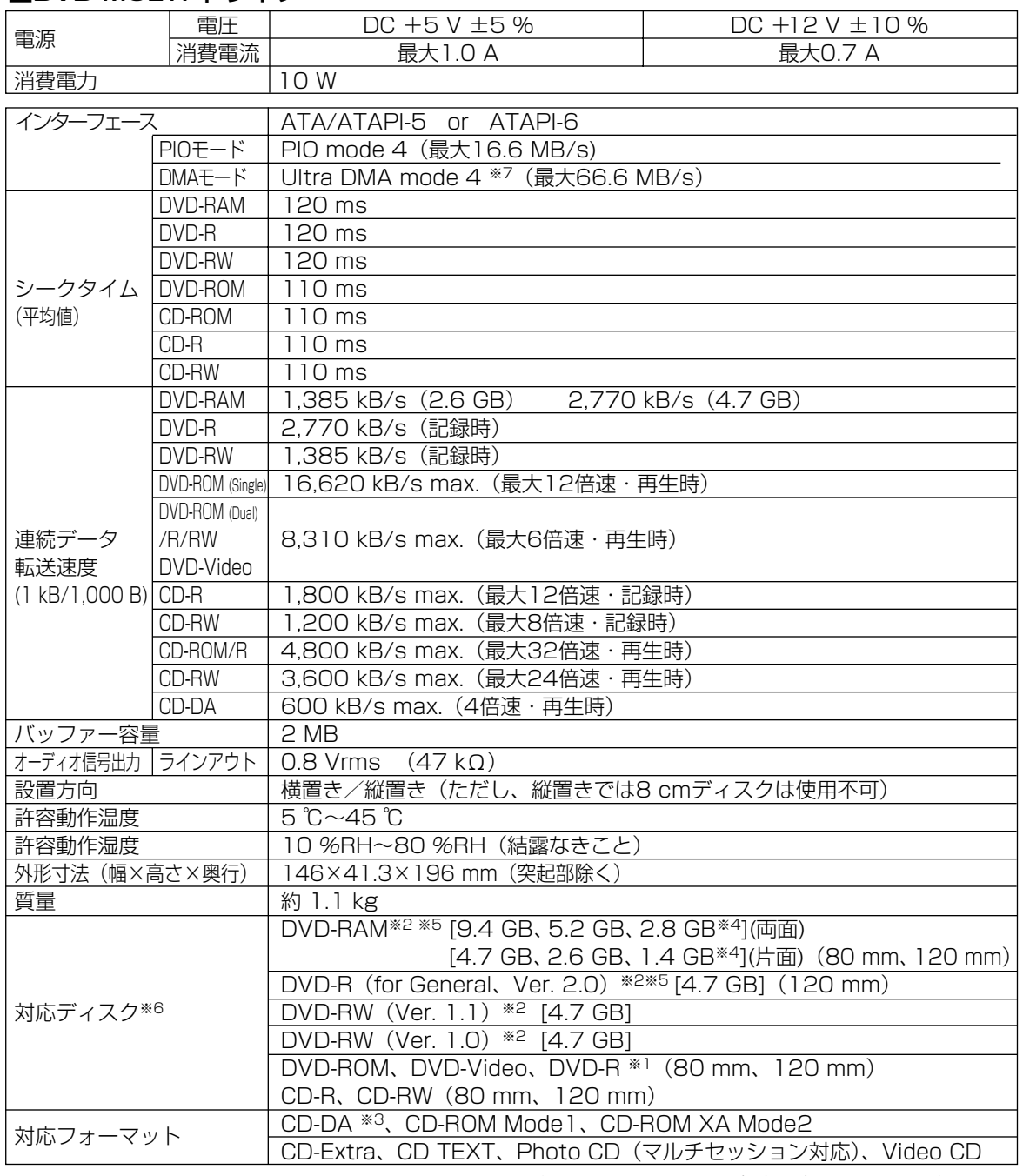

※1 DVD-R 3.95 GB、4.7 GB for Authoringの、ディスクアットワンス方式で書き込まれたディスク に対応しています。

※2 ディスク容量はアンフォーマット時の容量です。

両面ディスクは同時に両面の記録再生はできません。

※3 CD-Gには対応していません。

※4 カートリッジには対応していません。

※5 DVD-RAM、DVD-R (for General) ディスクは、松下電器産業(株)製を推奨します。(c) 裏表紙) ※6 ディスク・ドライブ・記録形式等の状況によっては、本機の記録・再生性能を保証できない場合があります。 ※7 性能実現のため、IDE80芯ケーブルをご使用ください。

※定格仕様及び外観は、性能向上その他の理由で、予告なく変更することがあります。

# ■DVD-RAM ディスク (別売)

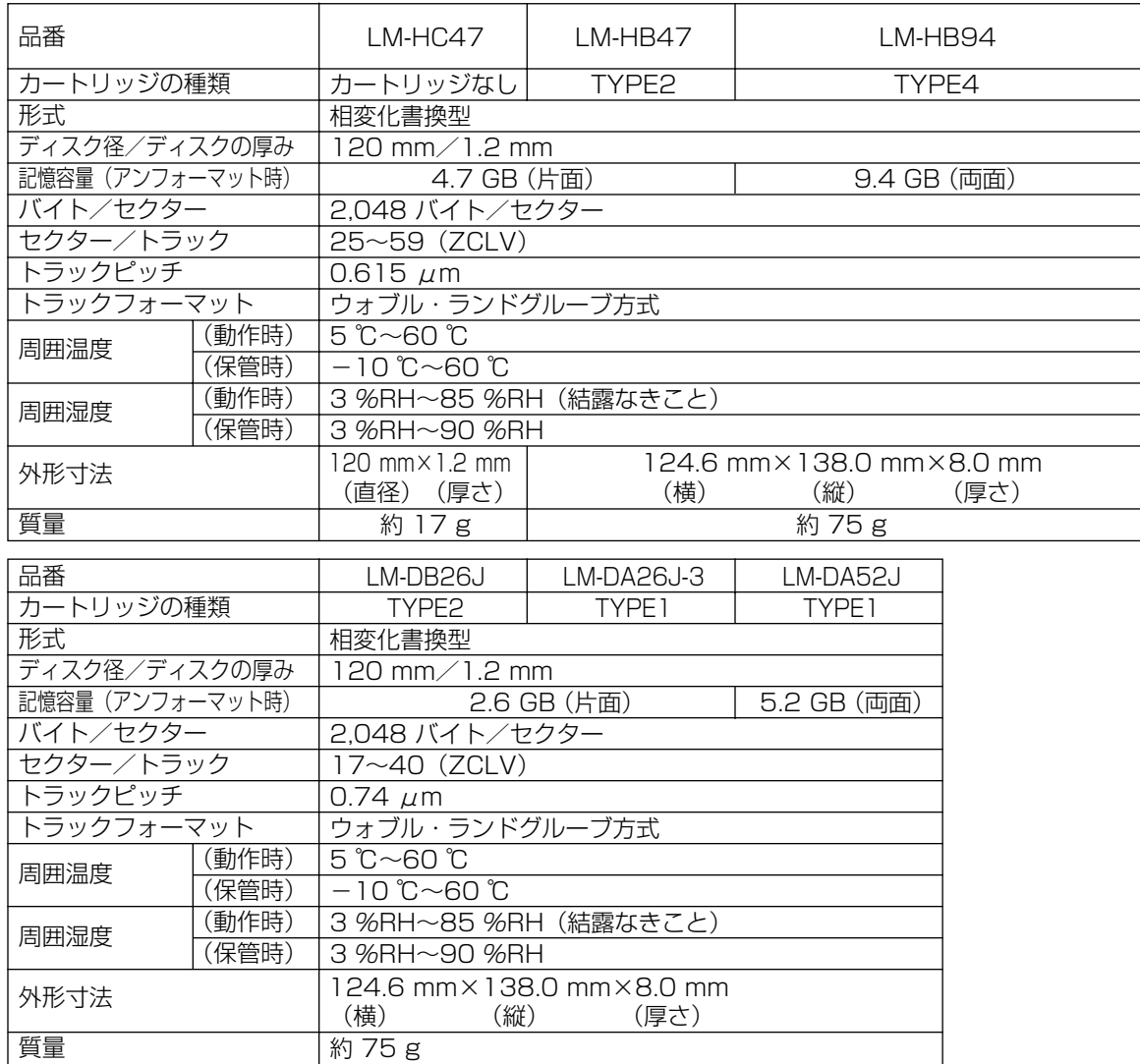

※定格仕様及び外観は、性能向上その他の理由で、予告なく変更することがあります。 ※LM-DA26J-3は、1枚当たりの仕様です。

# ■DVD-R (for General、Ver. 2.0) ディスク (別売)

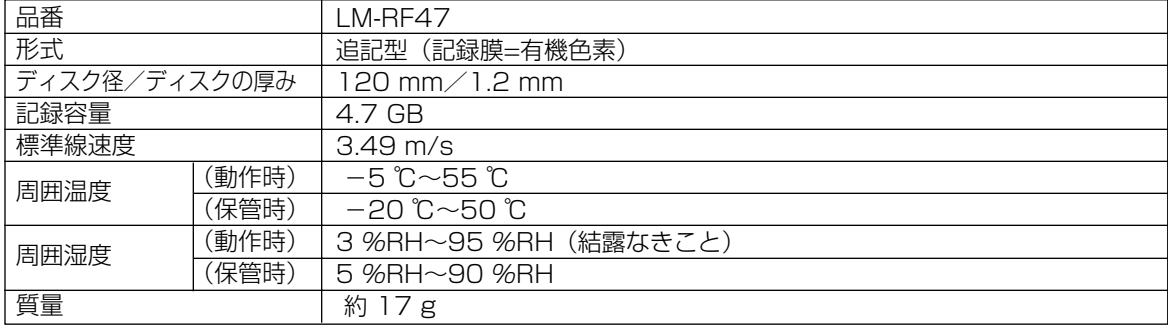

※定格仕様及び外観は、性能向上その他の理由で、予告なく変更することがあります。

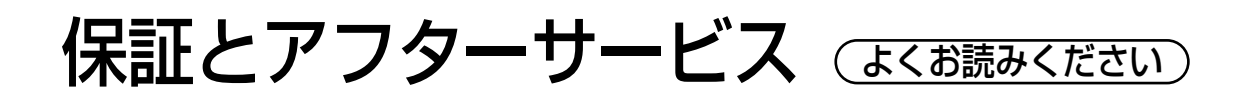

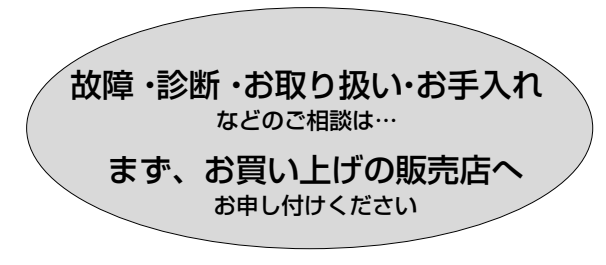

転居や贈答品などでお困りの場合は…

- 修理は、サービス会社の「修理ご相談窓口」へ!
- その他のお問い合わせは、 「P3 カスタマーサポートセンター」へ!

# ■ 保証書(別添付)

お買い上げ日・販売店名などの記入を必ず確か め、お買い上げの販売店からお受け取りください。 よくお読みのあと、保存してください。

保証期間:お買い上げ日から本体1年間

# ■ 補修用性能部品の保有期間

当社は、このDVD MULTI ドライブの補修用性 能部品を、製造打ち切り後8年保有しています。 注)補修用性能部品とは、その製品の機能を維 持するために必要な部品です。

# 修理を依頼されるとき

・63ページの表に従ってご確認のあと、直らないときは、まずパソコンの電源プラグを抜いて、お買い上げの 販売店へご連絡ください。

#### ● 保証期間中は

らせします。

かけください。

保証書の規定に従って、出張修理をさせていただ きます。

● 保証期間を過ぎているときは 修理すれば使用できる製品については、ご希望に

より有料で修理させていただきます。

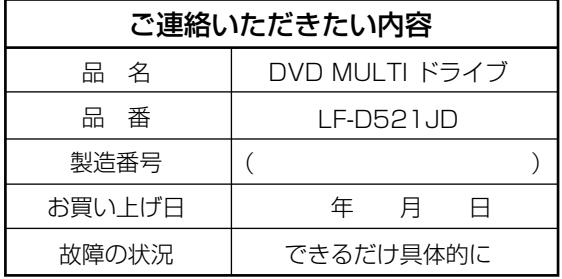

修理に関するご相談

ナショナル/パナソニック 修理ご相談窓口

最寄りの修理ご相談窓口は、次ページをご覧ください。

#### ● 修理料金の仕組み

修理料金は、技術料・部品代・出張料などで構成 されています。

- 技術料 は、診断・故障個所の修理および部品交 換・調整・修理完了時の点検などの作 業にかかる費用です。
- 部品代 は、修理に使用した部品および補助材料 代です。
- 出張料 は、製品のある場所へ技術者を派遣する場 合の費用です。

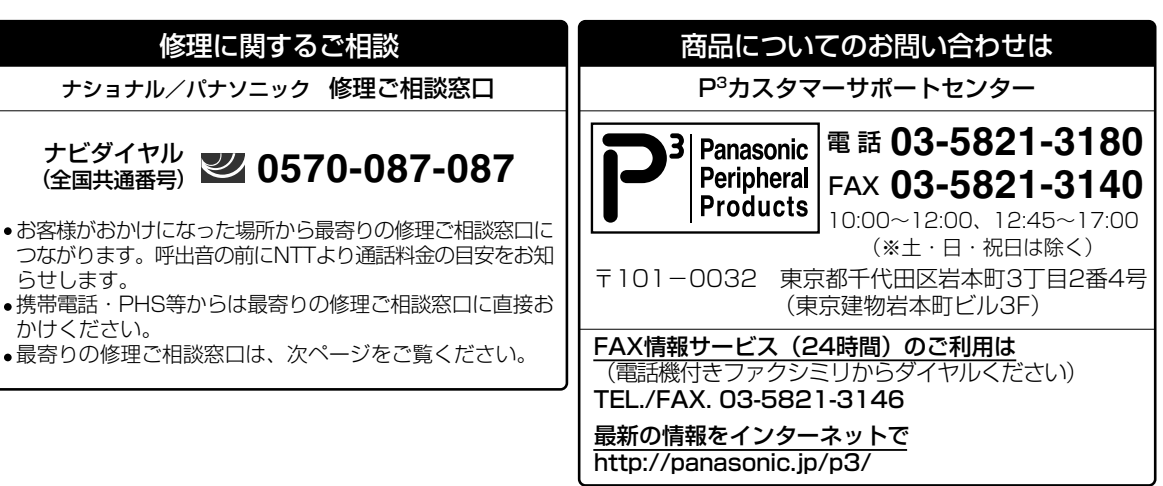

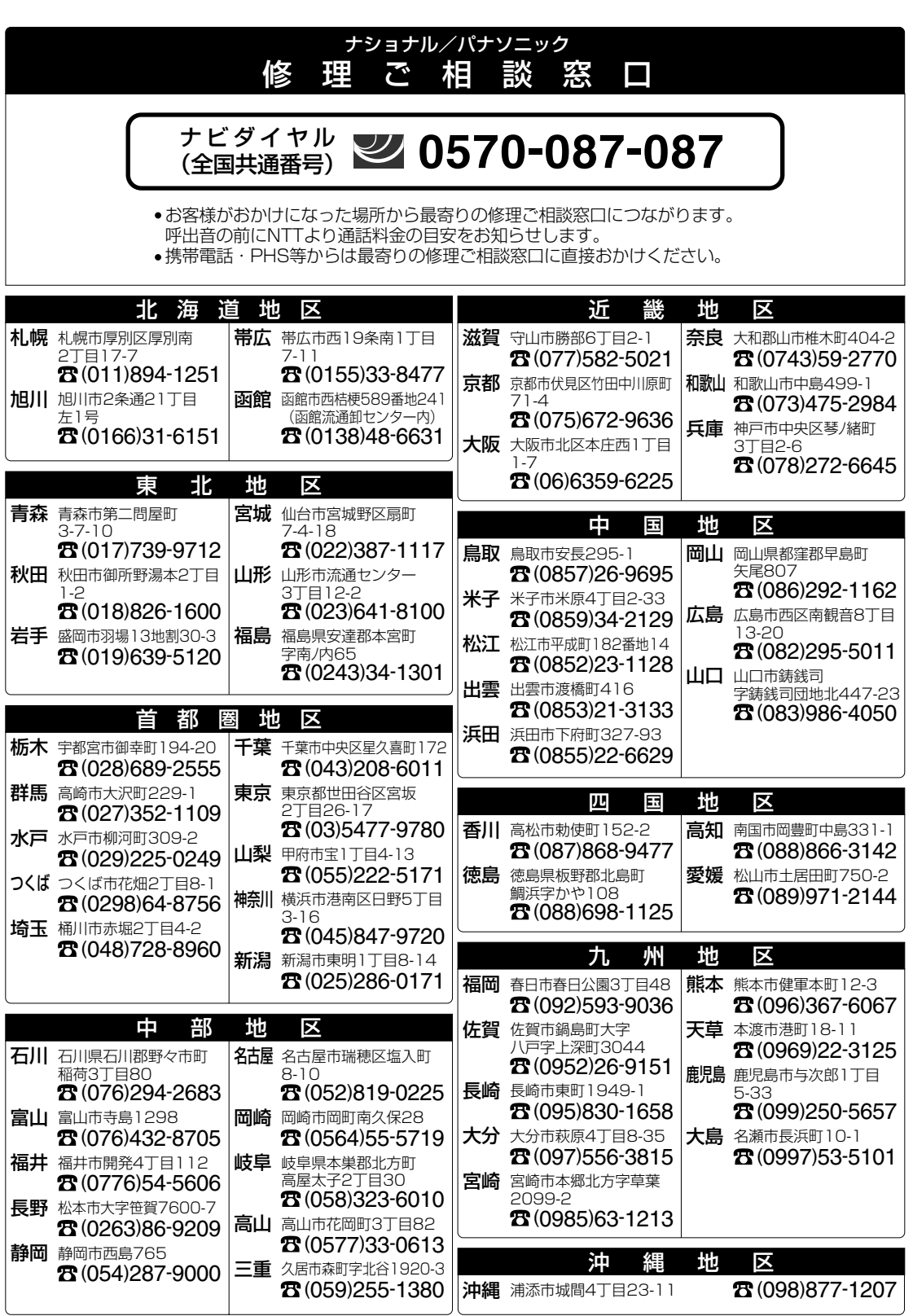

所在地、電話番号が変更になることがありますので、あらかじめご了承ください。 0103

取扱説明書

取扱說明書

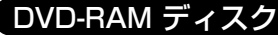

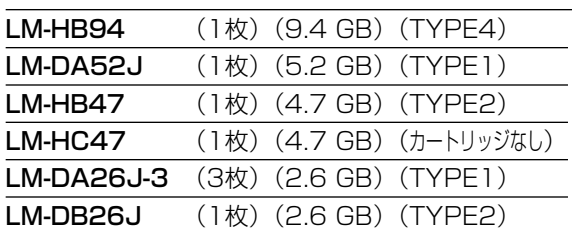

## DVD-R(for General、Ver. 2.0)ディスク

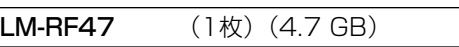

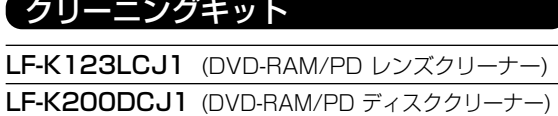

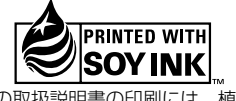

この取扱説明書の印刷には、植物性 大豆油インキを使用しています。

この取扱説明書はエコマーク認定の再生紙を使用しています。

あなたが記録した映像や音声、またその他のデータは個人として楽しむなどのほかは、著作権法上、権利 者に無断で使用できません。

- 本製品は日本国内専用です。
- ●本製品は海外での保守、修理対応をいたしておりませんので、ご了承ください。
- ●本製品のデザイン、仕様は改善のため予告なしに変更することがあります。
- ●本書は改善のため予告なしに変更することがあります。
- ●本書の一部または全部を無断で転載することを禁じます。
- 落丁、乱丁本はお取り替えいたします。

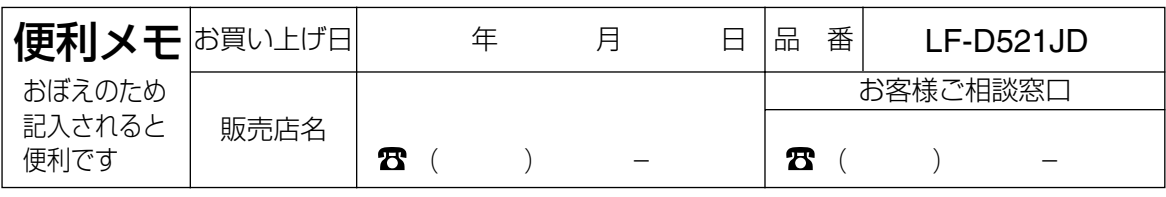

本製品に関する最新情報は、下記ホームページの製品紹介(該当商品品番)をご覧ください。 アドレス: http://panasonic.jp/dvdram/

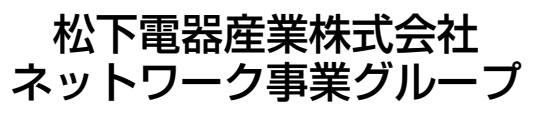

© Matsushita Electric Industrial Co., Ltd.(松下電器産業株式会社)<sup>2003</sup> Printed in Japan 〒571-8505 大阪府門真市松生町1番4号

VQT9941-2

M1002YN2043